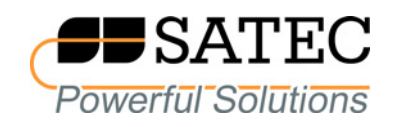

# ezPAC™

# Substation Automation Unit SA310/SA320/SA330

IEC 61850 Communications Protocol

Reference Guide

BG0472 Rev. A3

Every effort has been made to ensure that the material herein is complete and accurate. However, the manufacturer is not responsible for any mistakes in printing or faulty instructions contained in this book. Notification of any errors or misprints will be received with appreciation.

For further information regarding a particular installation, operation or maintenance of equipment, contact the manufacturer or your local representative or distributor.

#### REVISION HISTORY

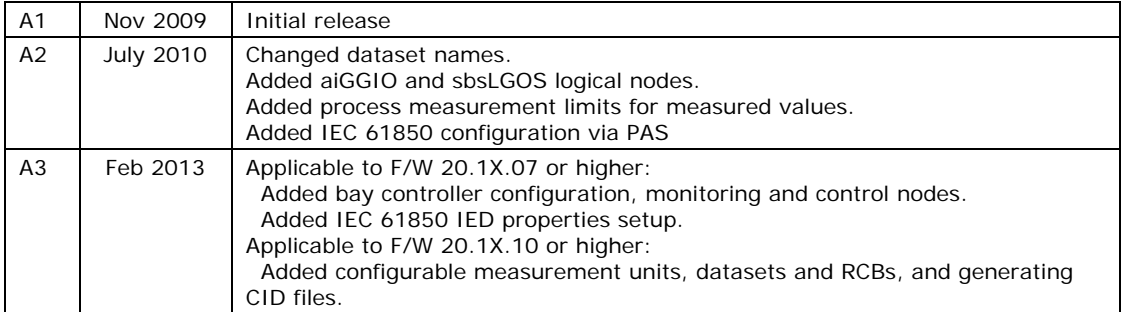

# **Table of Contents**

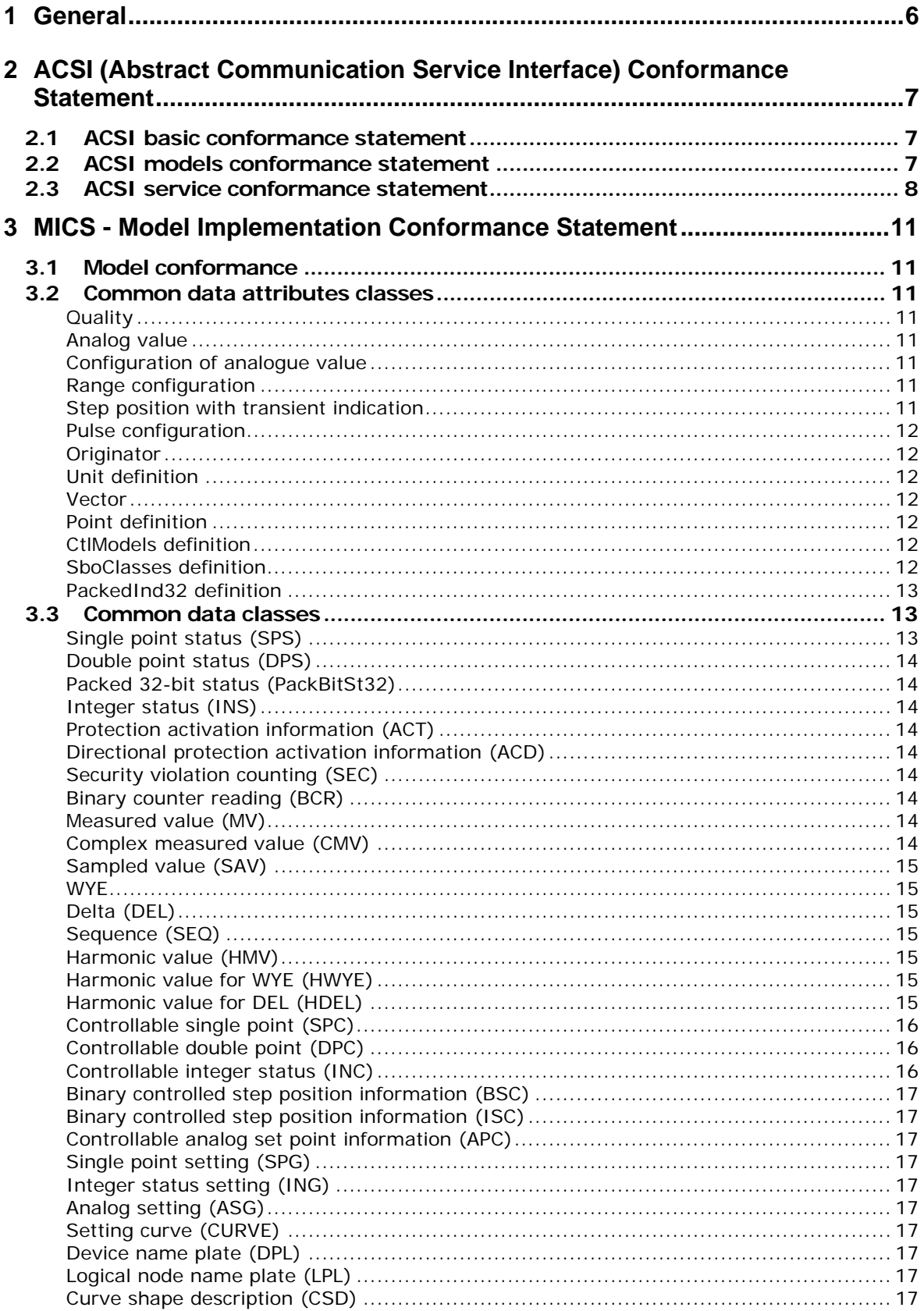

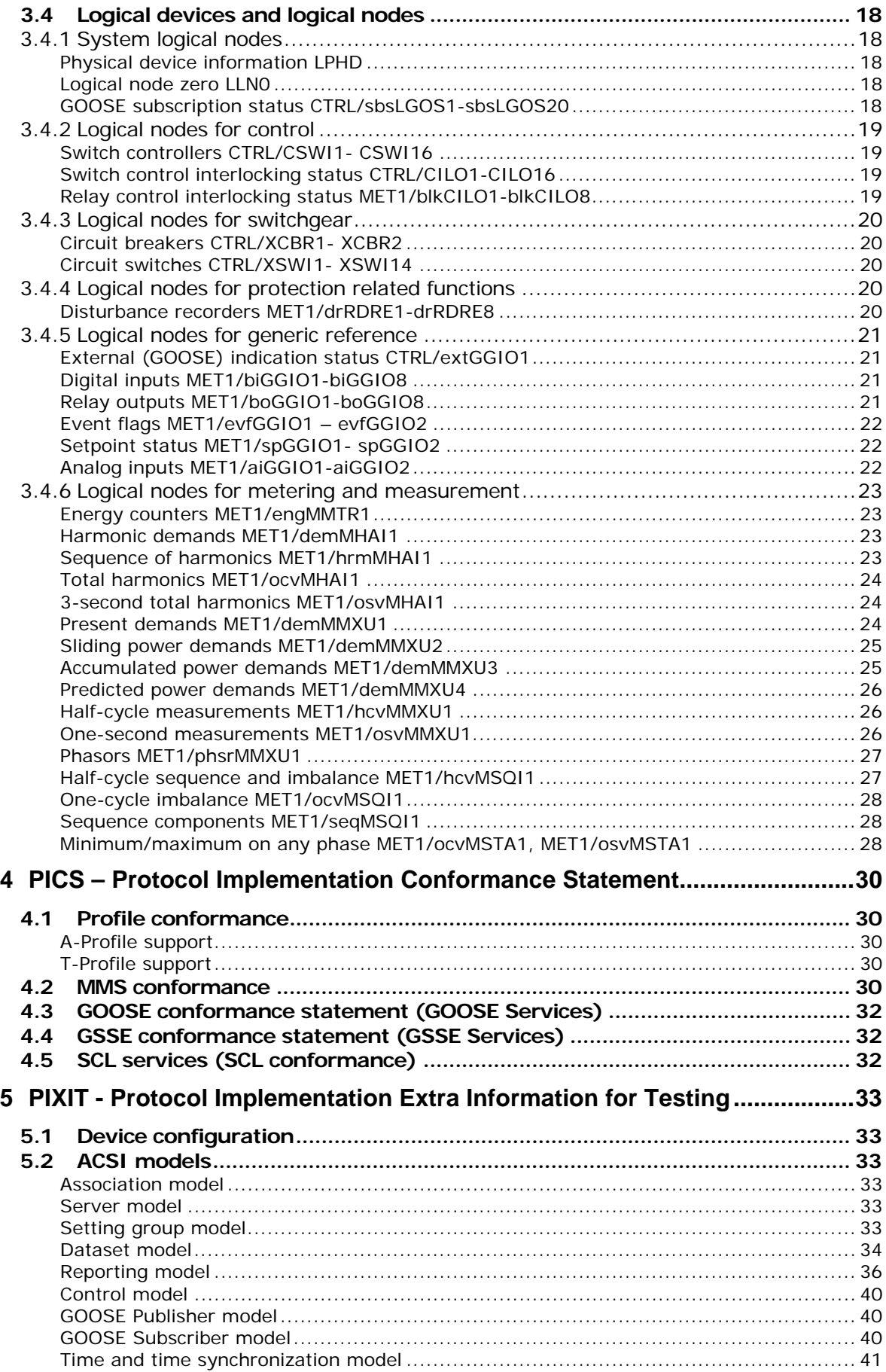

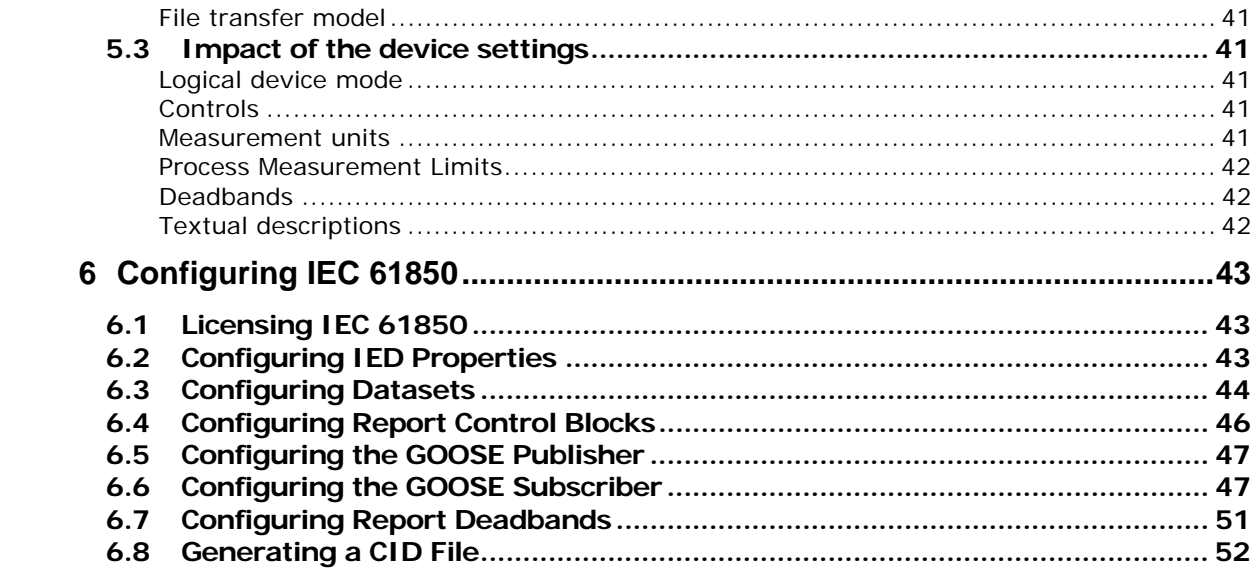

# <span id="page-5-0"></span>**1 General**

The SA300 is provided with an embedded IEC 61850 server compliant with the IEC 61850 set of standards.

This document contains the IEC 61850 conformance statements that give the summary of the device data object model, protocol implementations and communication capabilities of the SA300.

For detailed information on operating the SA300 and communication settings refer to the SA300 Operation Manual.

#### IMPORTANT

In the SA300N with F/W V20.1X.07 and higher, control commands addressed to the CSWI switch controller nodes and to the boGGIO general binary output nodes will be rejected until the internal BOOLEAN variable REMOTE MODE is set to TRUE via a setpoint logic equation. See Controls in Section 5.3 for details.

# <span id="page-6-0"></span>**2 ACSI (Abstract Communication Service Interface) Conformance Statement**

This chapter contains the ACSI conformance statement as defined in Annex A of IEC 61850- 7-2 that specifies the device communication features mapped to an SCSM (Specific Communication Service Mapping).

### **2.1 ACSI basic conformance statement**

<span id="page-6-1"></span>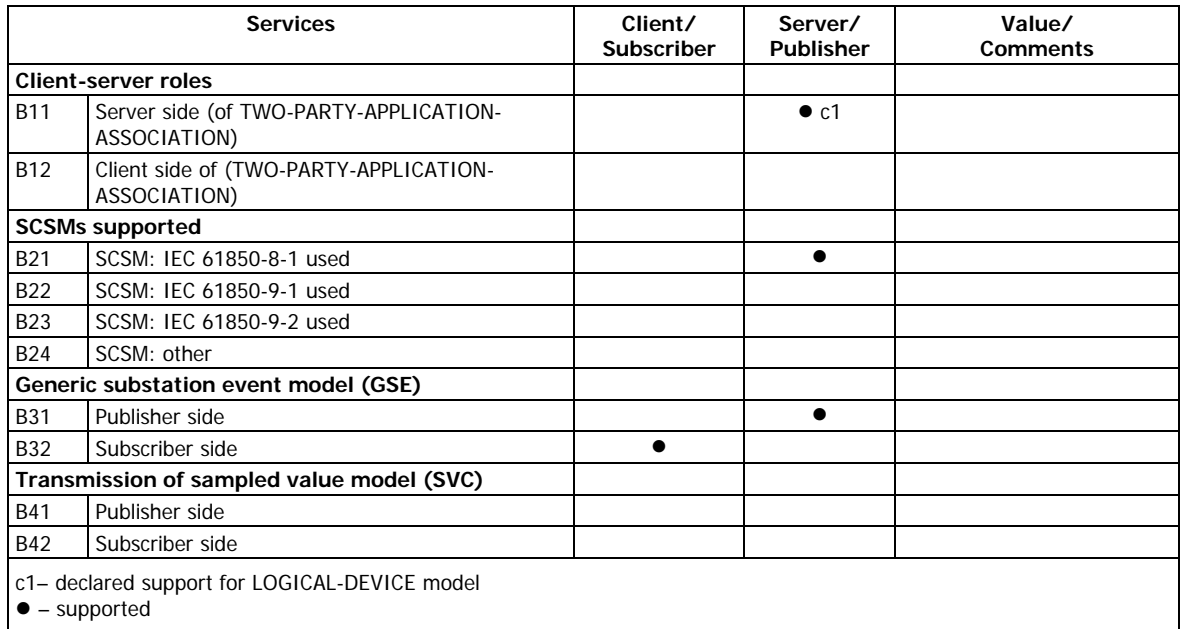

### **2.2 ACSI models conformance statement**

<span id="page-6-2"></span>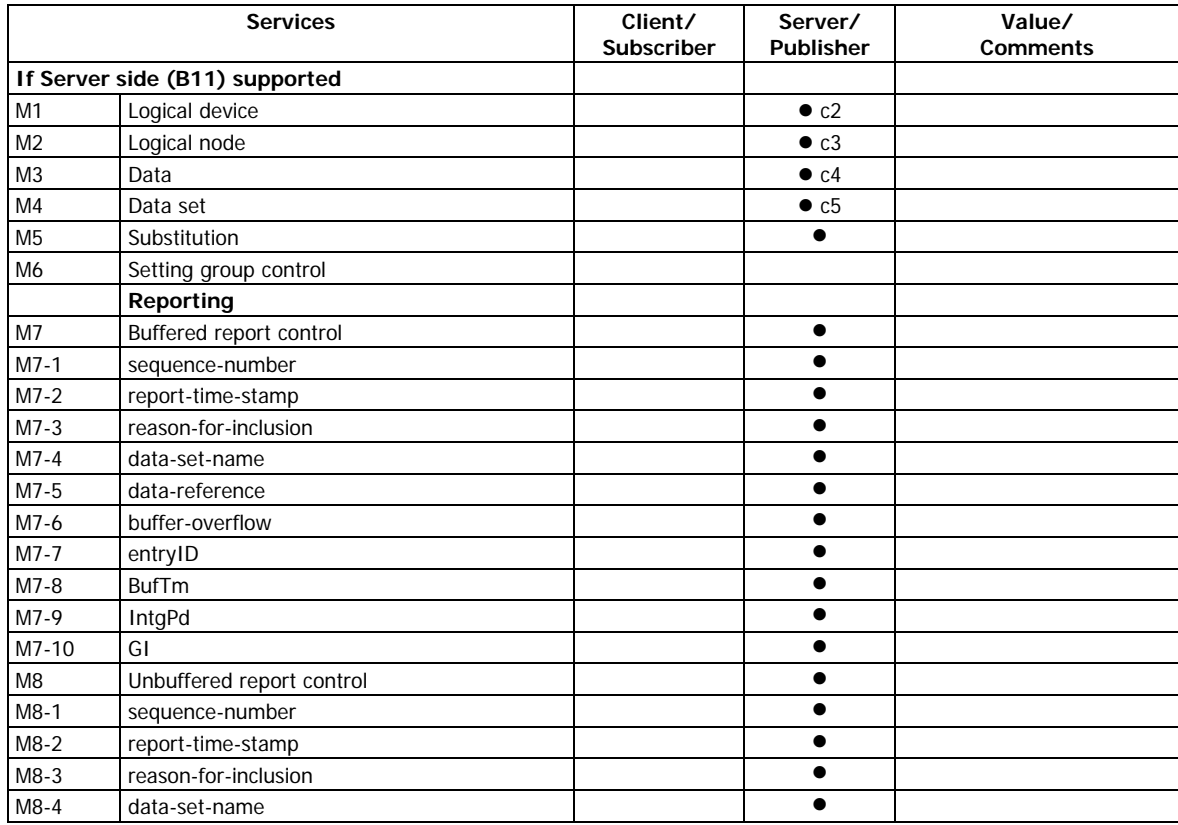

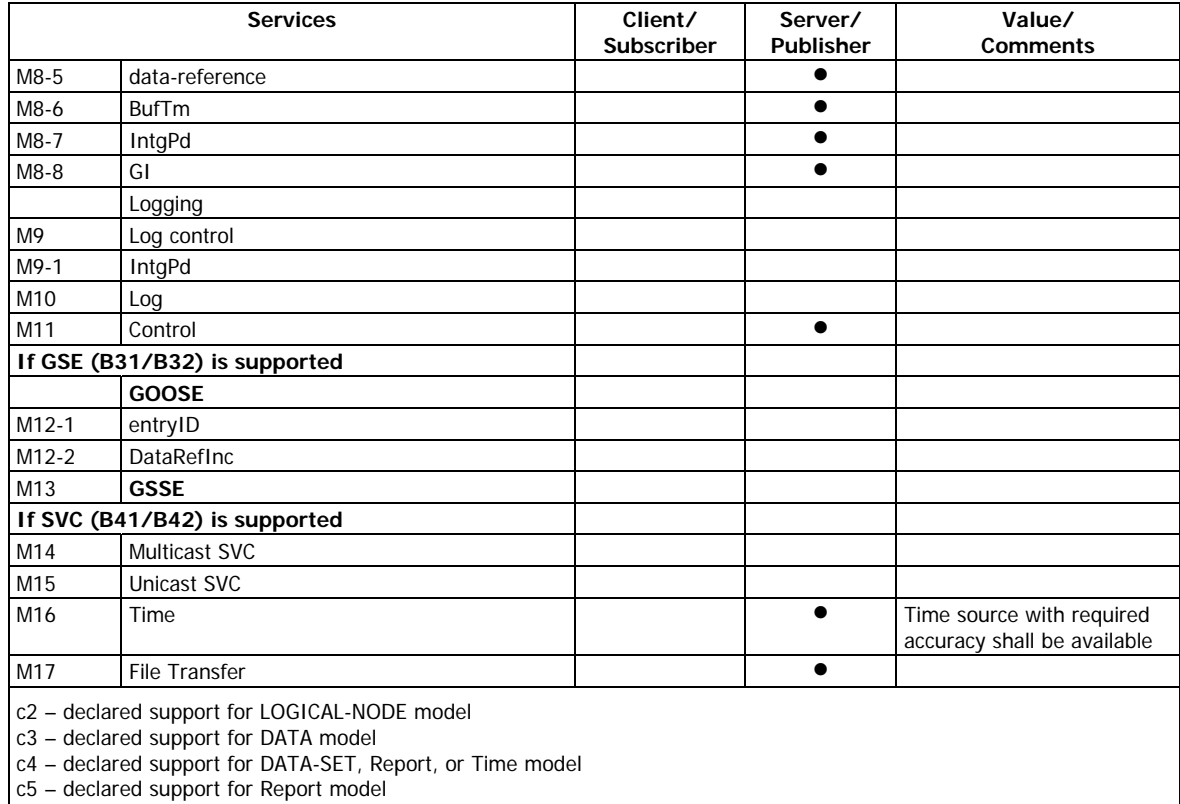

 $\bullet$  – supported

## **2.3 ACSI service conformance statement**

<span id="page-7-0"></span>AA – APPLICATION-ASSOCIATION; TP – TWO- PARTY; MC – Multicast

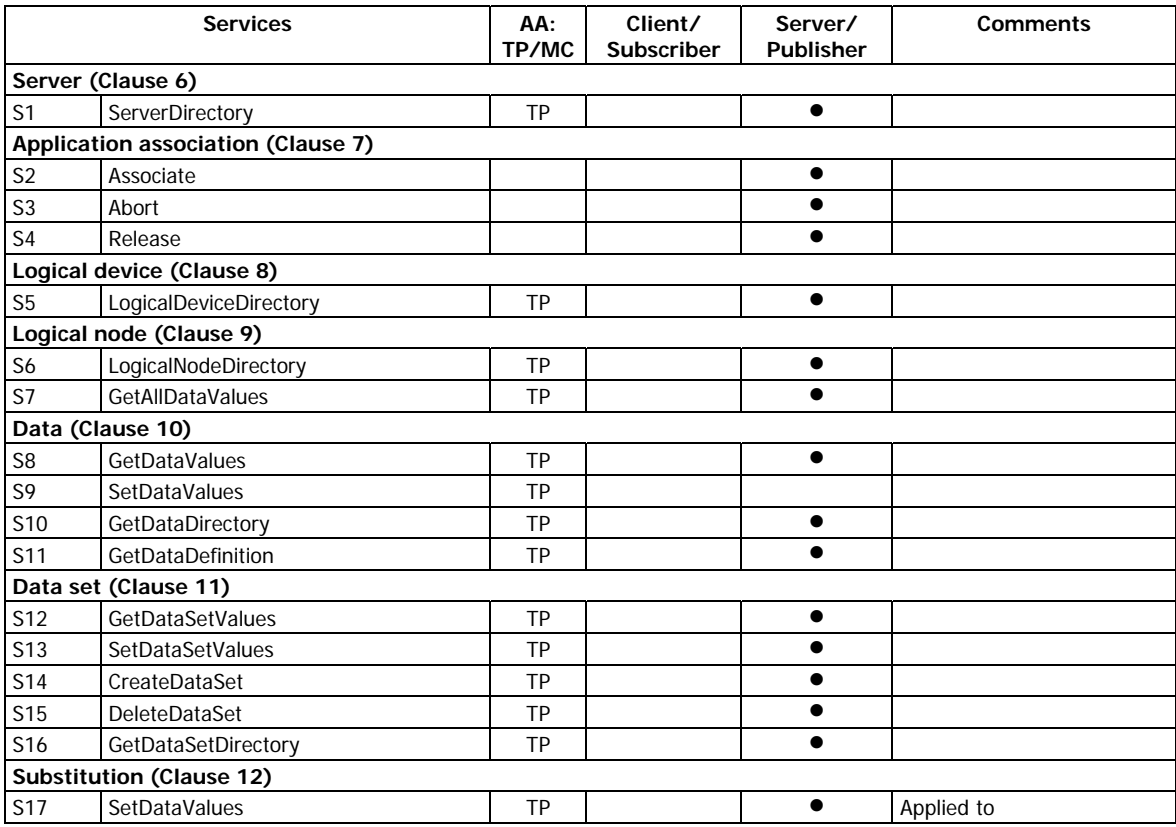

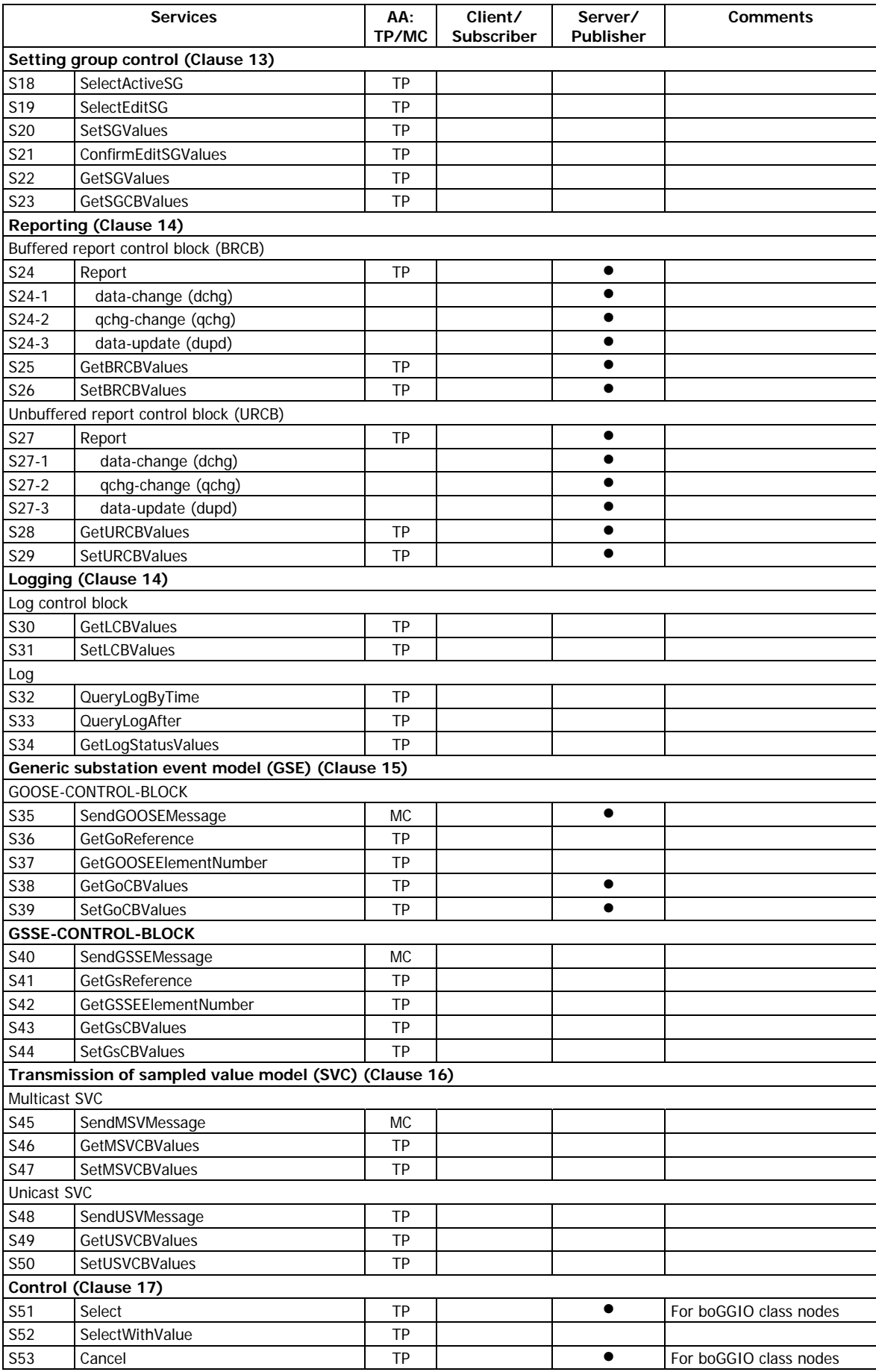

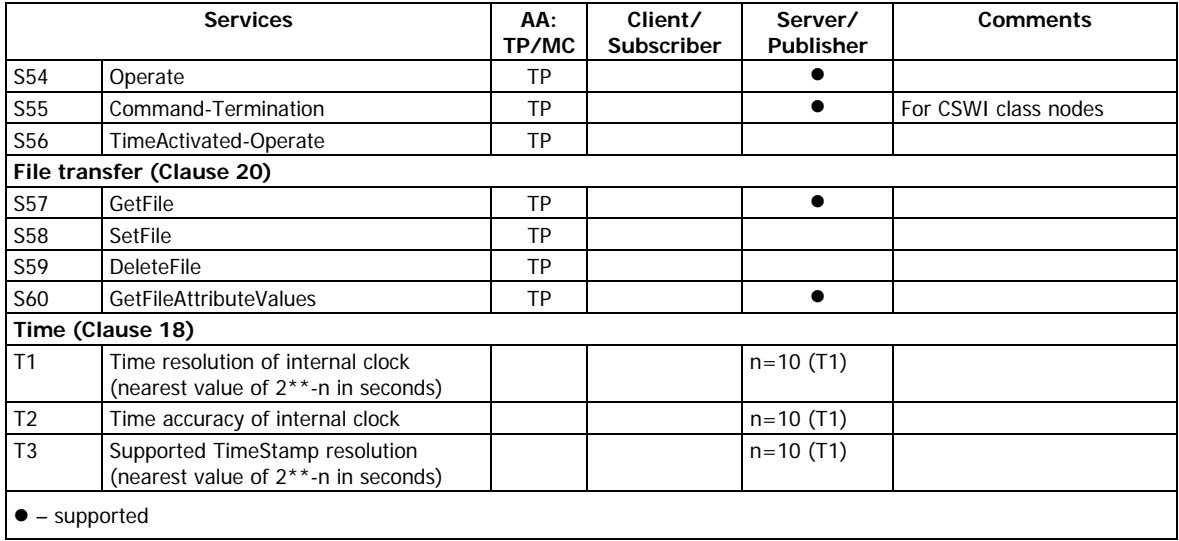

# <span id="page-10-0"></span>**3 MICS - Model Implementation Conformance Statement**

This chapter contains the MICS conformance statement as required by IEC 61850-10. It lists data object model elements supported by the SA300 and provides definitions of the logical nodes, common data classes and data attribute types as defined in IEC 61850-7-3 and IEC 61850-7-4.

### **3.1 Model conformance**

<span id="page-10-2"></span><span id="page-10-1"></span>The model conformance of the SA300 is described by its ICD file.

### **3.2 Common data attributes classes**

The following tables indicate which fields are supported in each Common Data Attribute Class. Not listed fields are either optional (O) or conditional (C) and are not supported by the SA300. Mandatory fields (M) are always present.

### <span id="page-10-3"></span>**Quality**

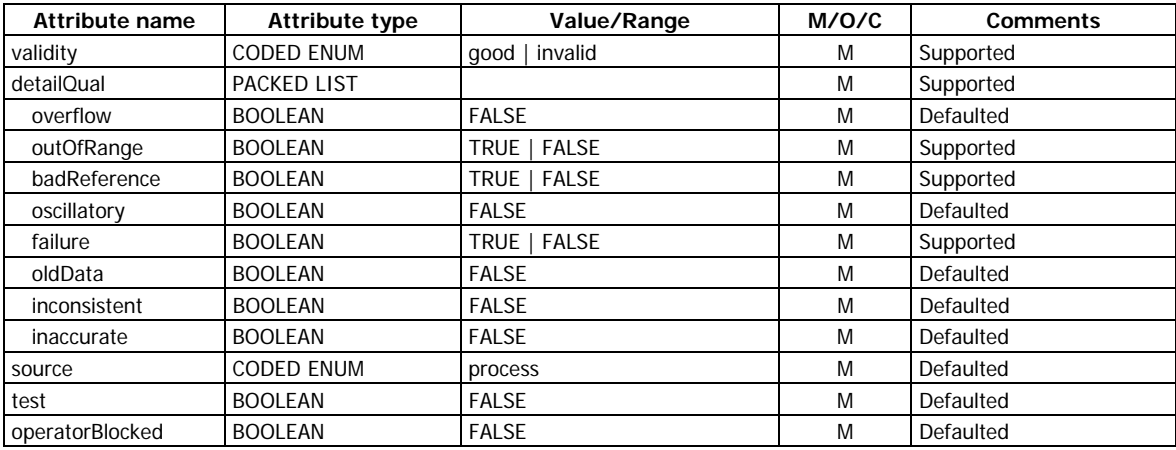

#### <span id="page-10-4"></span>**Analog value**

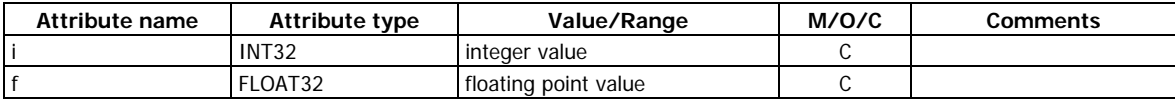

Only one of the attributes may be present for a given instance of DATA.

#### <span id="page-10-5"></span>**Configuration of analogue value**

Common data attribute class is not supported.

#### <span id="page-10-6"></span>**Range configuration**

Common data attribute class is not supported.

#### <span id="page-10-7"></span>**Step position with transient indication**

Common data attribute class is not supported.

### <span id="page-11-0"></span>**Pulse configuration**

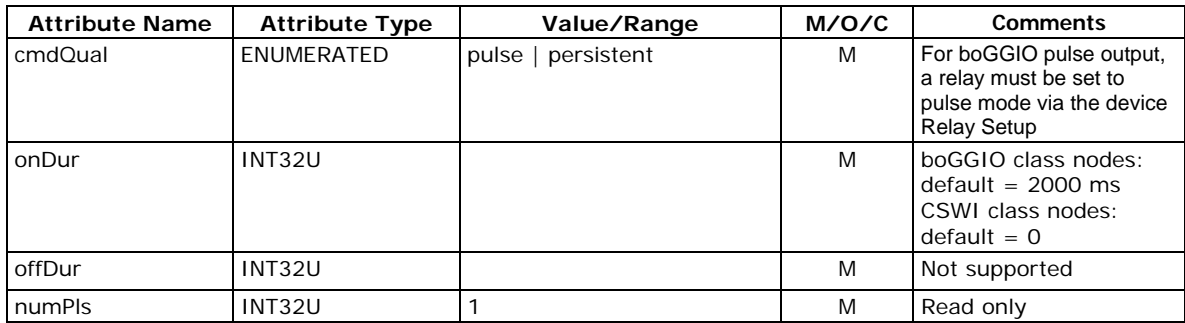

### <span id="page-11-1"></span>**Originator**

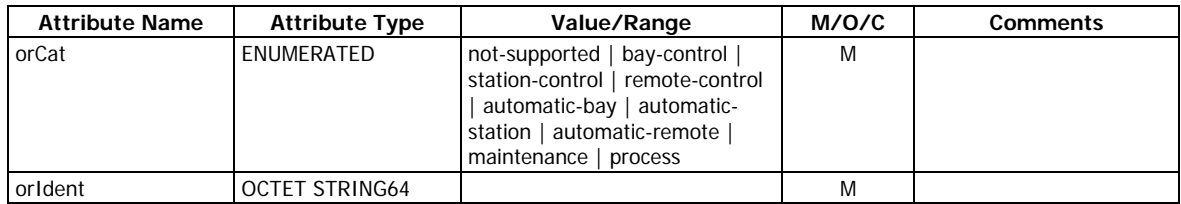

### <span id="page-11-2"></span>**Unit definition**

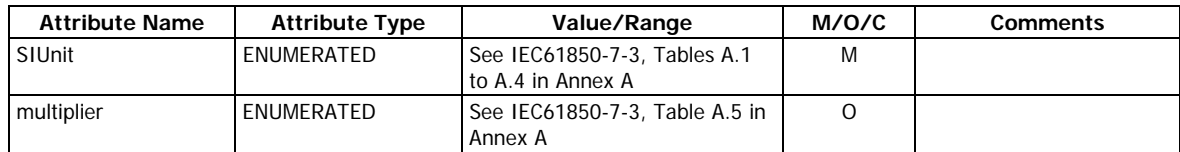

The default value of the multiplier is 0 and the multiplier value is 1:  $10^{**}0 = 1$ .

#### <span id="page-11-3"></span>**Vector**

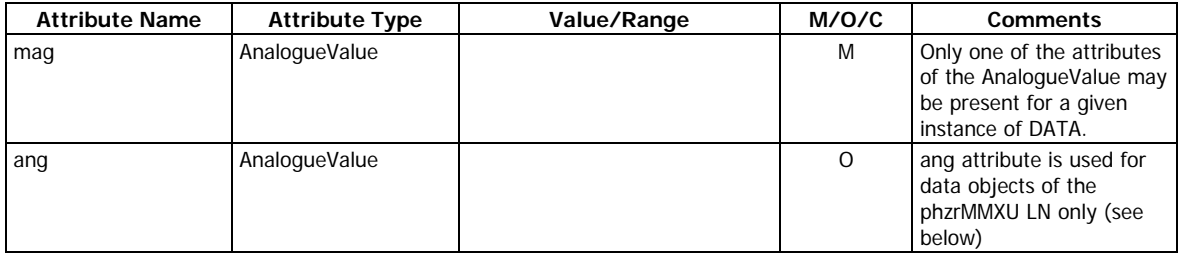

### <span id="page-11-4"></span>**Point definition**

Common data attribute class is not supported.

#### <span id="page-11-5"></span>**CtlModels definition**

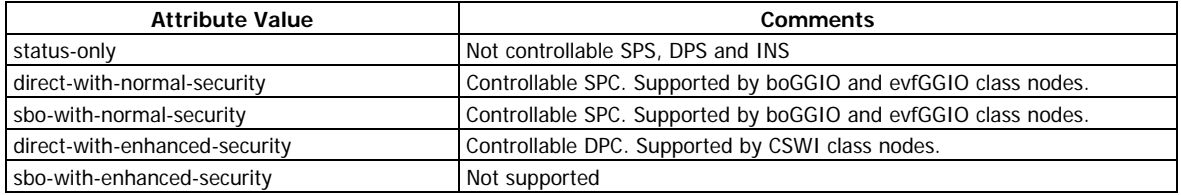

### <span id="page-11-6"></span>**SboClasses definition**

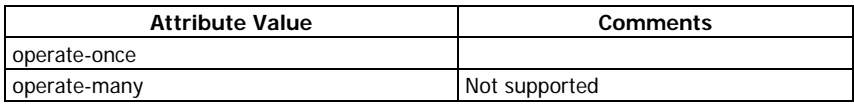

<span id="page-12-0"></span>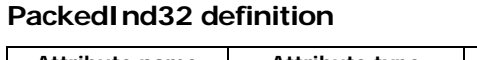

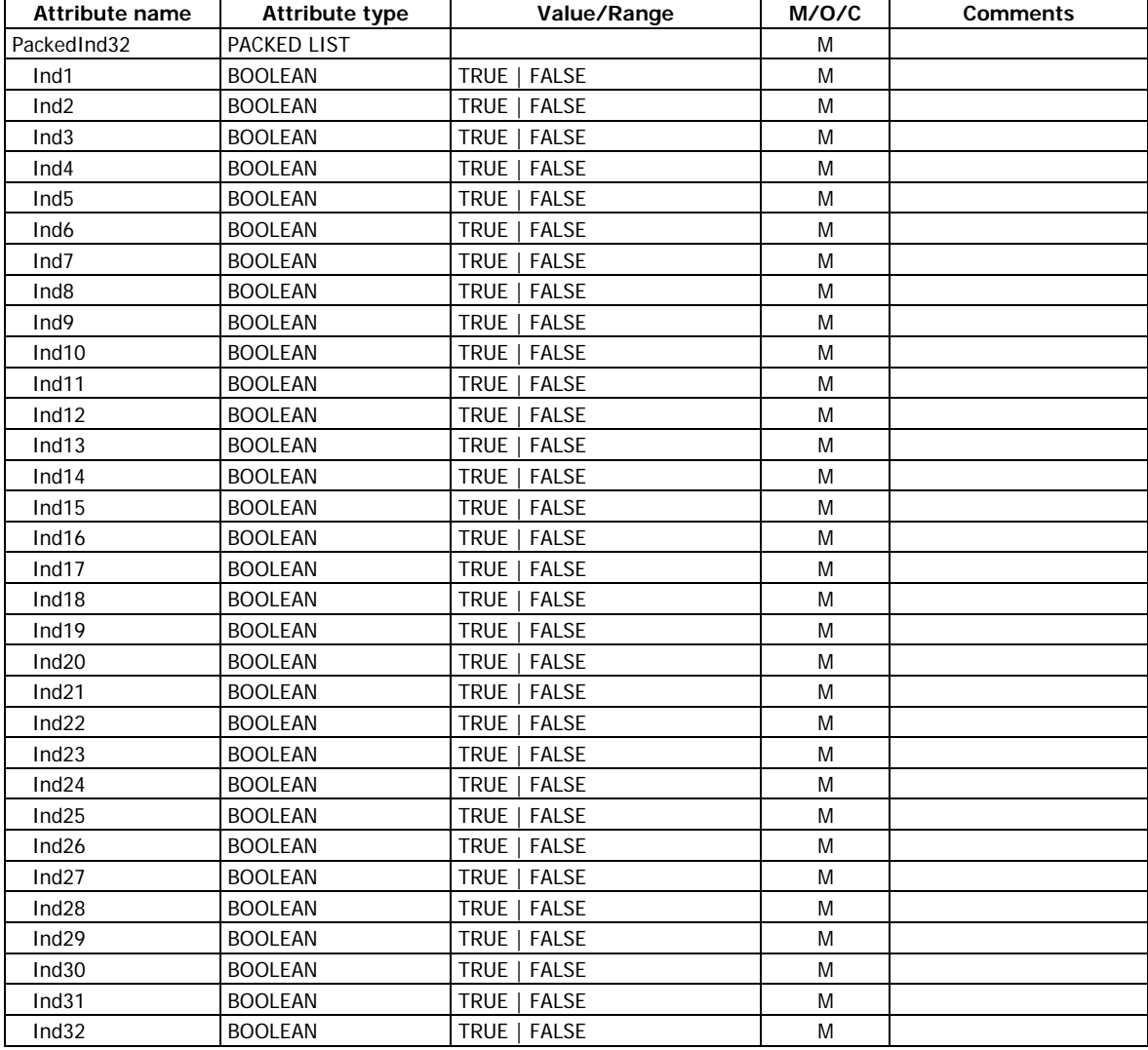

NOTE: not supported by F/W V20.1X.07 or higher.

### **3.3 Common data classes**

<span id="page-12-1"></span>The following tables indicate mandatory, conditional and optional attributes of each Common Data Class (CDC) that are supported by the SA300. Mandatory attributes (M) are always present.

<span id="page-12-2"></span>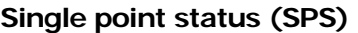

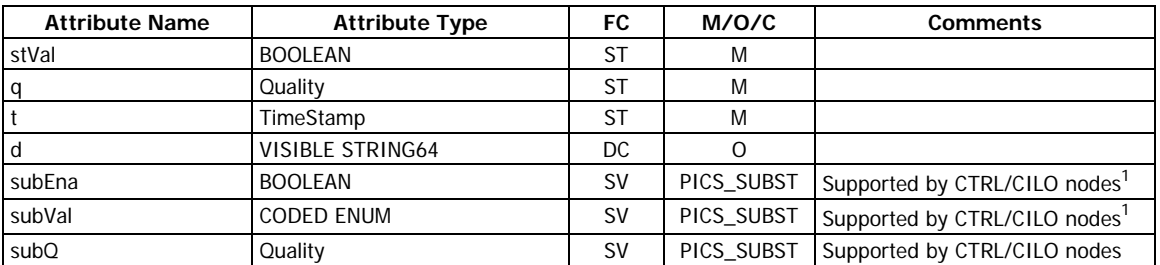

<sup>1</sup> Indicate the switch interlocking bypass status for EnaCls and EnaOpn attributes in CTRL/CILO nodes: TRUE when interlocking bypass is enabled, FALSE when bypass is disabled.

### <span id="page-13-0"></span>**Double point status (DPS)**

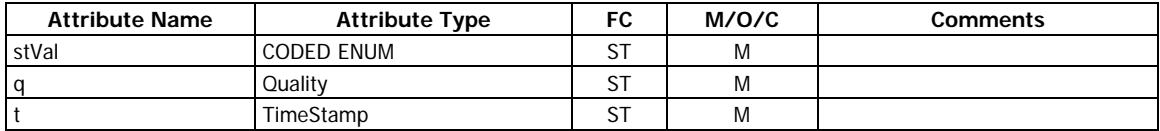

#### <span id="page-13-1"></span>**Packed 32-bit status (PackBitSt32)**

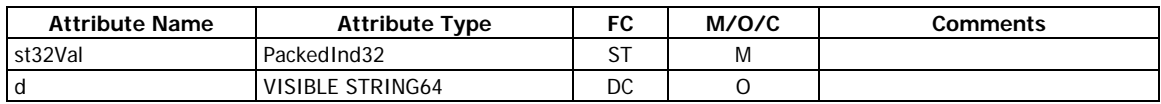

NOTE: not supported by F/W V20.1X.07 or higher.

#### <span id="page-13-2"></span>**Integer status (INS)**

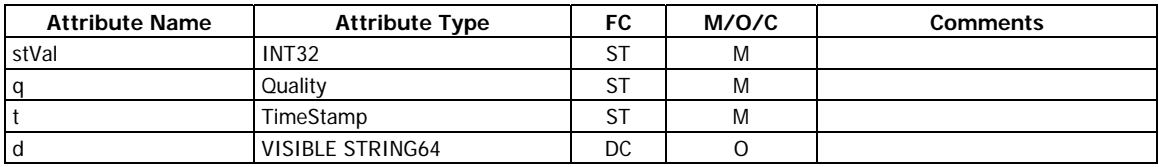

#### <span id="page-13-3"></span>**Protection activation information (ACT)**

Common data class is not supported.

### <span id="page-13-4"></span>**Directional protection activation information (ACD)**

Common data class is not supported.

### <span id="page-13-5"></span>**Security violation counting (SEC)**

Common data class is not supported.

#### <span id="page-13-6"></span>**Binary counter reading (BCR)**

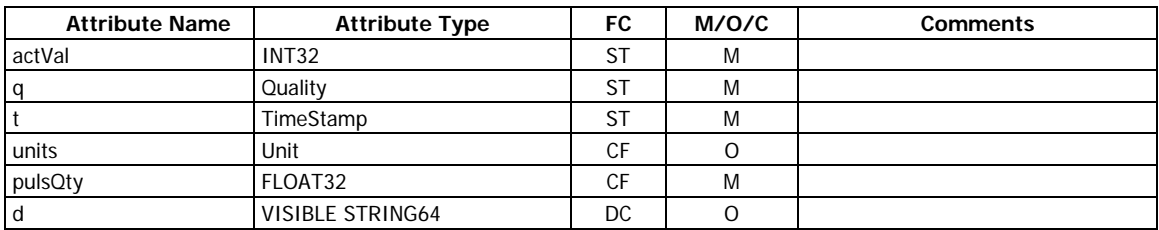

### <span id="page-13-7"></span>**Measured value (MV)**

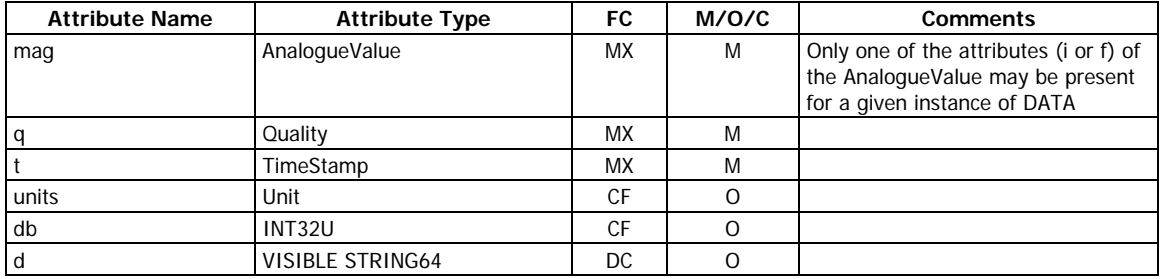

#### <span id="page-13-8"></span>**Complex measured value (CMV)**

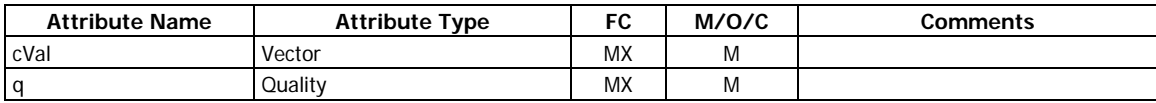

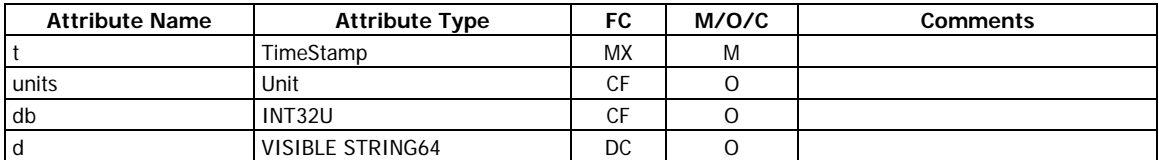

### <span id="page-14-0"></span>**Sampled value (SAV)**

Common data class is not supported.

### <span id="page-14-1"></span>**WYE**

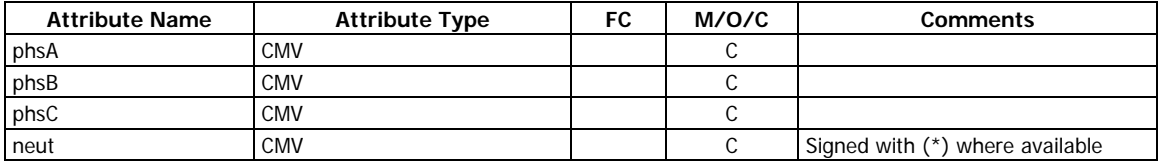

### <span id="page-14-2"></span>**Delta (DEL)**

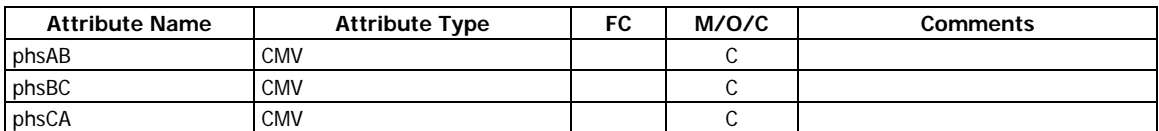

### <span id="page-14-3"></span>**Sequence (SEQ)**

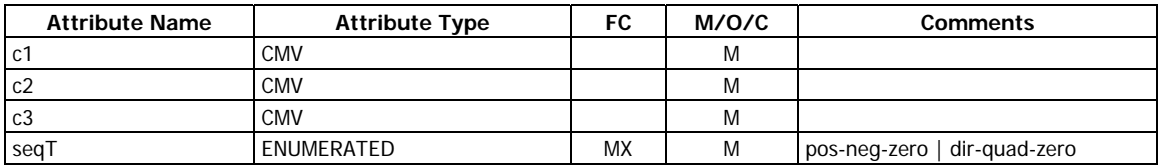

### <span id="page-14-4"></span>**Harmonic value (HMV)**

Common data class is not supported.

### <span id="page-14-5"></span>**Harmonic value for WYE (HWYE)**

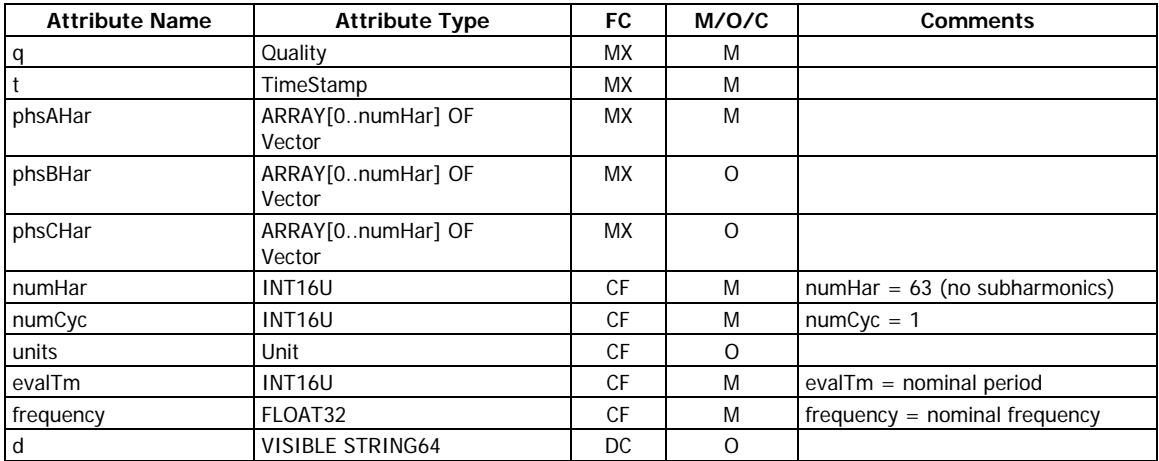

### <span id="page-14-6"></span>**Harmonic value for DEL (HDEL)**

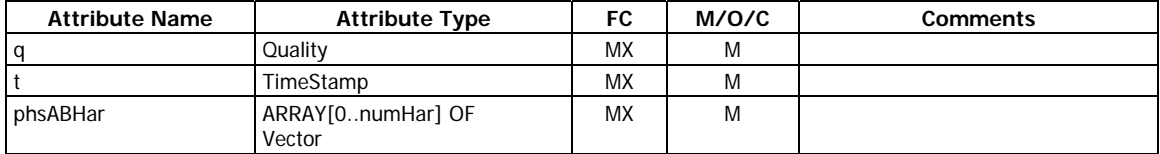

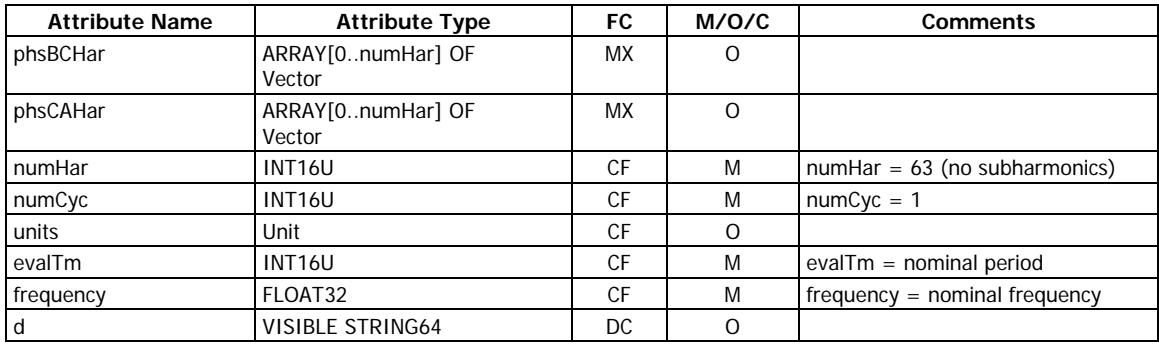

### <span id="page-15-0"></span>**Controllable single point (SPC)**

Applied to boGGIO and evfGGIO class nodes.

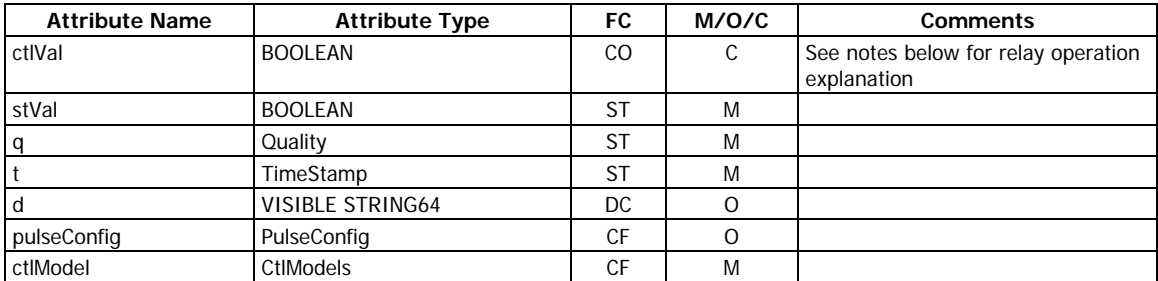

Relay output operation depends on the configurable cmdQual attribute value (see pulseConfig) and the relay operation mode configured in the device via the Relay Setup as described in the following table.

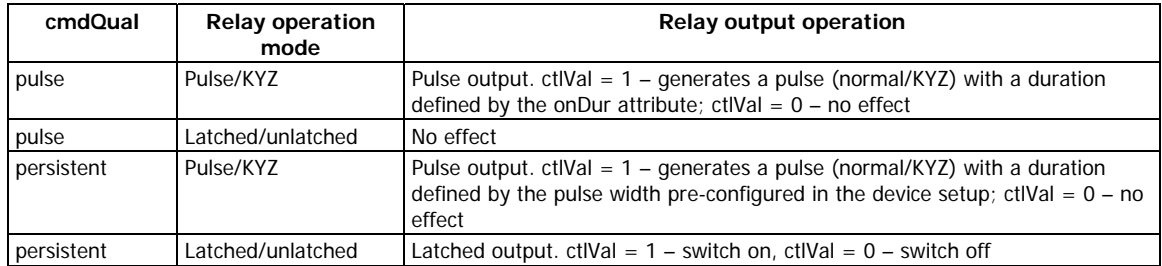

### <span id="page-15-1"></span>**Controllable double point (DPC)**

Applied to CSWI class nodes.

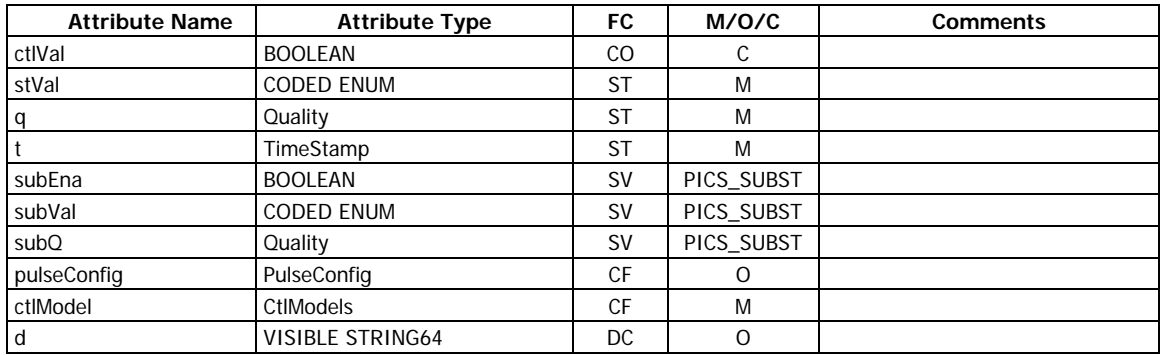

#### <span id="page-15-2"></span>**Controllable integer status (INC)**

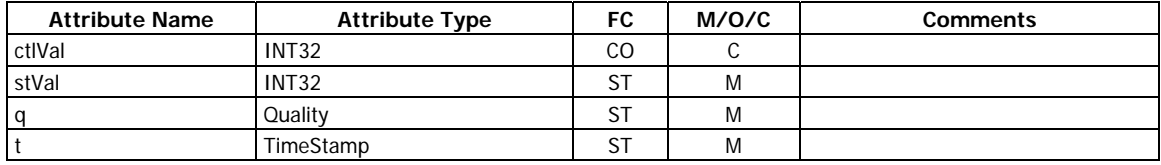

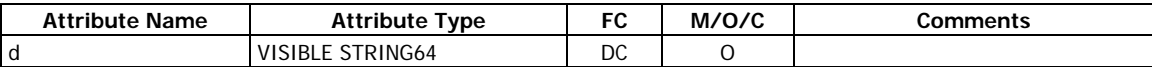

#### <span id="page-16-0"></span>**Binary controlled step position information (BSC)**

Common data class is not supported.

#### <span id="page-16-1"></span>**Binary controlled step position information (ISC)**

Common data class is not supported.

#### <span id="page-16-2"></span>**Controllable analog set point information (APC)**

Common data class is not supported.

#### <span id="page-16-3"></span>**Single point setting (SPG)**

Common data class is not supported.

#### <span id="page-16-4"></span>**Integer status setting (ING)**

Common data class is not supported.

#### <span id="page-16-5"></span>**Analog setting (ASG)**

Common data class is not supported.

### <span id="page-16-6"></span>**Setting curve (CURVE)**

Common data class is not supported.

#### <span id="page-16-7"></span>**Device name plate (DPL)**

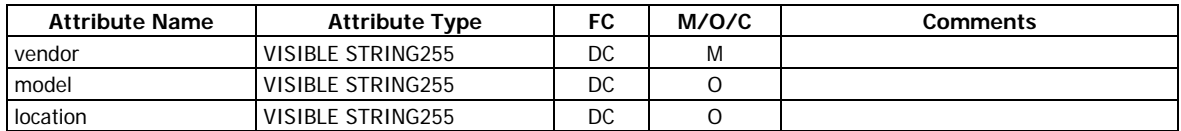

#### <span id="page-16-8"></span>**Logical node name plate (LPL)**

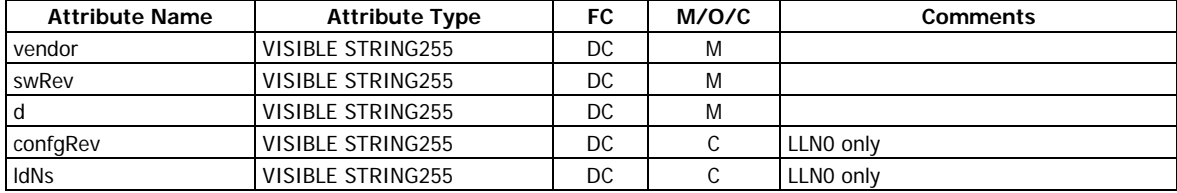

#### <span id="page-16-9"></span>**Curve shape description (CSD)**

Common data class is not supported.

## **3.4 Logical devices and logical nodes**

<span id="page-17-0"></span>The SA300 IEC 61850 server provides a single logical device MET1.

The SA300N IEC 61850 server (F/W version 20.1X.07 and higher) provides two logical devices CTRL and MET1 described in the following table. The domain name of a logical device can incorporate a configurable IED name (see Section 6.2) that will precede a logical device name.

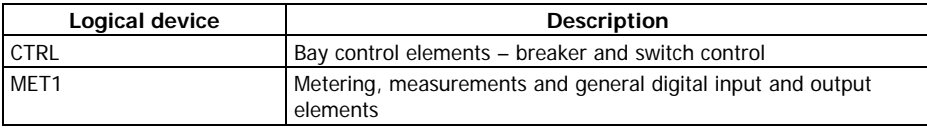

Logical devices contain logical nodes LPHD and LLN0 dedicated to the SA300 unit, and a set of functional logical nodes for functions supported by the SA300. Logical node names are fixed.

The following tables describe attributes of logical nodes. Not listed attributes are either optional (O), or conditional (C) and are not supported by the SA300. Mandatory (M) attributes are always present.

<span id="page-17-1"></span>The SA300 also uses extension (E) attributes for some logical nodes.

### **3.4.1 System logical nodes**

#### <span id="page-17-2"></span>**Physical device information LPHD**

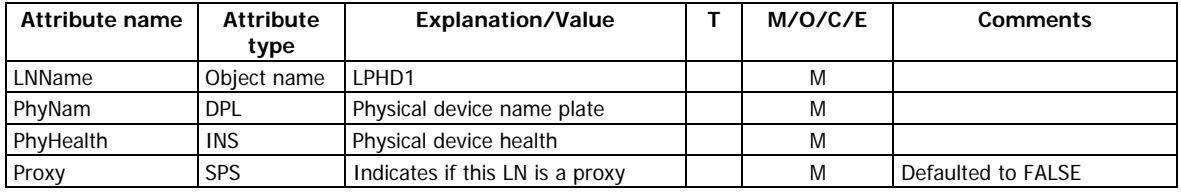

### <span id="page-17-3"></span>**Logical node zero LLN0**

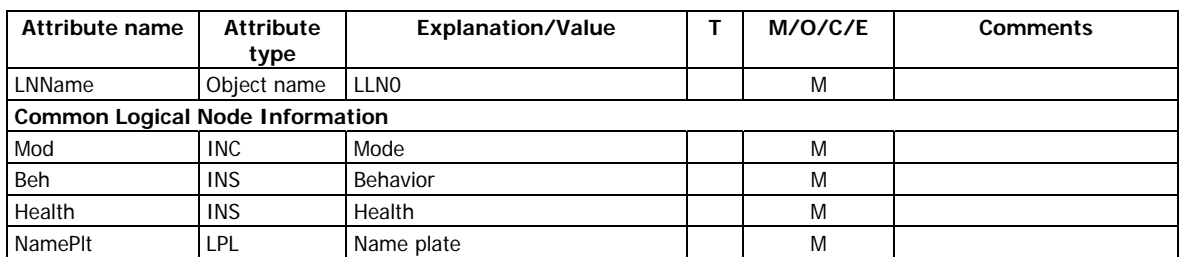

#### <span id="page-17-4"></span>**GOOSE subscription status CTRL/sbsLGOS1-sbsLGOS20**

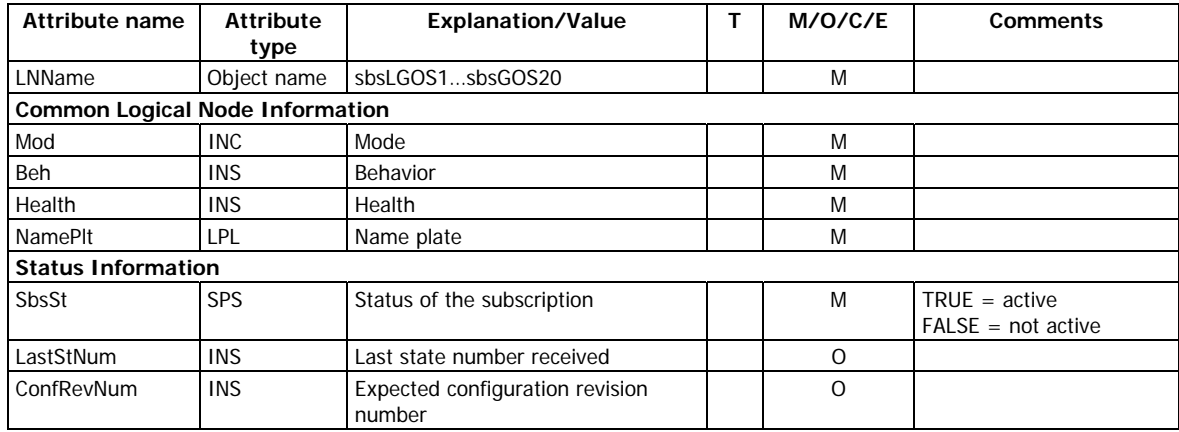

### **3.4.2 Logical nodes for control**

### <span id="page-18-1"></span><span id="page-18-0"></span>**Switch controllers CTRL/CSWI1- CSWI16**

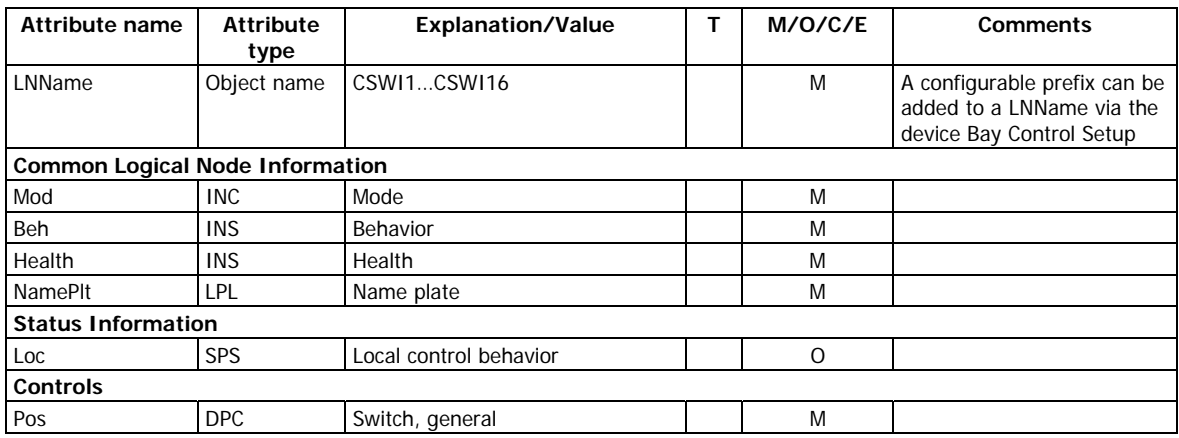

### <span id="page-18-2"></span>**Switch control interlocking status CTRL/CILO1-CILO16**

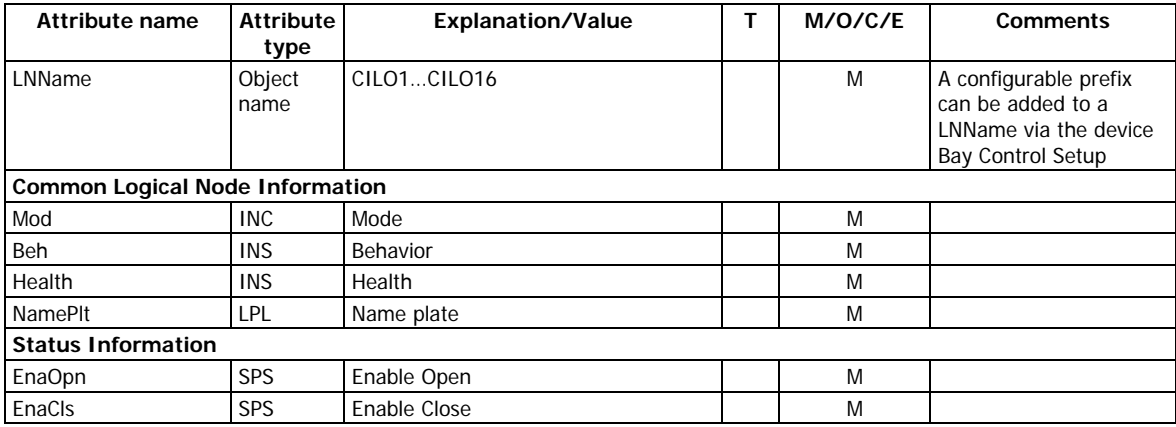

### <span id="page-18-3"></span>**Relay control interlocking status MET1/blkCILO1-blkCILO8**

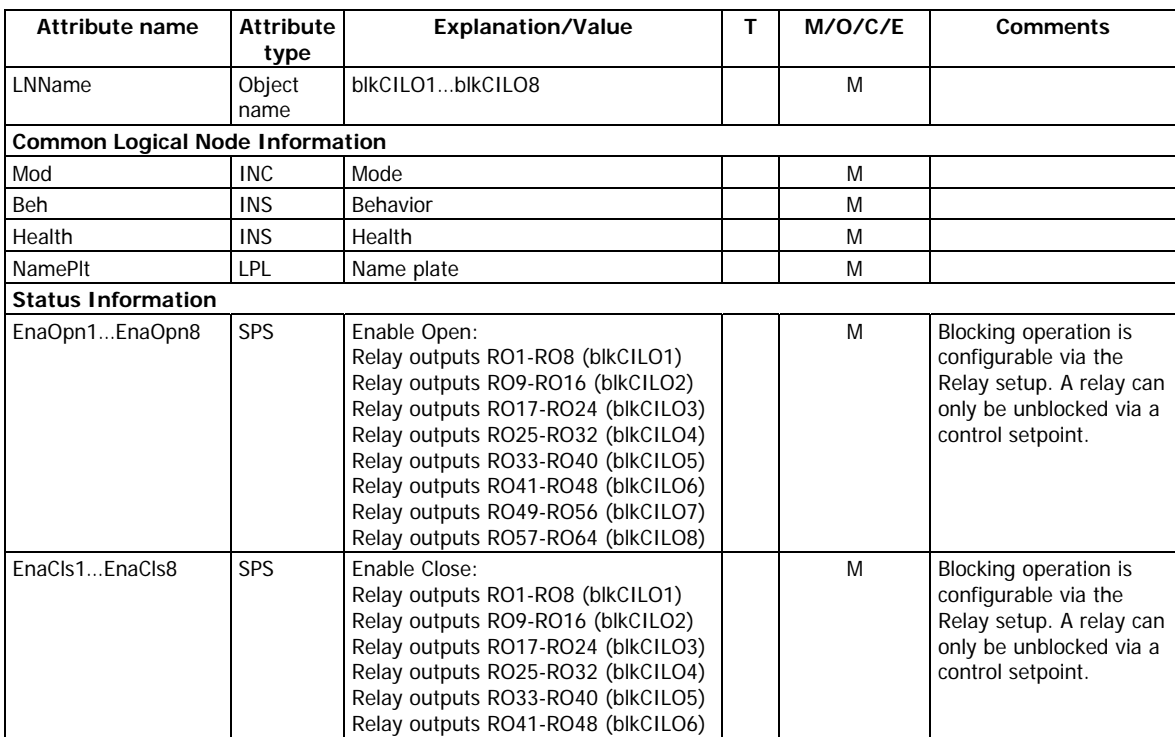

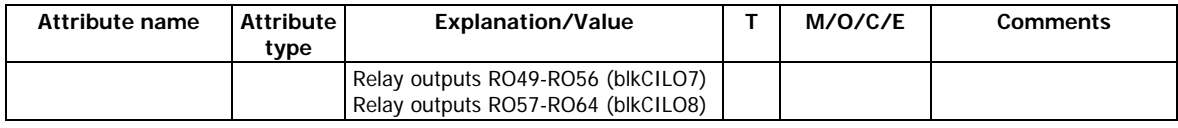

### **3.4.3 Logical nodes for switchgear**

### <span id="page-19-1"></span><span id="page-19-0"></span>**Circuit breakers CTRL/XCBR1- XCBR2**

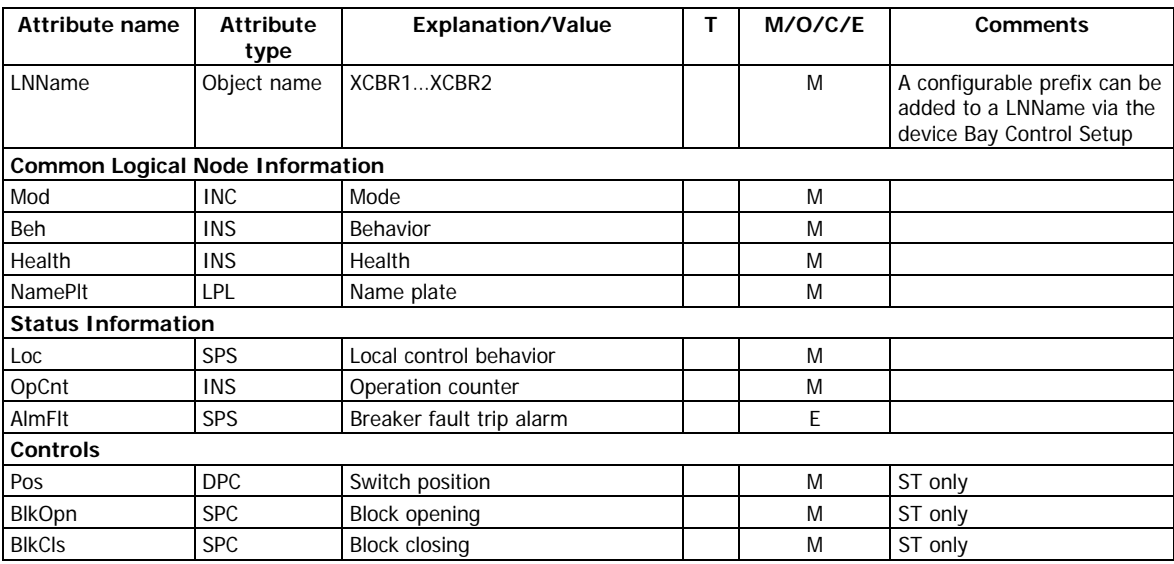

### <span id="page-19-2"></span>**Circuit switches CTRL/XSWI1- XSWI14**

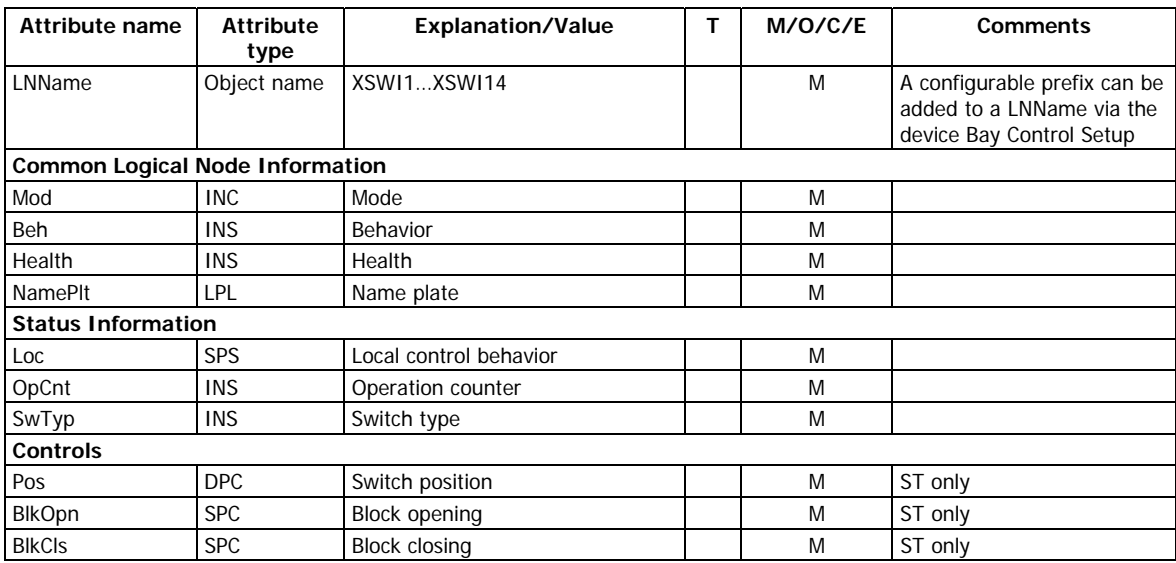

### **3.4.4 Logical nodes for protection related functions**

### <span id="page-19-4"></span><span id="page-19-3"></span>**Disturbance recorders MET1/drRDRE1-drRDRE8**

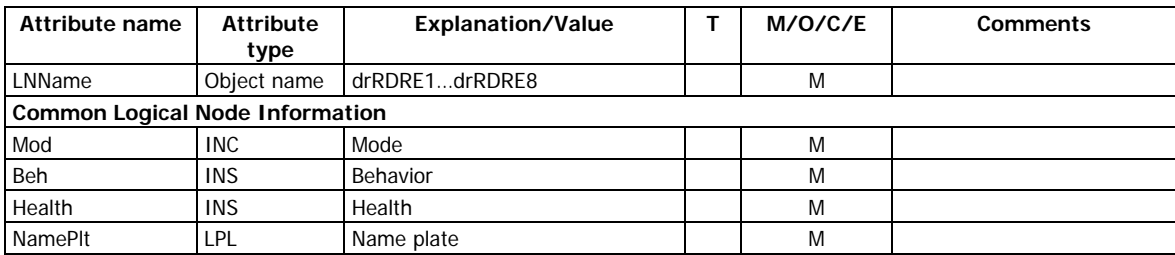

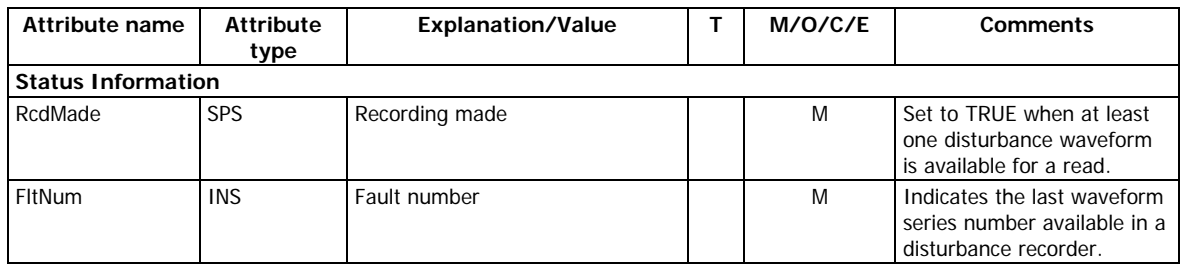

### **3.4.5 Logical nodes for generic reference**

### <span id="page-20-1"></span><span id="page-20-0"></span>**External (GOOSE) indication status CTRL/extGGIO1**

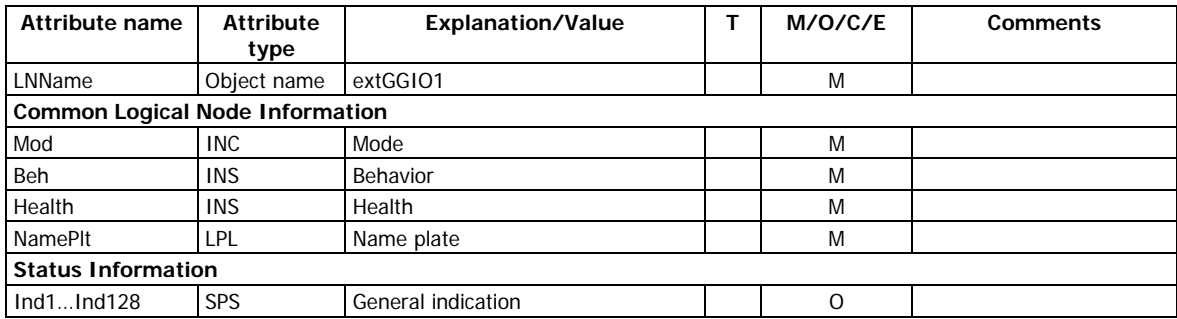

### <span id="page-20-2"></span>**Digital inputs MET1/biGGIO1-biGGIO8**

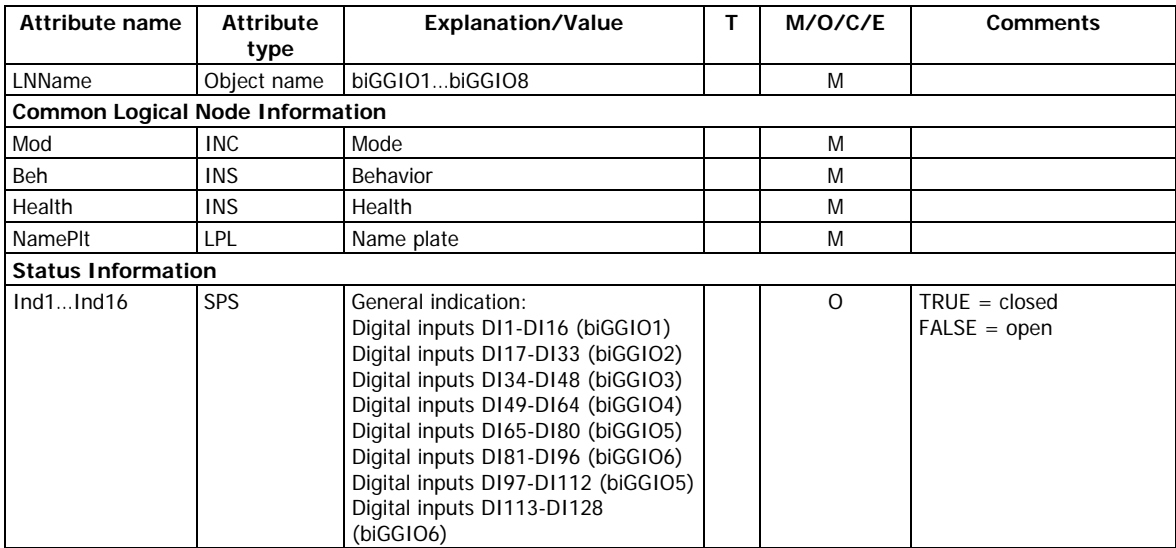

### <span id="page-20-3"></span>**Relay outputs MET1/boGGIO1-boGGIO8**

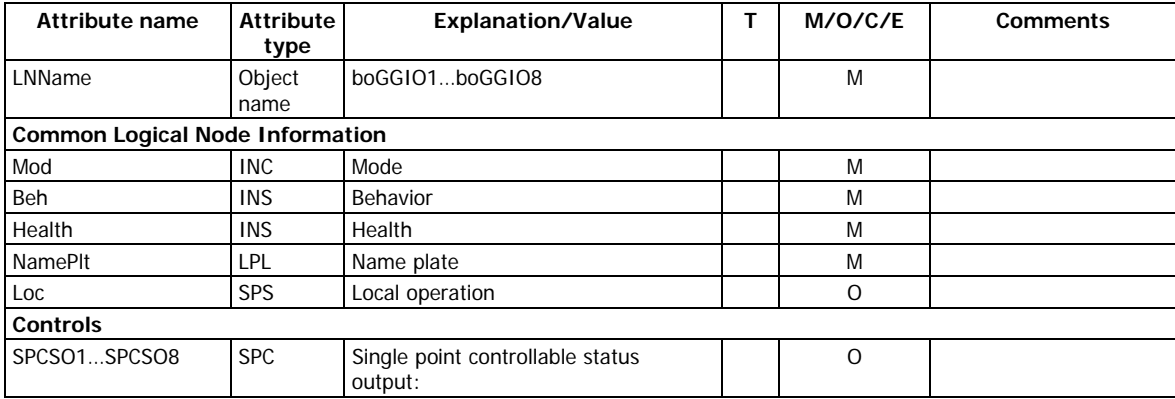

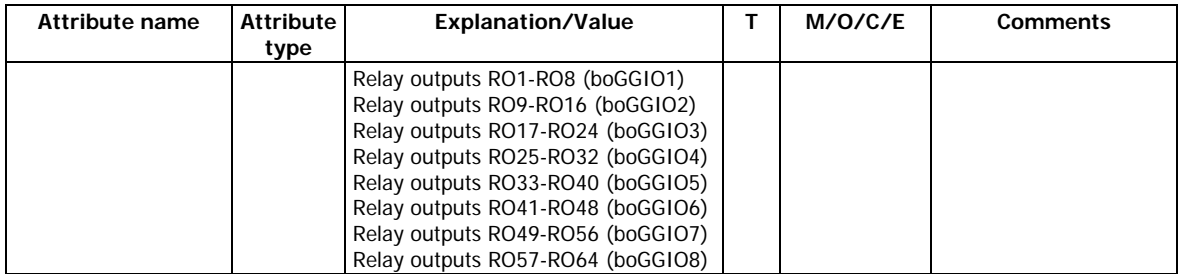

### <span id="page-21-0"></span>**Event flags MET1/evfGGIO1 – evfGGIO2**

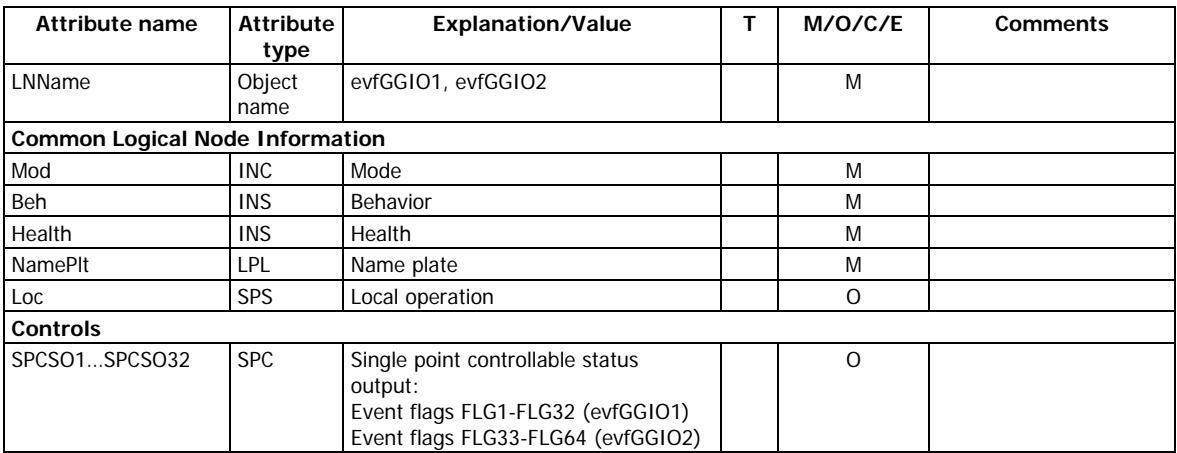

### <span id="page-21-1"></span>**Setpoint status MET1/spGGIO1- spGGIO2**

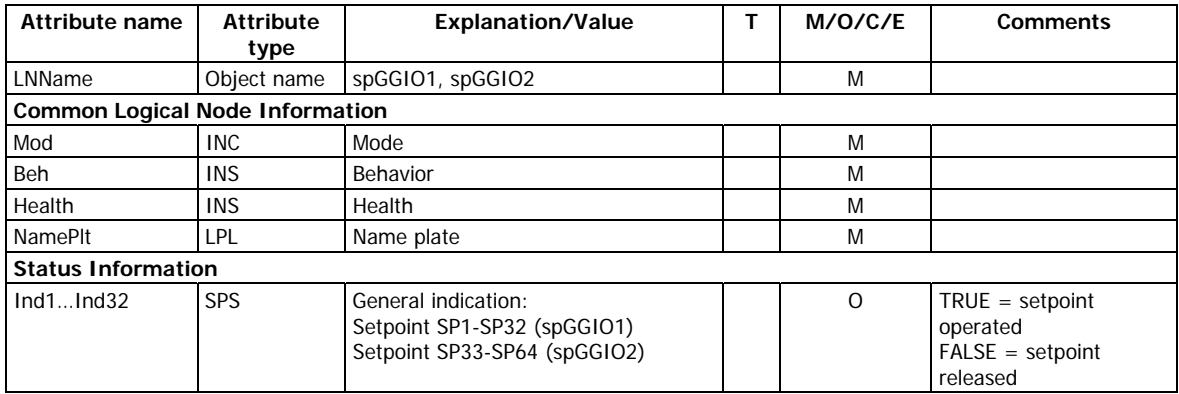

### <span id="page-21-2"></span>**Analog inputs MET1/aiGGIO1-aiGGIO2**

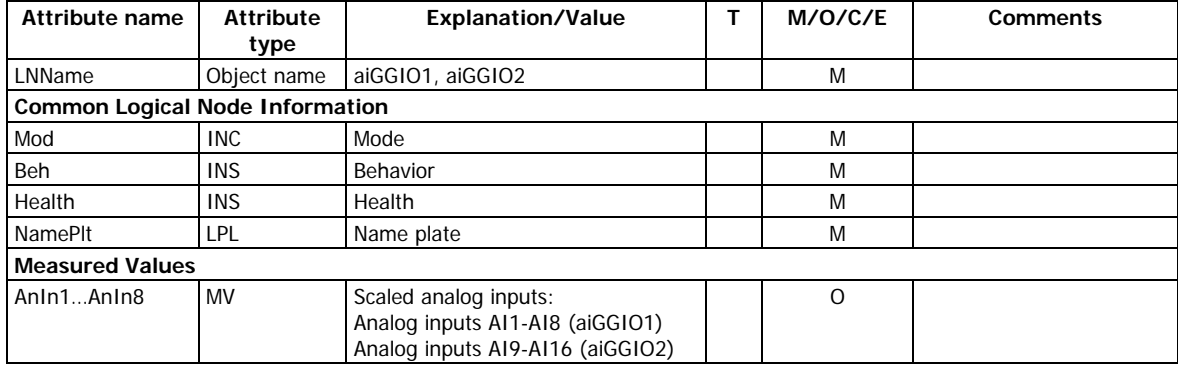

### **3.4.6 Logical nodes for metering and measurement**

### <span id="page-22-1"></span><span id="page-22-0"></span>**Energy counters MET1/engMMTR1**

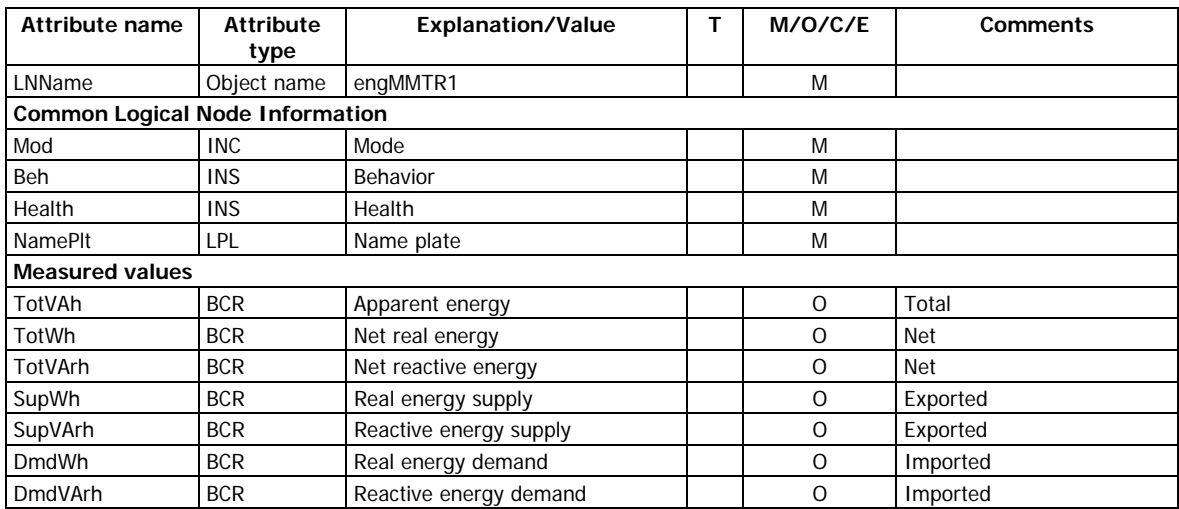

### <span id="page-22-2"></span>**Harmonic demands MET1/demMHAI1**

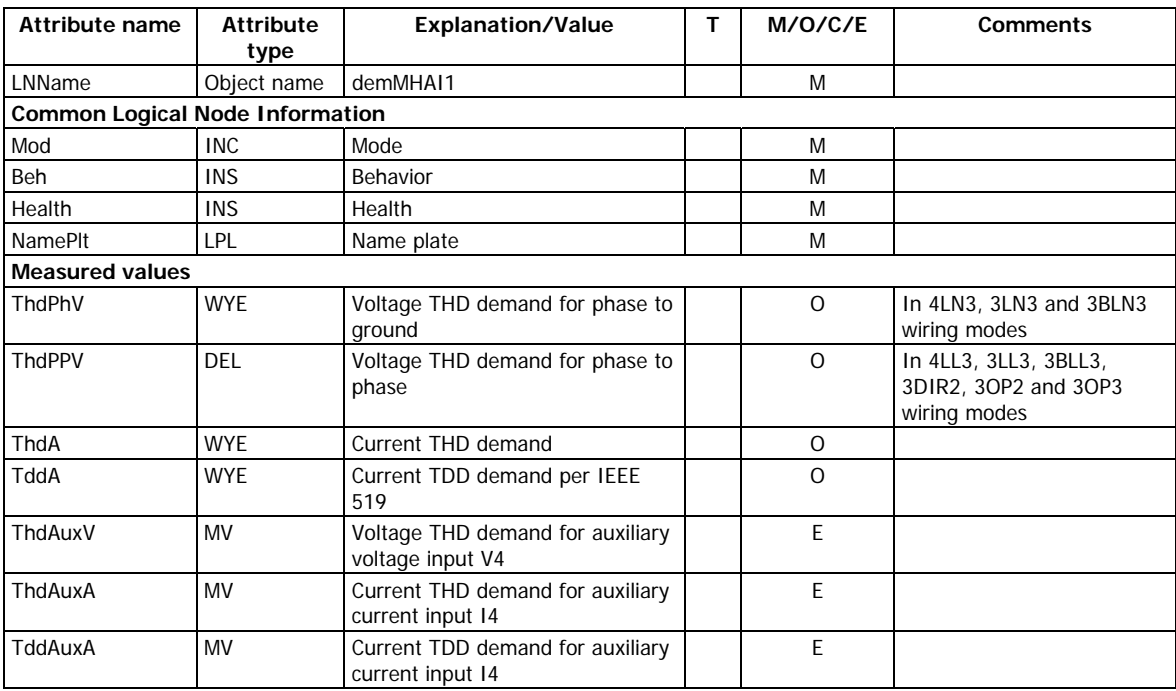

### <span id="page-22-3"></span>**Sequence of harmonics MET1/hrmMHAI1**

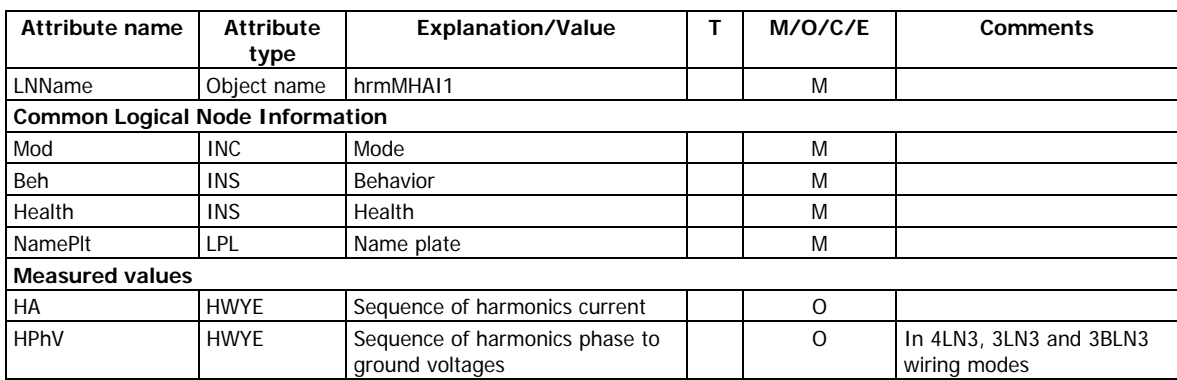

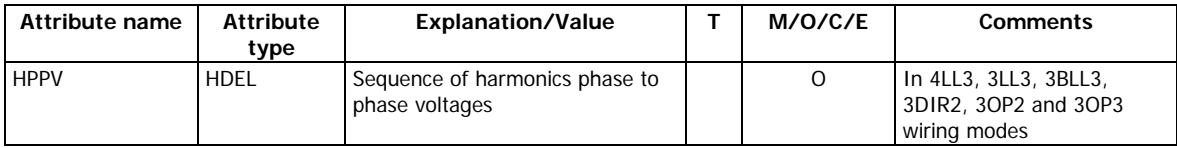

### <span id="page-23-0"></span>**Total harmonics MET1/ocvMHAI1**

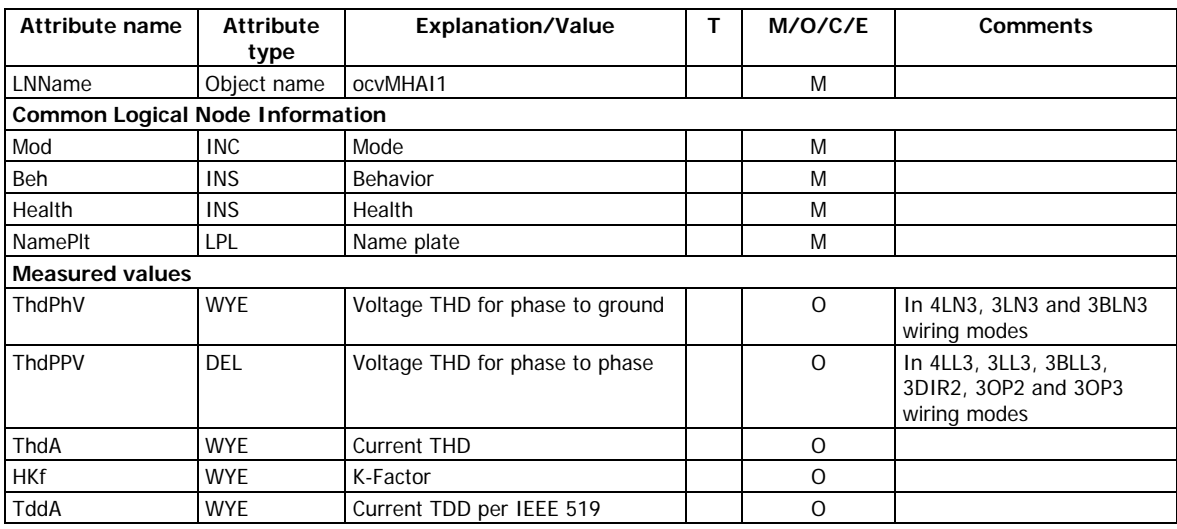

### <span id="page-23-1"></span>**3-second total harmonics MET1/osvMHAI1**

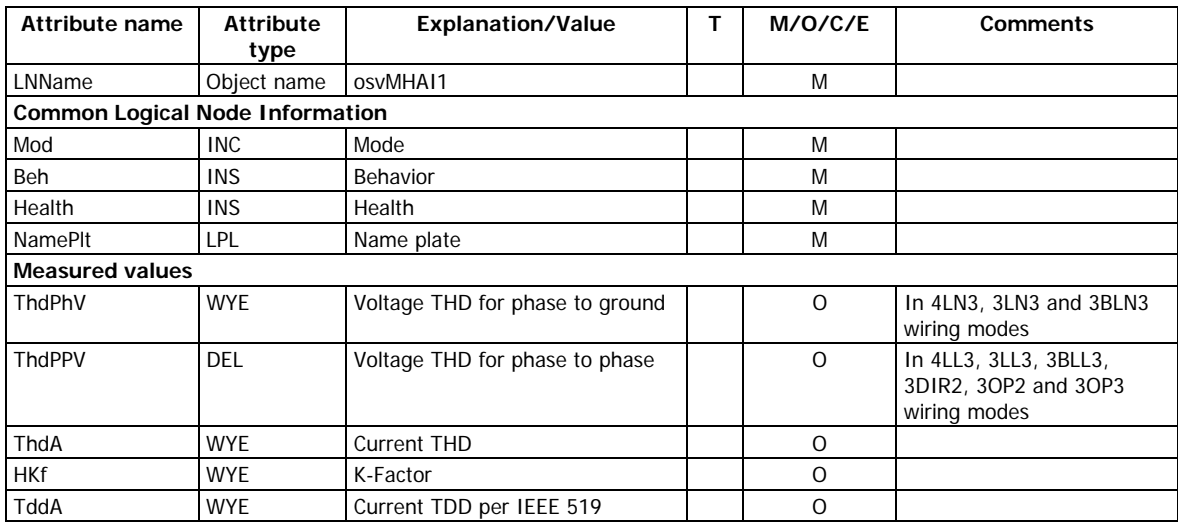

### <span id="page-23-2"></span>**Present demands MET1/demMMXU1**

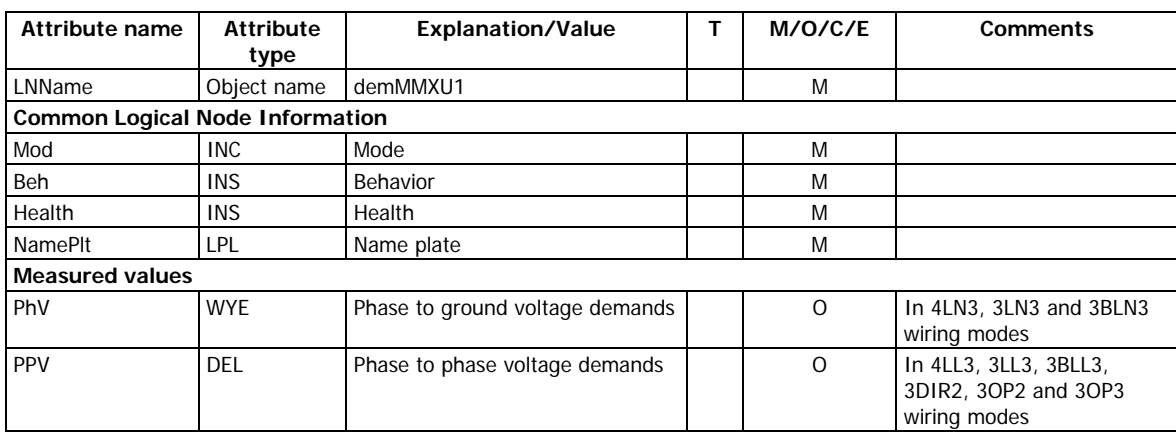

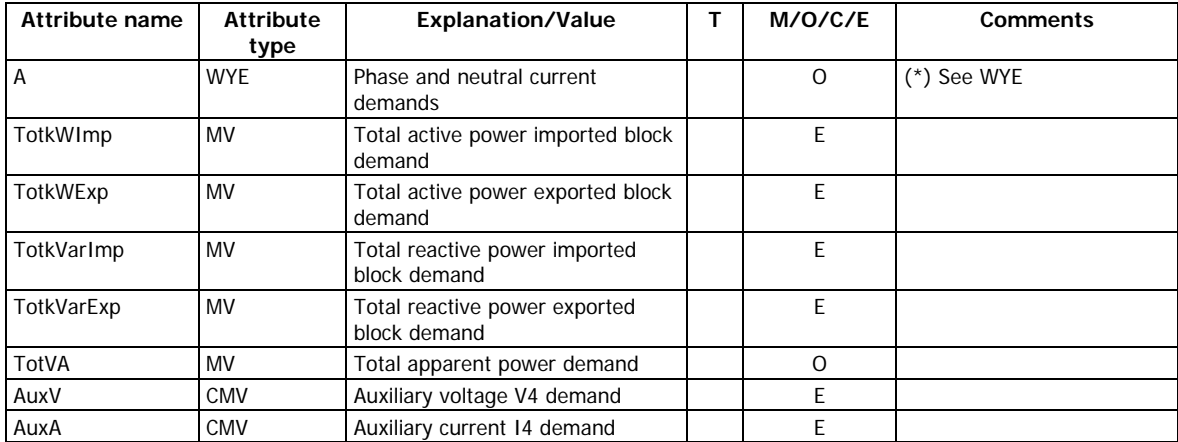

### <span id="page-24-0"></span>**Sliding power demands MET1/demMMXU2**

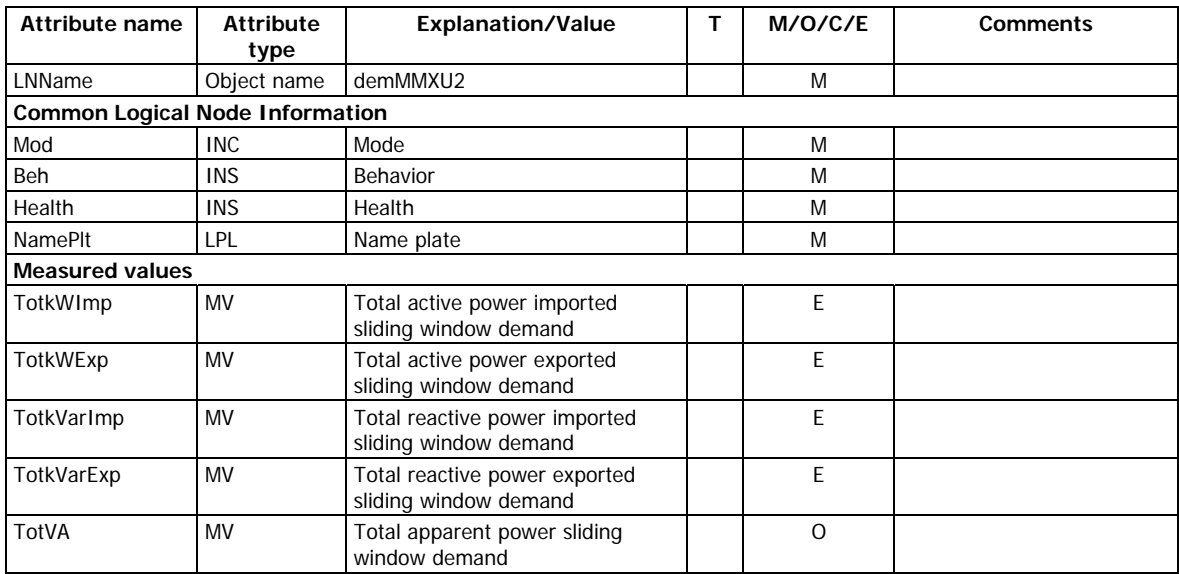

### <span id="page-24-1"></span>**Accumulated power demands MET1/demMMXU3**

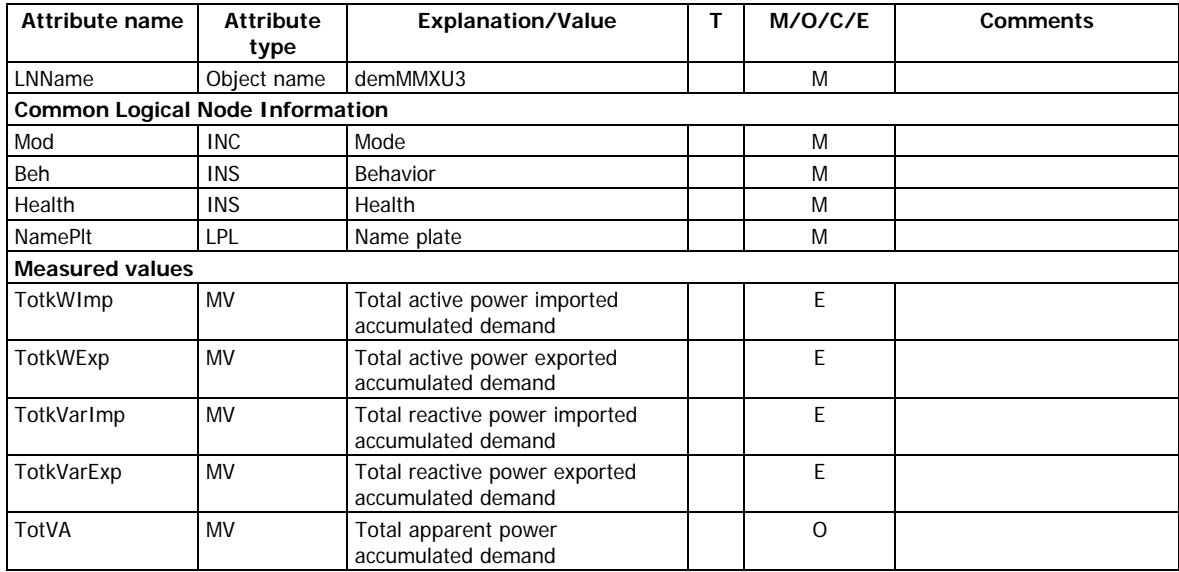

### <span id="page-25-0"></span>**Predicted power demands MET1/demMMXU4**

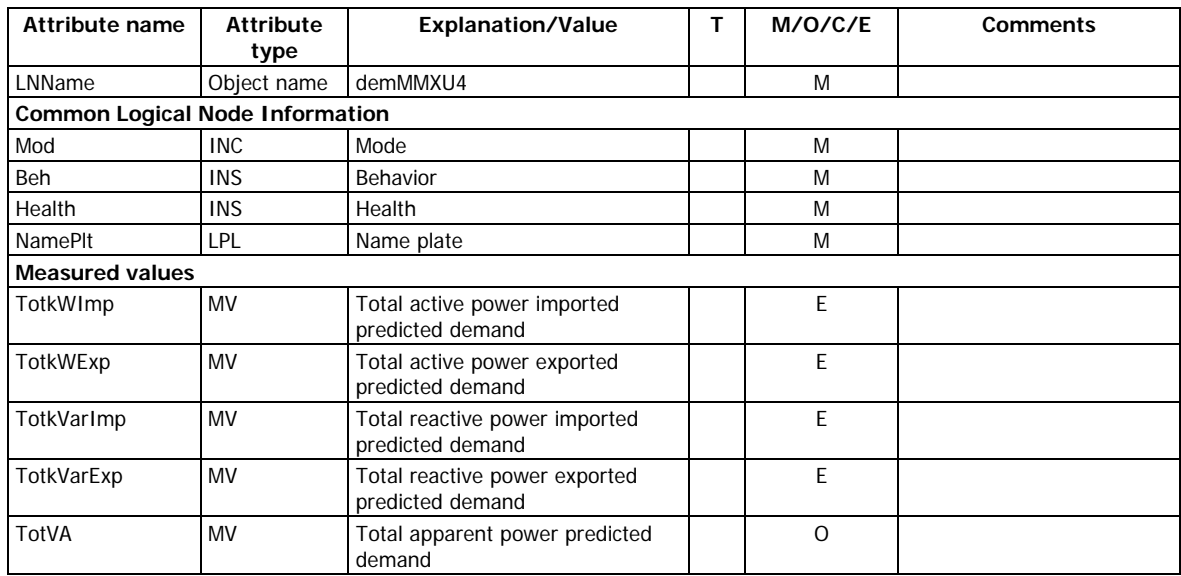

### <span id="page-25-1"></span>**Half-cycle measurements MET1/hcvMMXU1**

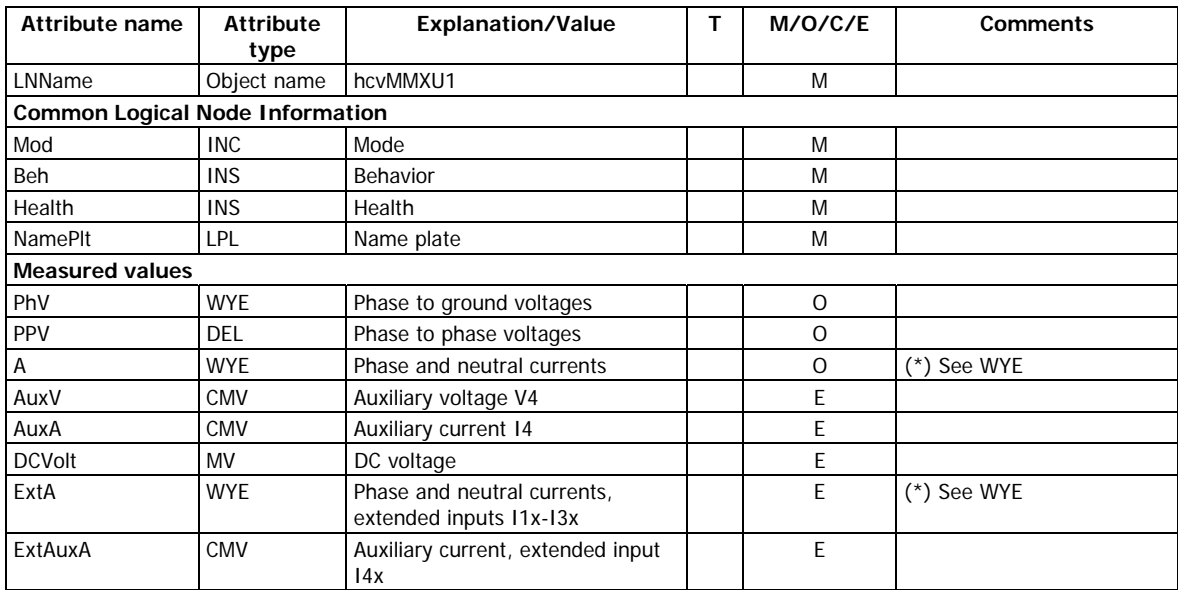

### <span id="page-25-2"></span>**One-second measurements MET1/osvMMXU1**

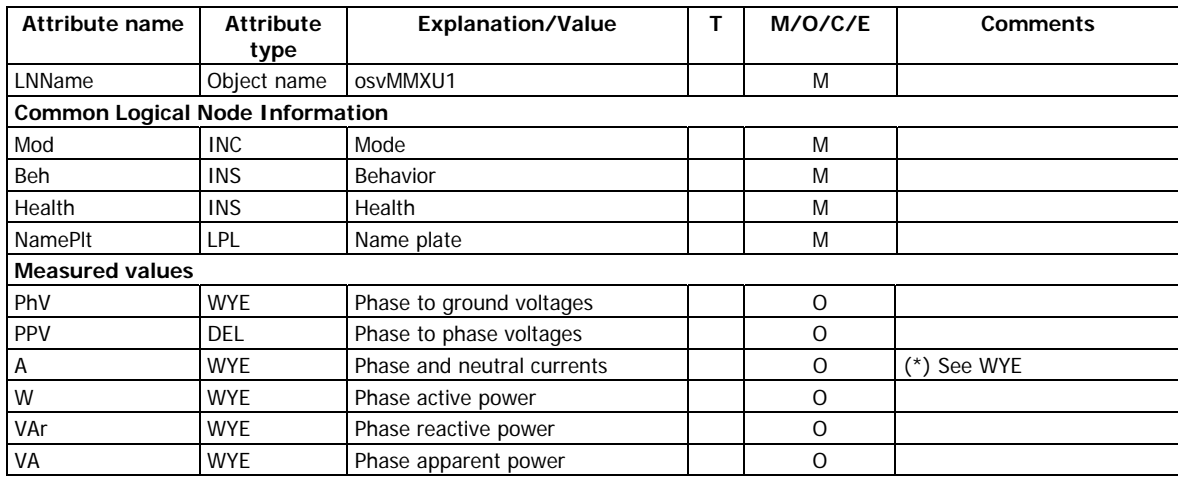

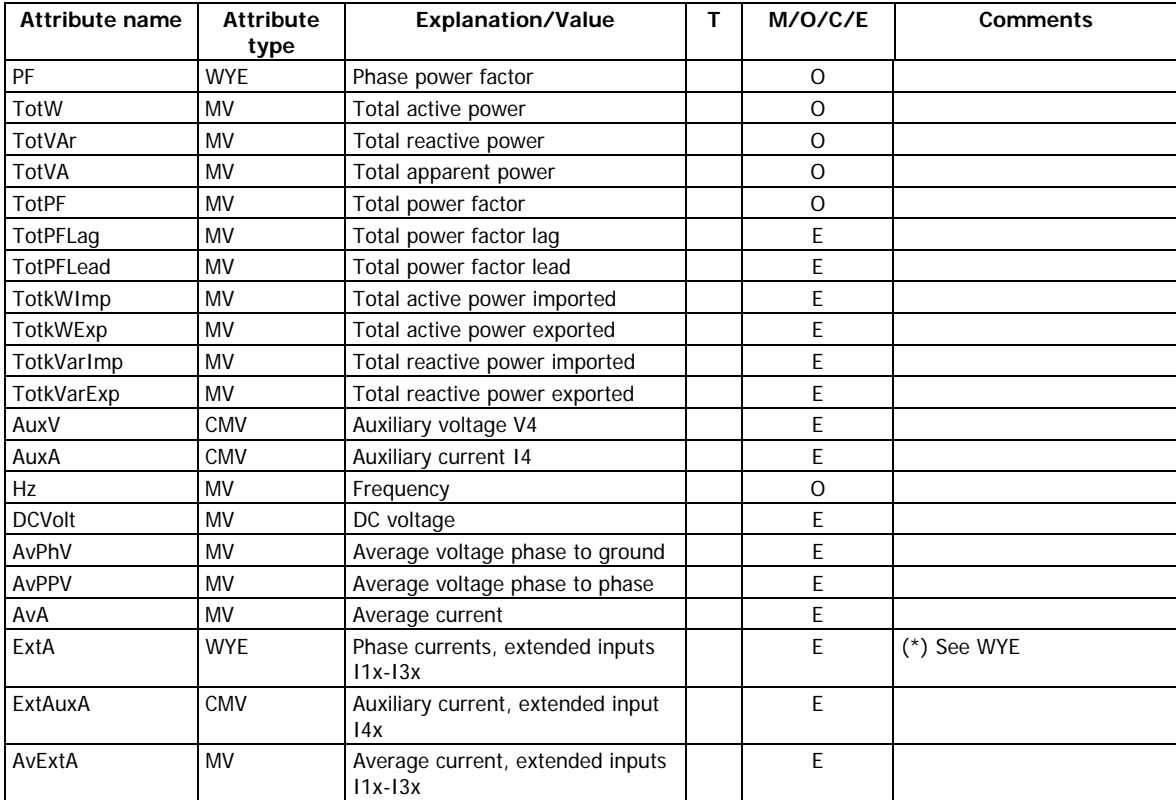

### <span id="page-26-0"></span>**Phasors MET1/phsrMMXU1**

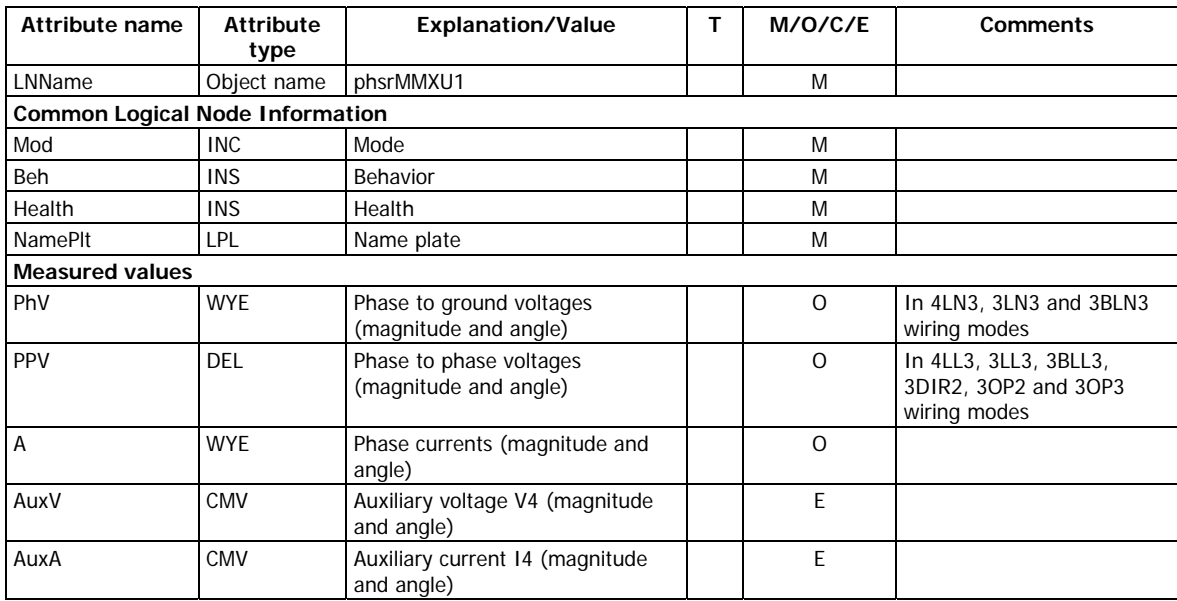

## <span id="page-26-1"></span>**Half-cycle sequence and imbalance MET1/hcvMSQI1**

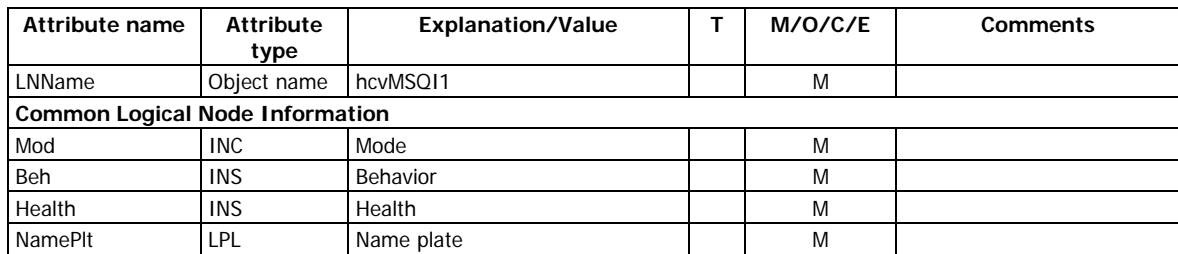

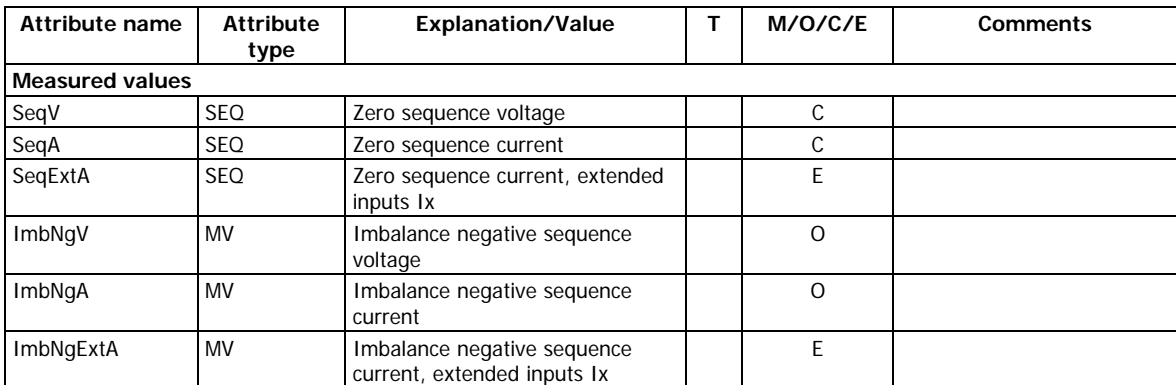

### <span id="page-27-0"></span>**One-cycle imbalance MET1/ocvMSQI1**

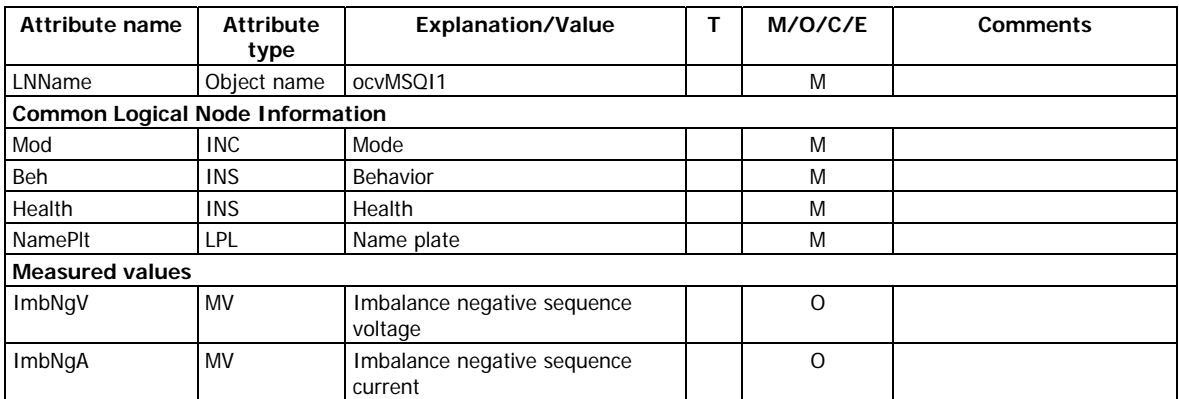

### <span id="page-27-1"></span>**Sequence components MET1/seqMSQI1**

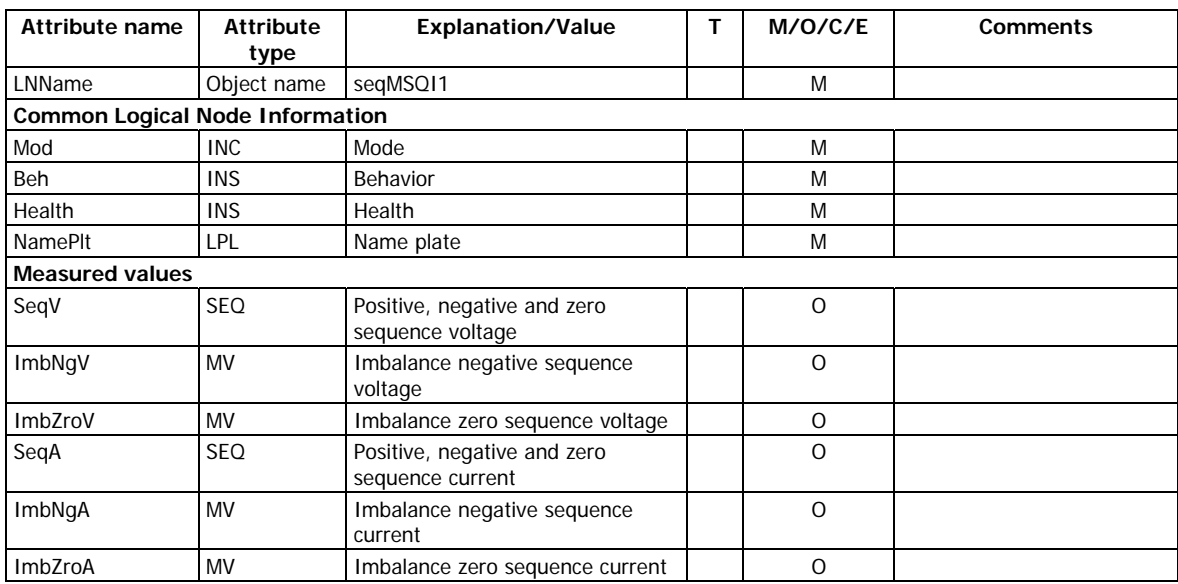

## <span id="page-27-2"></span>**Minimum/maximum on any phase MET1/ocvMSTA1, MET1/osvMSTA1**

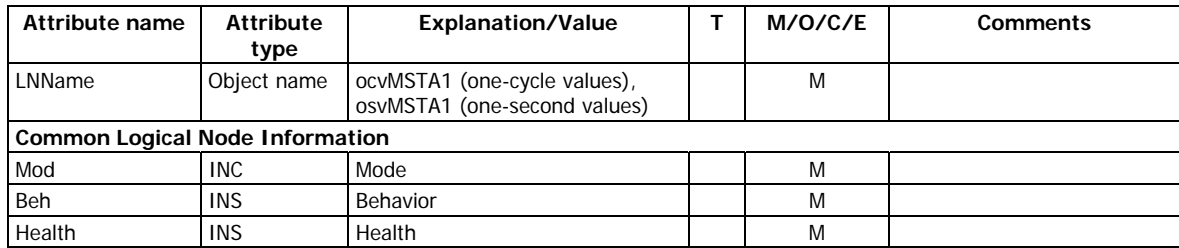

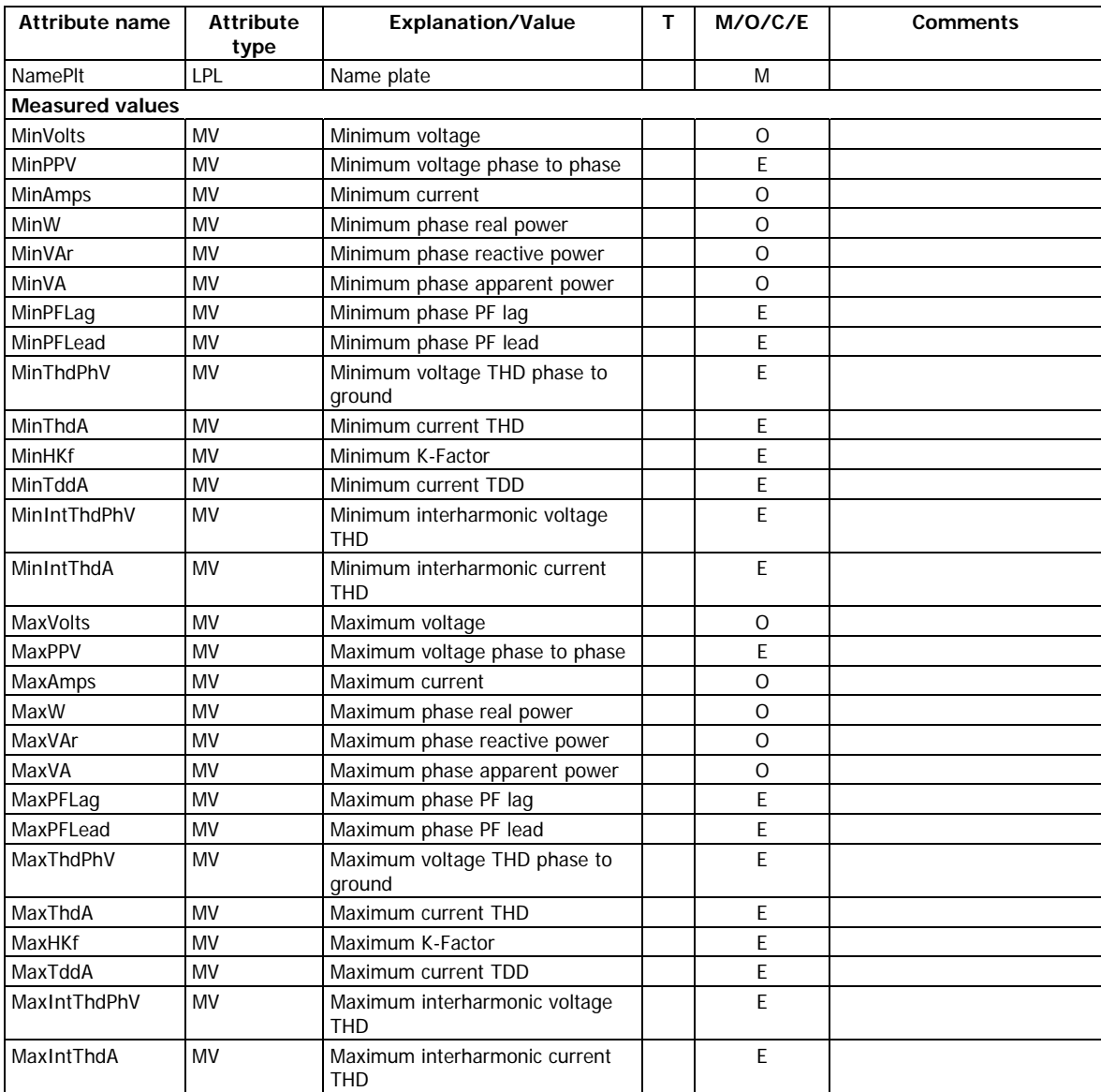

# <span id="page-29-0"></span>**4 PICS – Protocol Implementation Conformance Statement**

This chapter contains the PICS conformance statement as defined by IEC 61850-8-1 that specifies mapping to MMS and to ISO/IEC 8802-3.

### <span id="page-29-1"></span>**4.1 Profile conformance**

### <span id="page-29-2"></span>**A-Profile support**

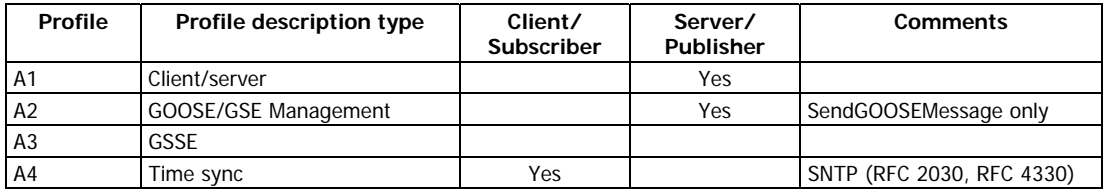

#### <span id="page-29-3"></span>**T-Profile support**

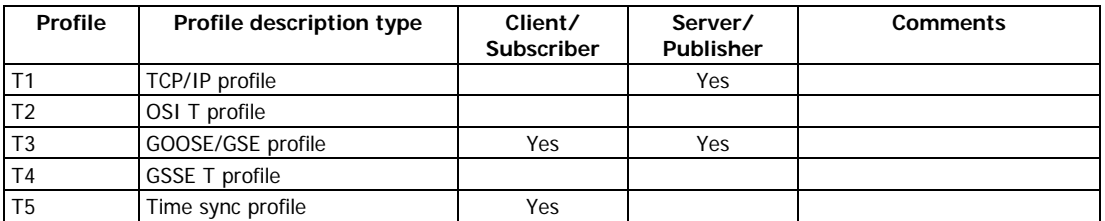

### **4.2 MMS conformance**

<span id="page-29-4"></span>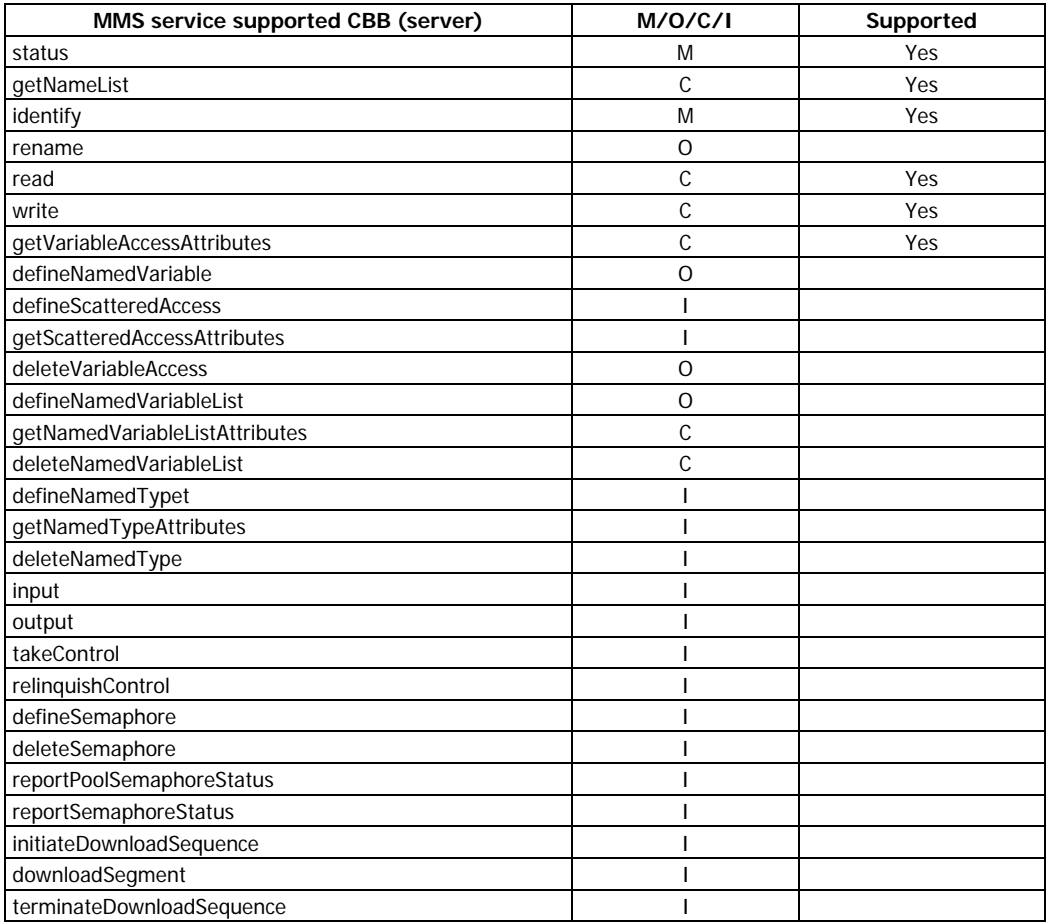

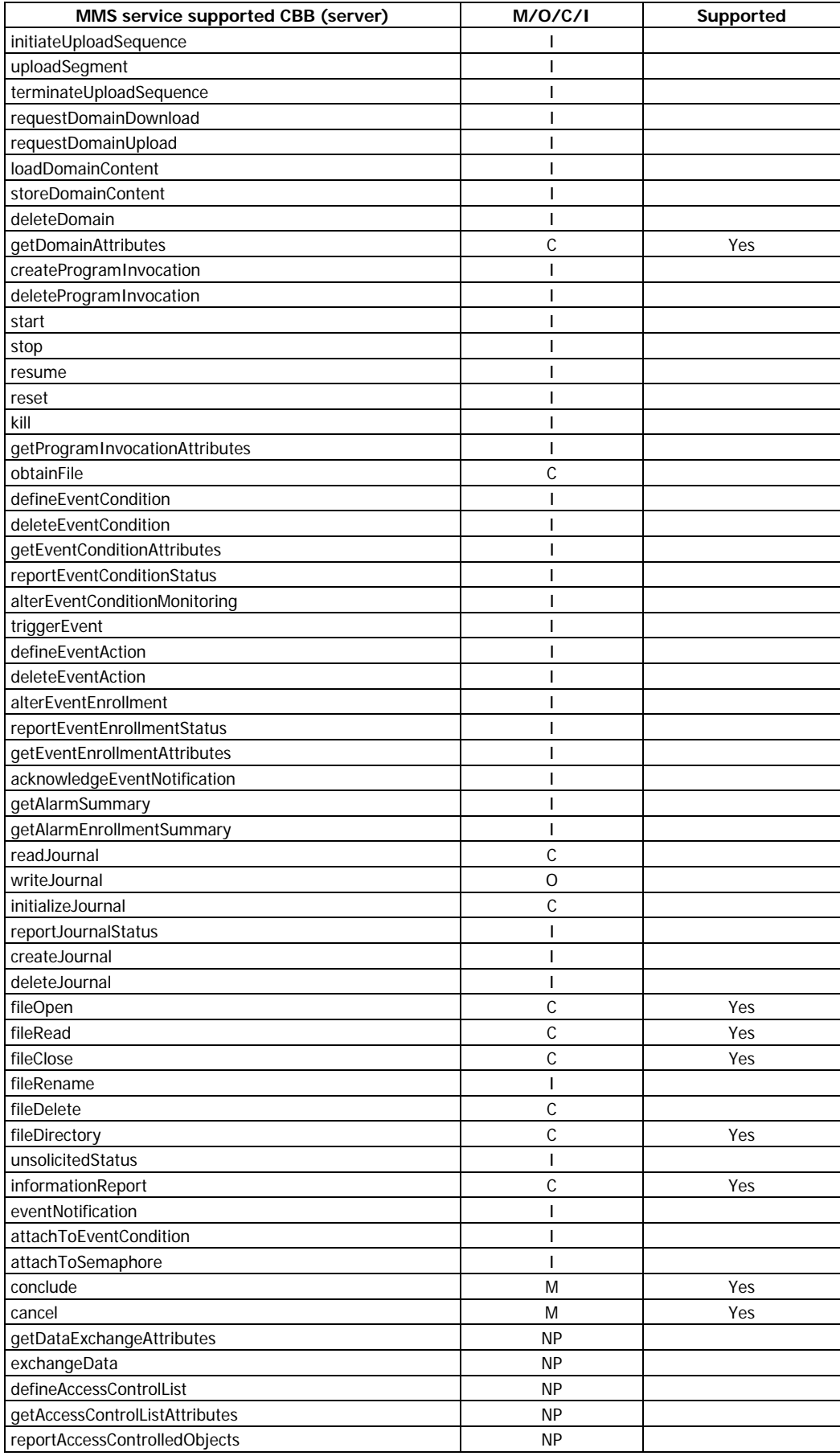

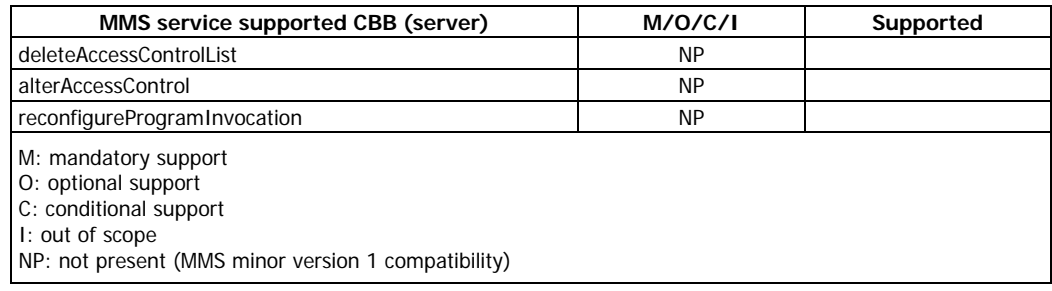

## **4.3 GOOSE conformance statement (GOOSE Services)**

<span id="page-31-0"></span>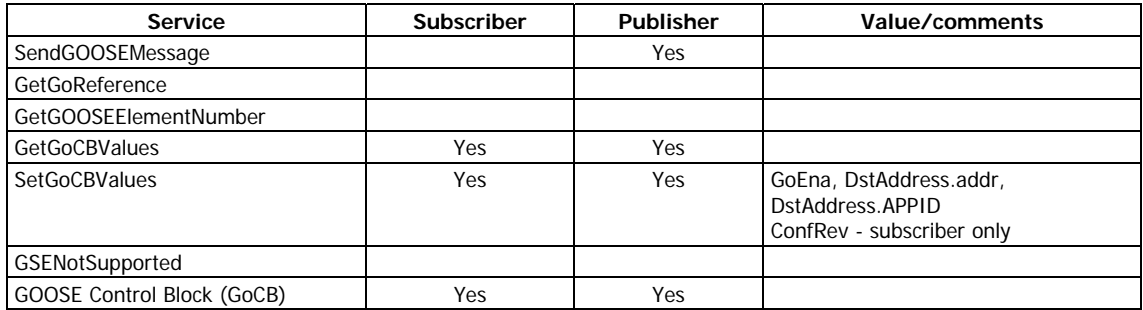

## **4.4 GSSE conformance statement (GSSE Services)**

<span id="page-31-1"></span>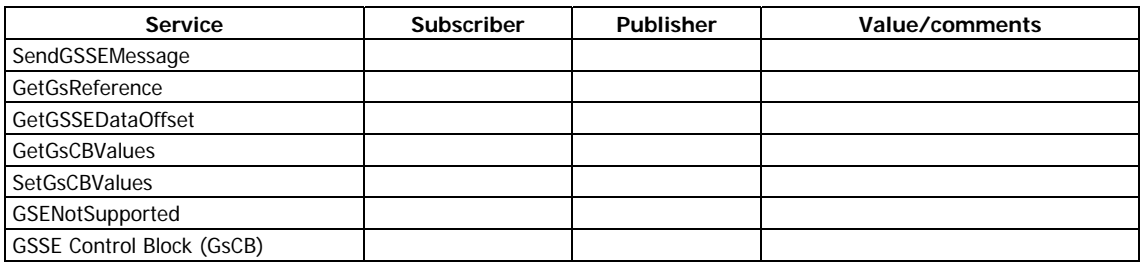

# **4.5 SCL services (SCL conformance)**

<span id="page-31-2"></span>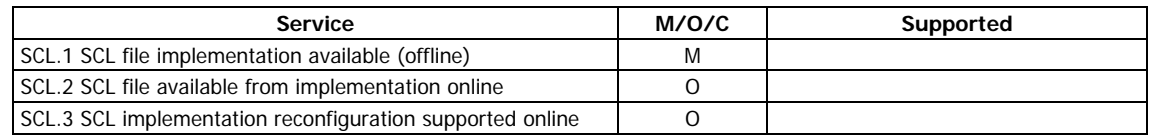

# <span id="page-32-0"></span>**5 PIXIT - Protocol Implementation Extra Information for Testing**

This chapter describes device specific implementation of the protocol and communication capabilities of the SA300.

### **5.1 Device configuration**

<span id="page-32-1"></span>The device configuration except of the listed items cannot be modified and is listed for information only.

## <span id="page-32-2"></span>**5.2 ACSI models**

#### <span id="page-32-3"></span>**Association model**

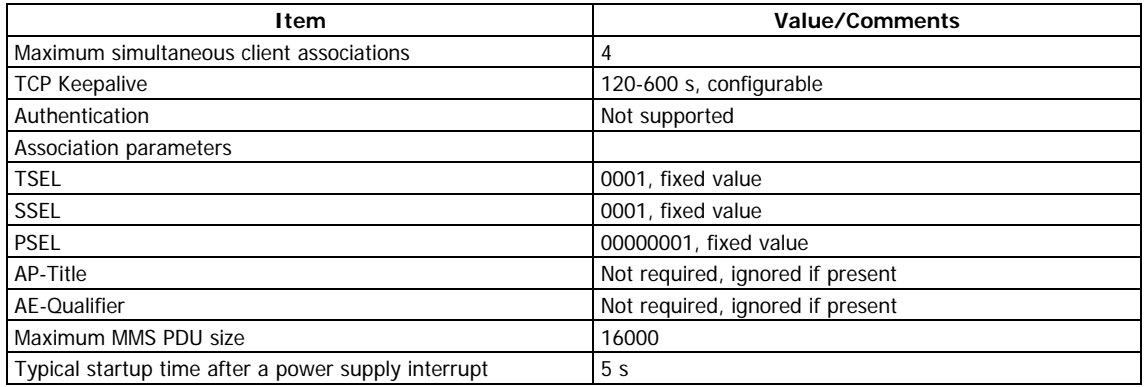

#### <span id="page-32-4"></span>**Server model**

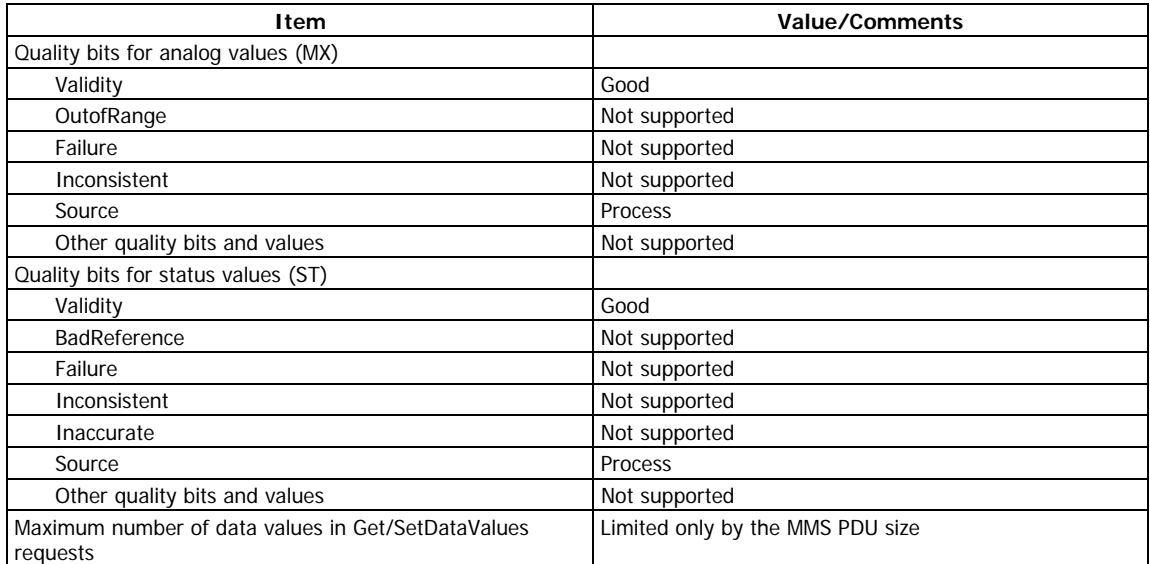

#### <span id="page-32-5"></span>**Setting group model**

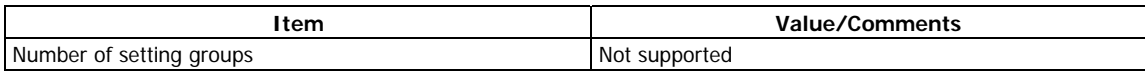

### <span id="page-33-0"></span>**Dataset model**

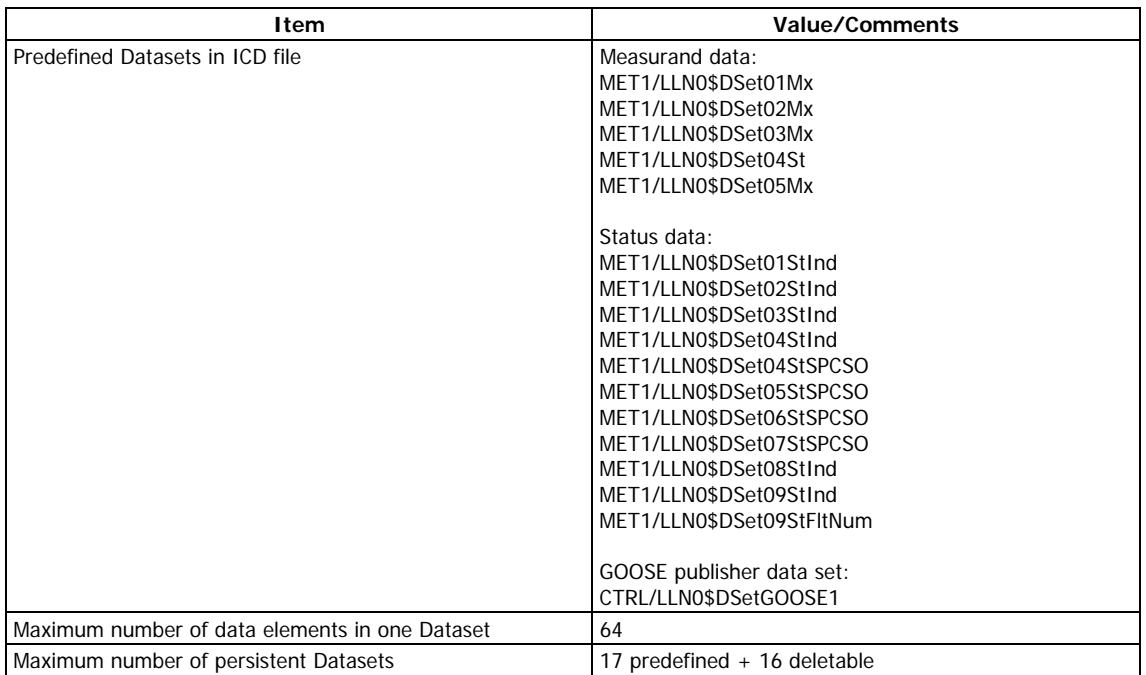

#### **Predefined Dataset members**

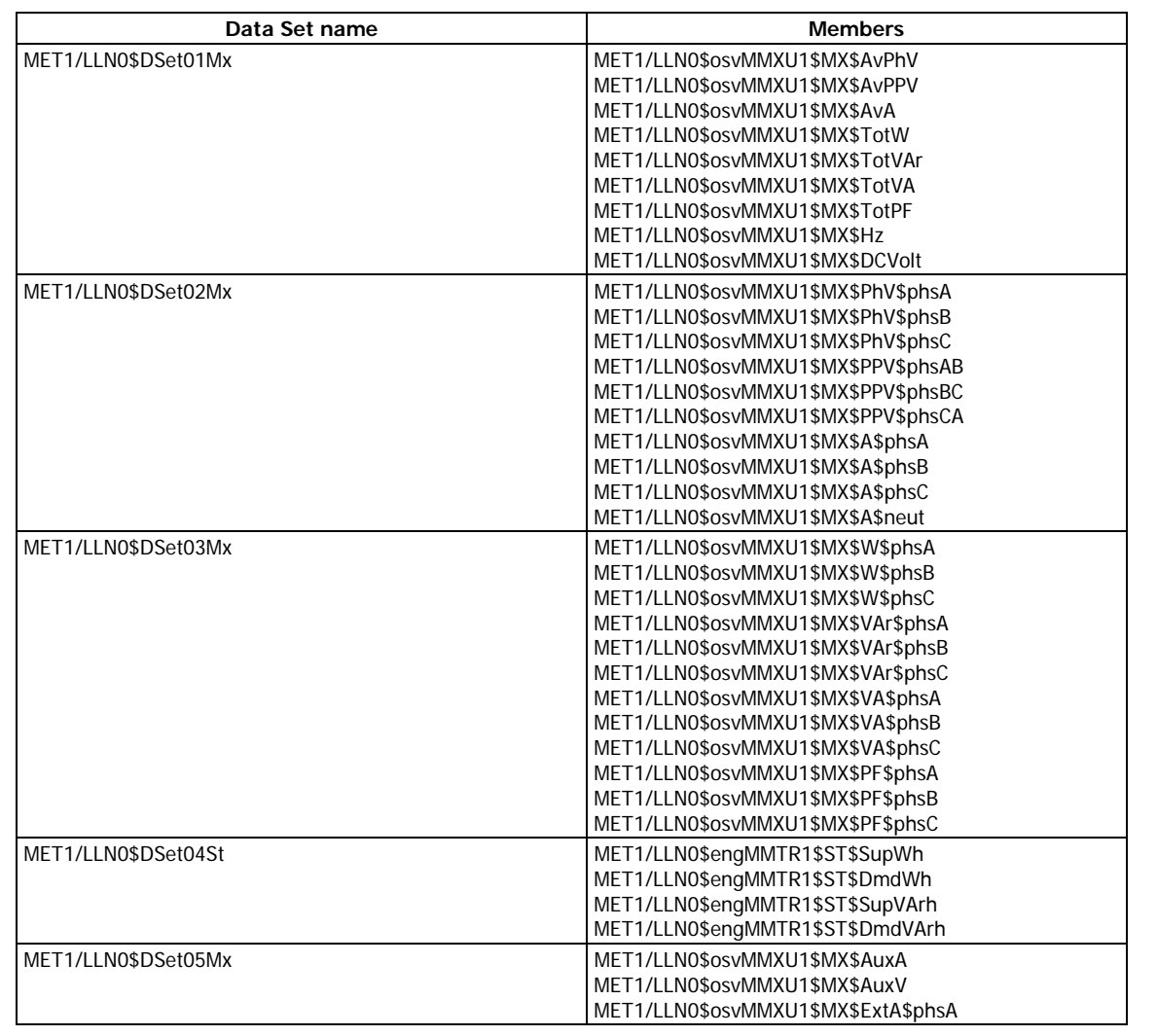

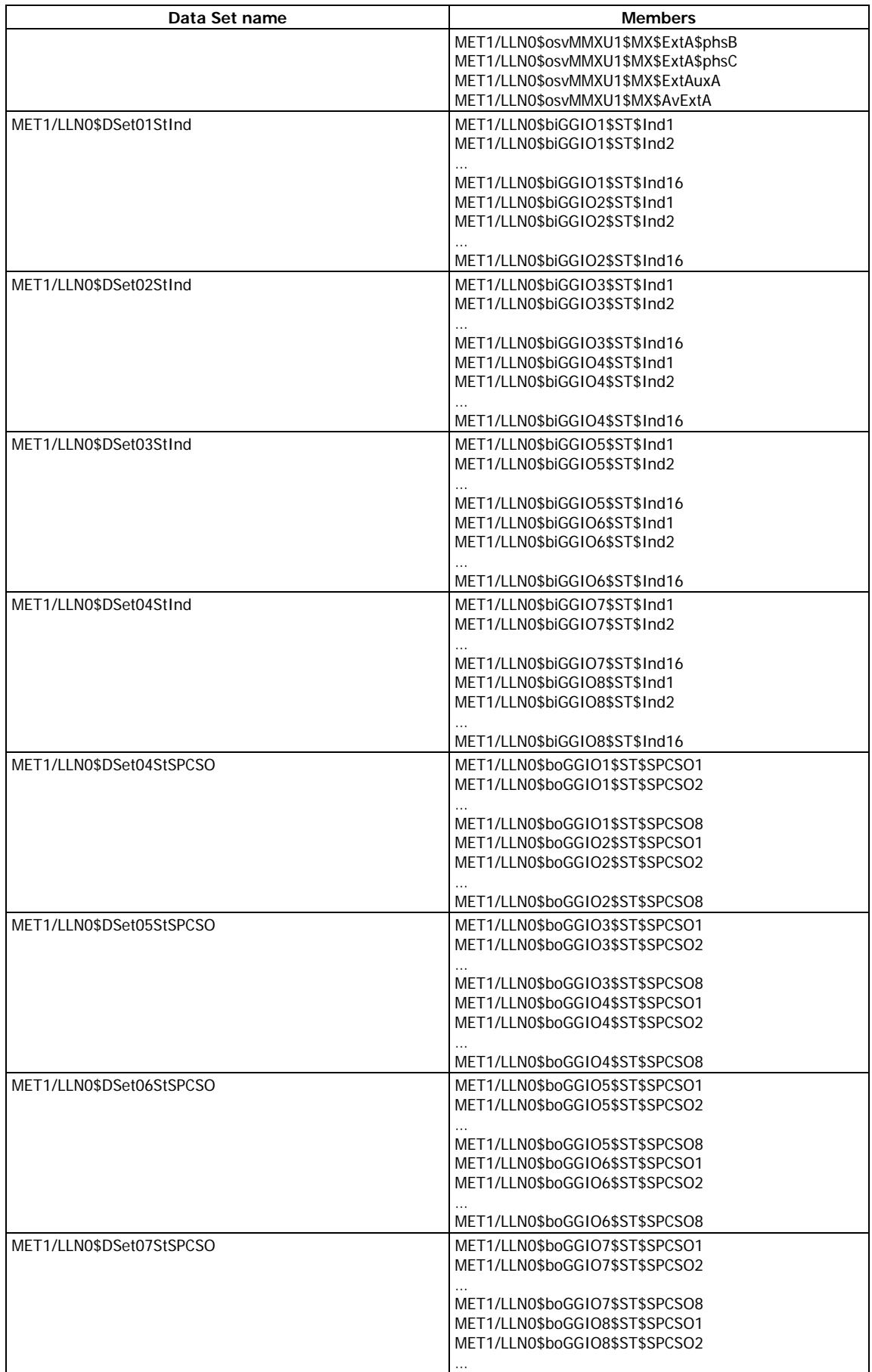

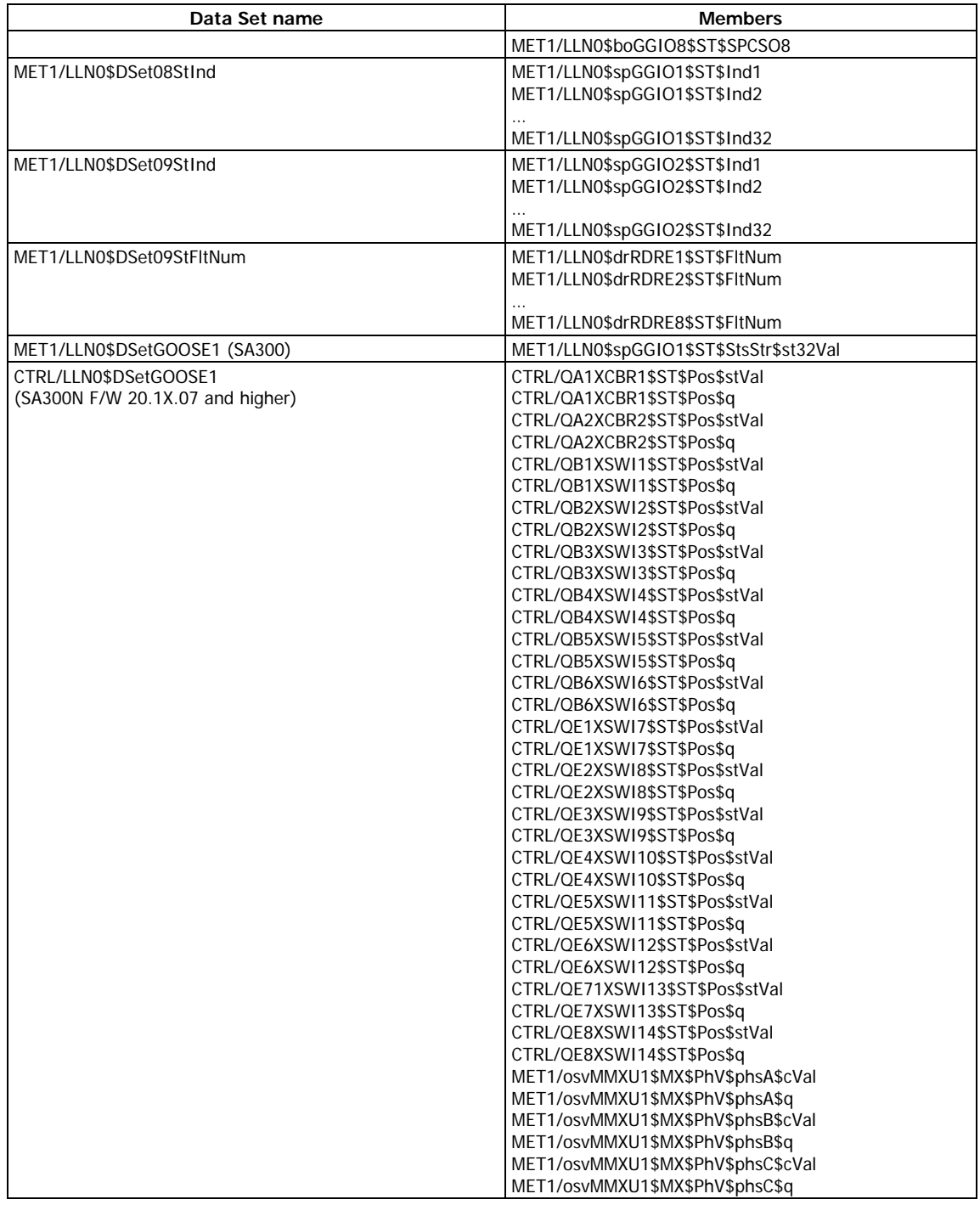

### <span id="page-35-0"></span>**Reporting model**

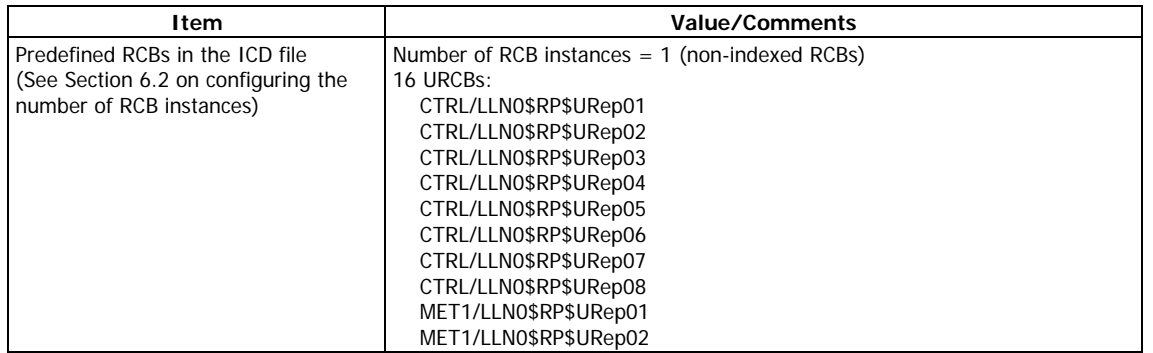

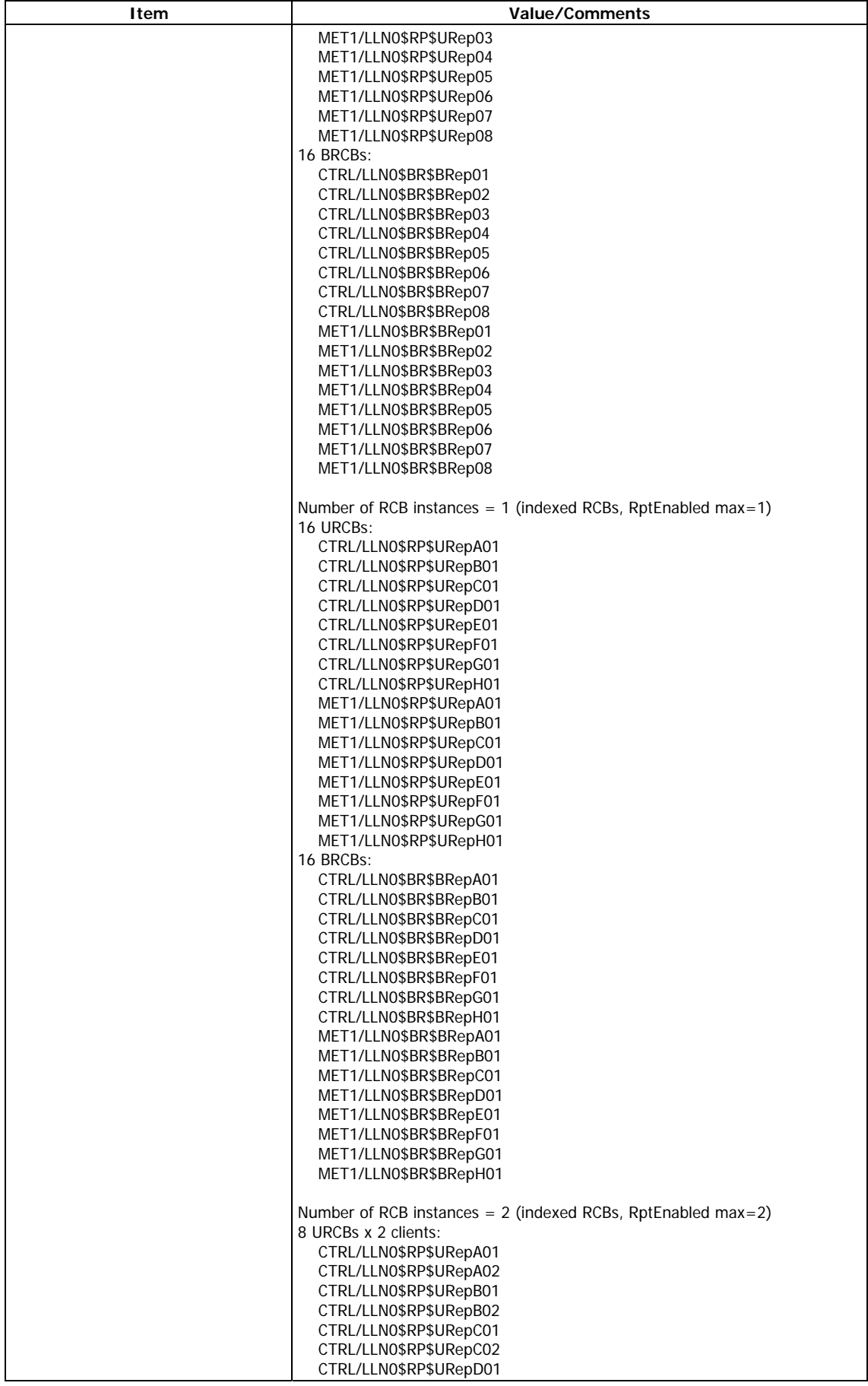

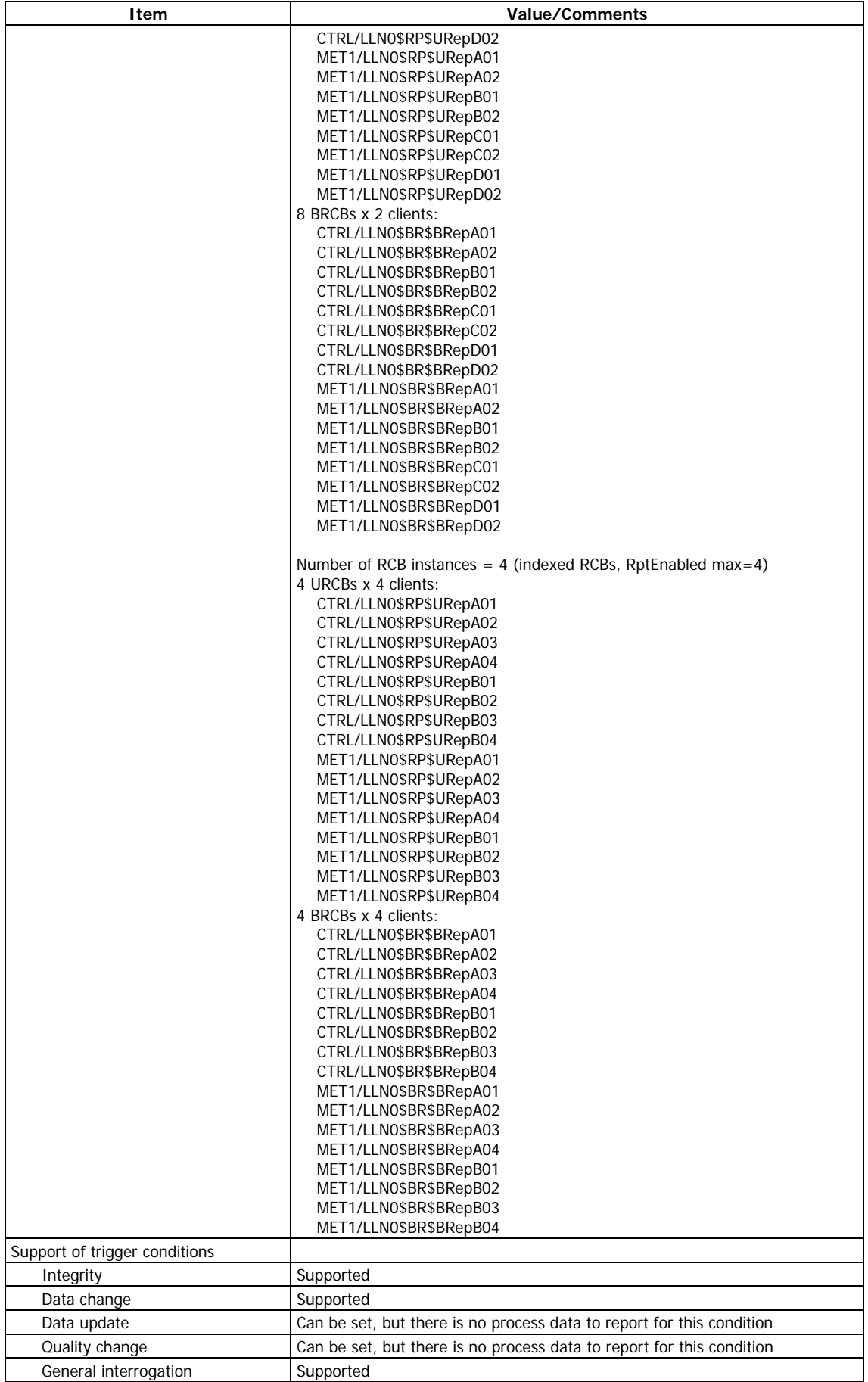

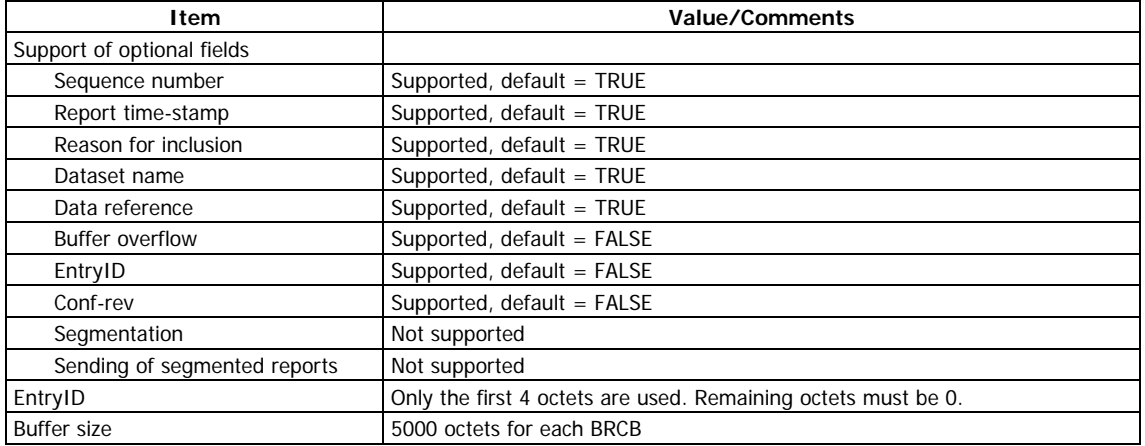

#### **Report Control Blocks predefined attribute values**

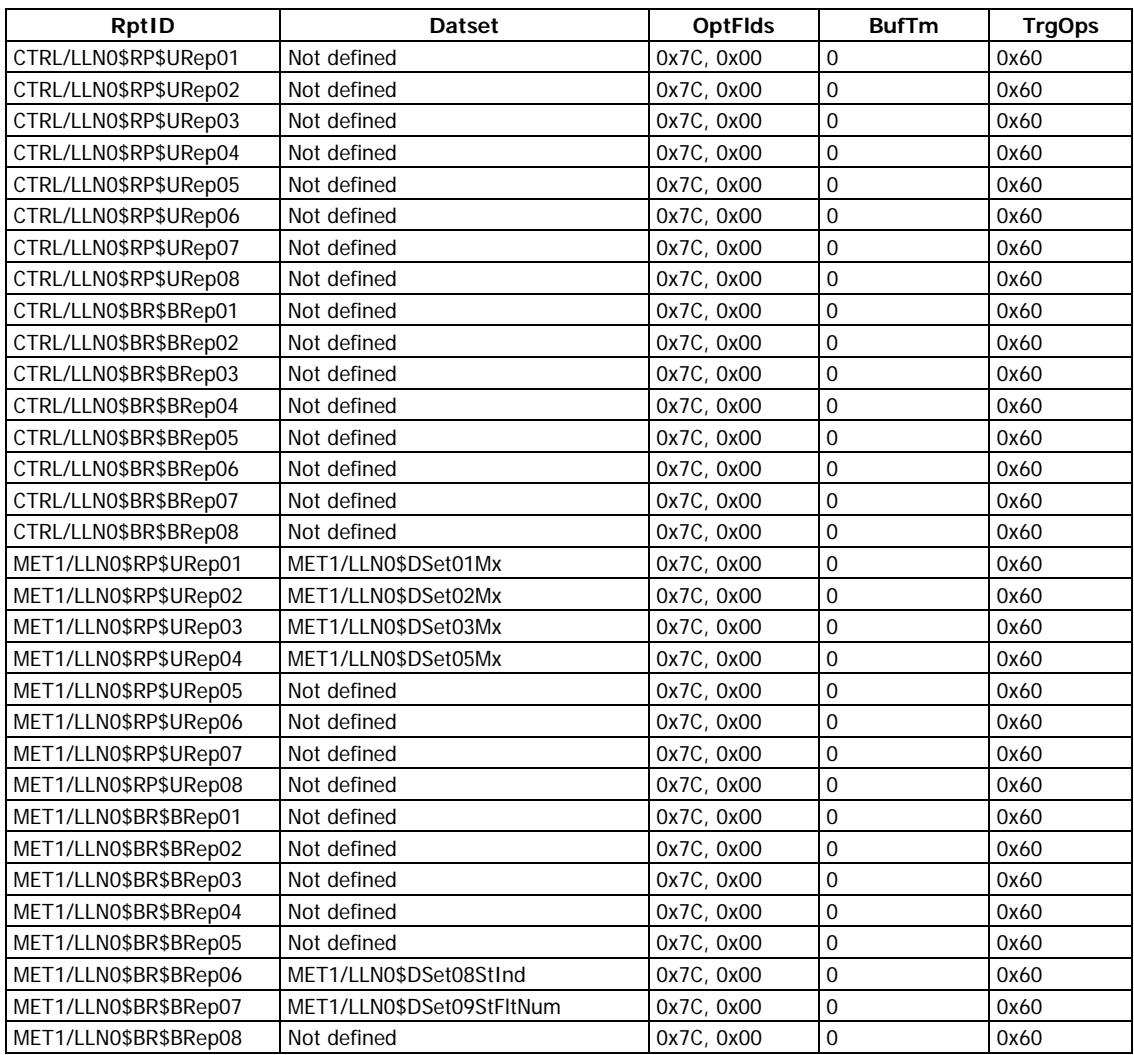

#### **Report service information**

Any predefined RCB attribute value may be written when RptEna is FALSE. Only existing data sets (see Dataset model table) may be used for DatSet attribute changing. Internal events, caused by data-change and quality-change trigger options only, result in immediate sending of reports or buffering events for transmission (limited by a buffer size of 1000 bytes per report).

### <span id="page-39-0"></span>**Control model**

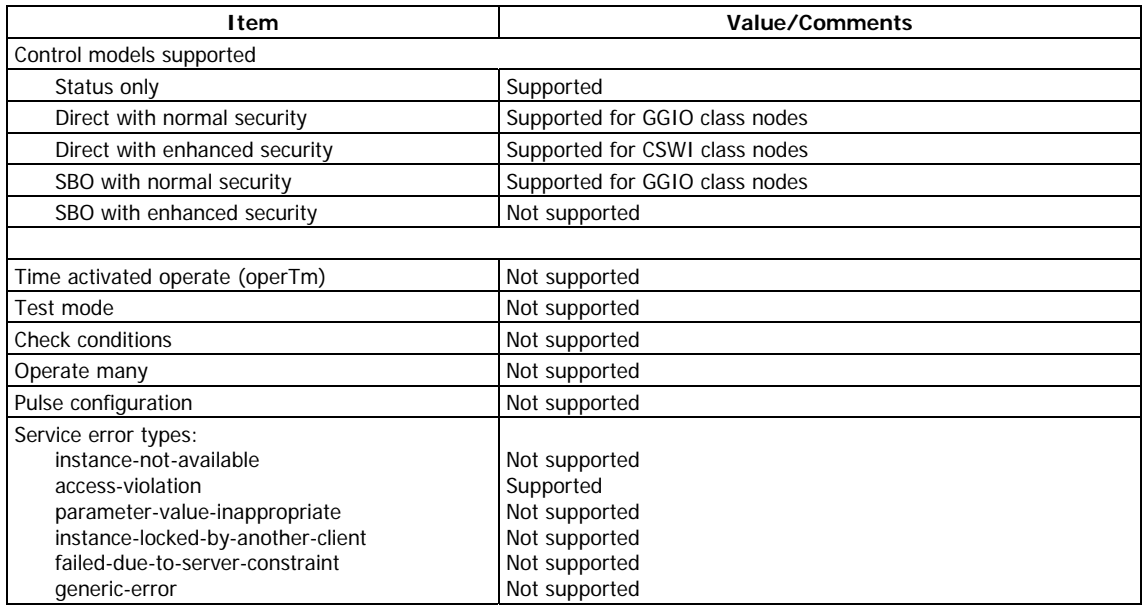

### <span id="page-39-1"></span>**GOOSE Publisher model**

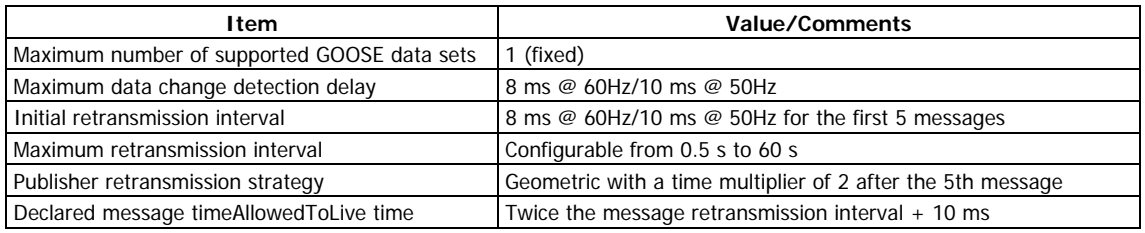

#### <span id="page-39-2"></span>**GOOSE Subscriber model**

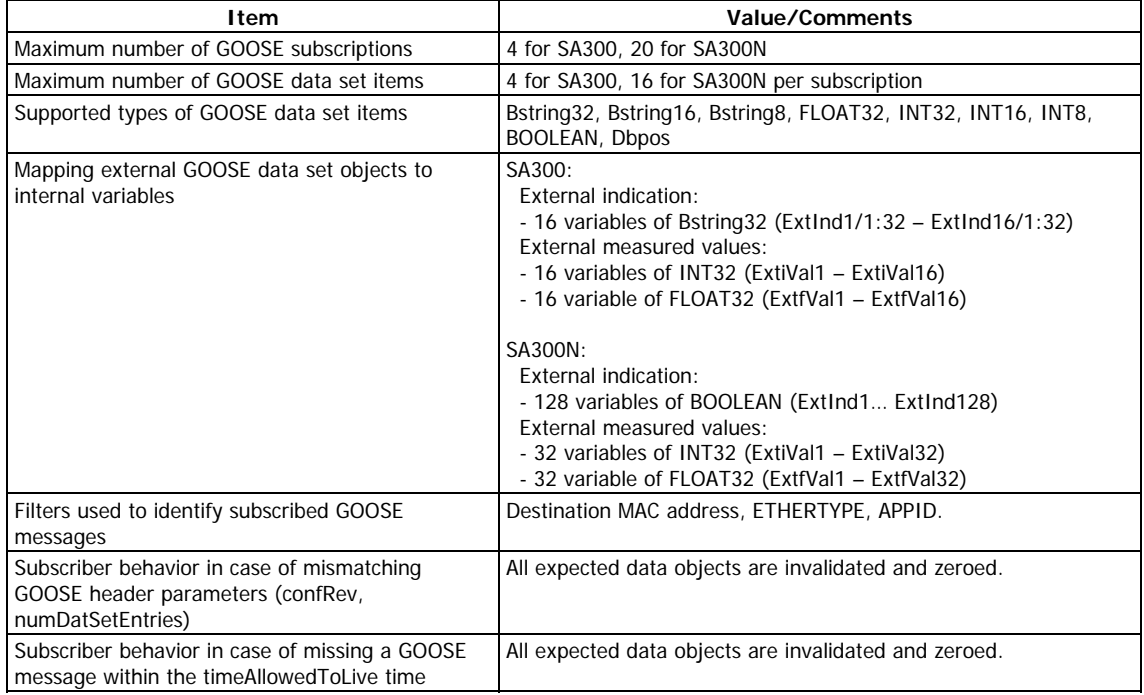

#### <span id="page-40-0"></span>**Time and time synchronization model**

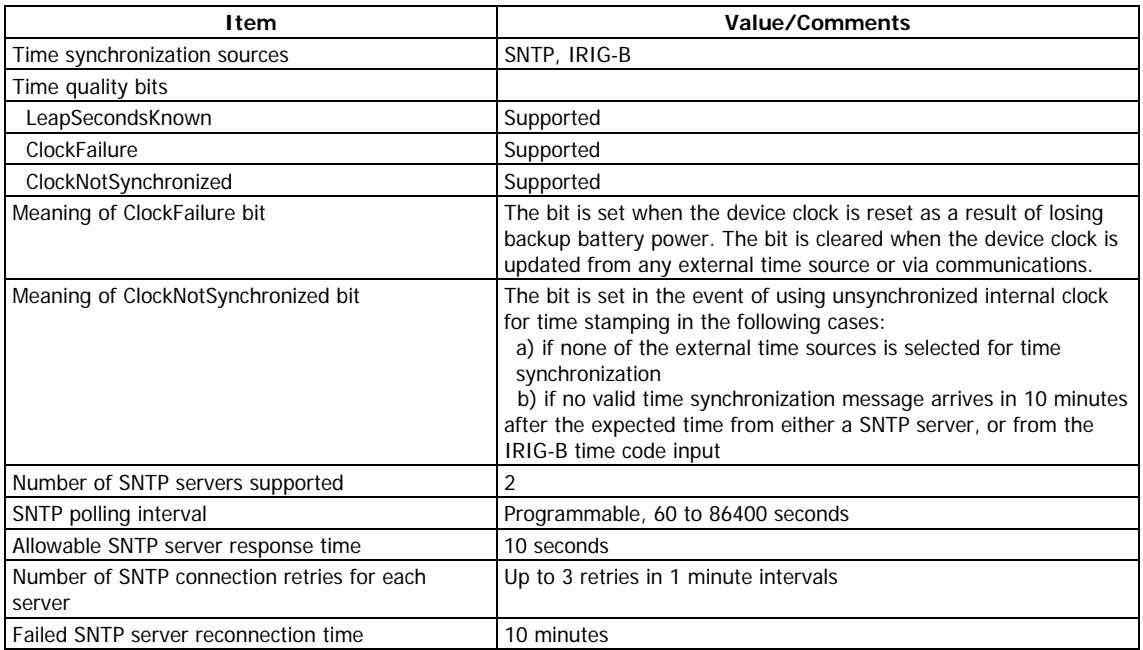

#### <span id="page-40-1"></span>**File transfer model**

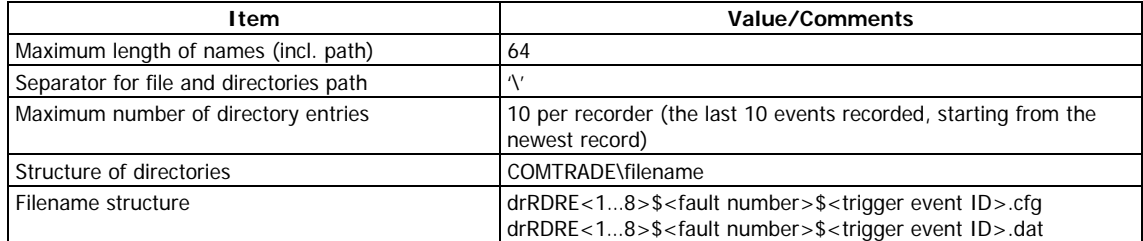

## <span id="page-40-2"></span>**5.3 Impact of the device settings**

#### <span id="page-40-3"></span>**Logical device mode**

Logical device mode given by LLN0.Mod is always ON.

#### <span id="page-40-4"></span>**Controls**

The Loc attribute in logical nodes containing controls indicates the complementary status of the internal BOOLEAN variable REMOTE MODE defaulted to FALSE. It is controlled via a setpoint logic equation that should normally check the status of an external Local/Remote switch. Control commands addressed to the CSWI switch controller nodes and to the boGGIO general binary output nodes will be rejected with AddCause=2 Blocked-by-switchinghierarchy until REMOTE MODE is set to TRUE via a logic equation.

The SA300 can provide additional protection for control nodes based on client IP addresses by enabling control commands for specific clients and disabling or conditional blocking via logic equations for others. Commands received from a blocked client port are rejected with AddCause=2 Blocked-by-switching-hierarchy.

#### <span id="page-40-5"></span>**Measurement units**

Voltage, current and power units are selectable (see Section 6.2 for details).

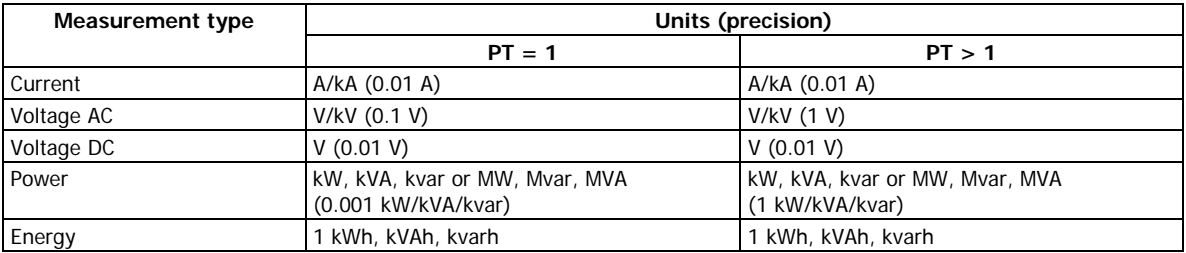

#### <span id="page-41-0"></span>**Process Measurement Limits**

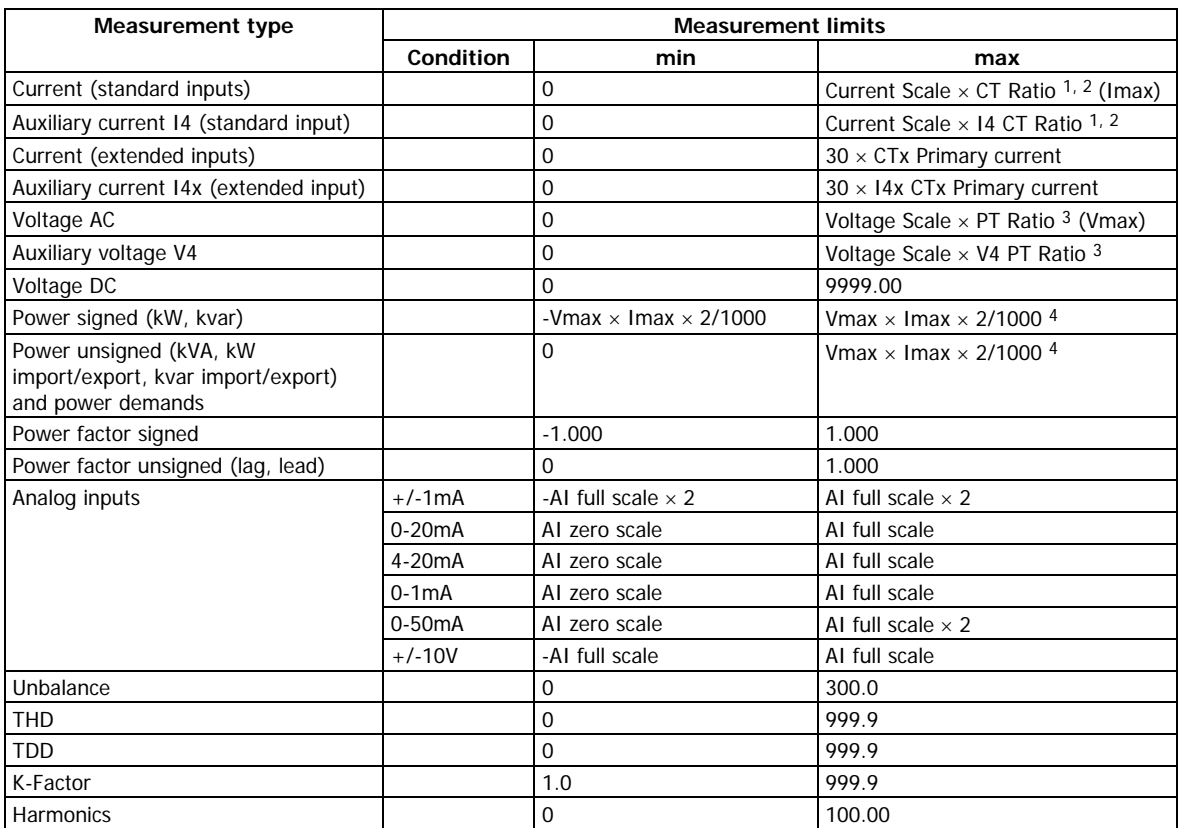

#### NOTES:

- 1. CT Ratio = CT primary current/CT secondary current.
- 2. The default Current Scale is  $4 \times CT$  secondary current for devices with a 400% overload (ANSI) or 2 × CT secondary current for devices with a 200% overload (IEC). It can be changed via the Device Options setup in PAS.
- 3. The default Voltage Scale is 828V. It can be changed via the Device Options setup in PAS.
- 4. If PT Ratio = 1.0 and Pmax is greater than 9,999 kW, then it is truncated to 9,999 kW.

#### <span id="page-41-1"></span>**Deadbands**

The db value represents the percentage of difference between max and min process measurement limits indicated in the table above. The default db (deadband) attribute values in functional constraint CF are defined in the ICD file. They can be changed to provide reasonable conditions for generating reportable events.

#### <span id="page-41-2"></span>**Textual descriptions**

The default d (textual description of the data) attribute values in functional constraint DC are defined in the device. They can be changed for descriptions of measured/metered and status data.

# <span id="page-42-0"></span>**6 Configuring IEC 61850**

The PAS software supplied with the SA300 provides a configuration tool for customizing your device and generating a configured IED description (CID) file for use with IEC 61850 client applications. See the SA300 Operation Manual for more information on installation and operating PAS on your computer.

To reset the IEC 61850 settings to the factory defaults:

- 1. Select Administration->Master Reset from the Monitor menu.
- <span id="page-42-1"></span>2. Click the "Reset IEC 61850 Configuration" button, and then confirm the command.

### **6.1 Licensing IEC 61850**

A valid license key must be provided in the SA300 for IEC 61850 communications. The device is normally shipped with a temporary license, which is valid for a 30-day operation and then can be extended for an additional month.

A permanent license can be obtained from your local distributor for an additional fee. A device serial number must be provided in the license request. The device may also be shipped with the permanent license in the event of a pre-paid fee.

To program a license key in you device:

1. Select Administration->Update License from the Monitor menu.

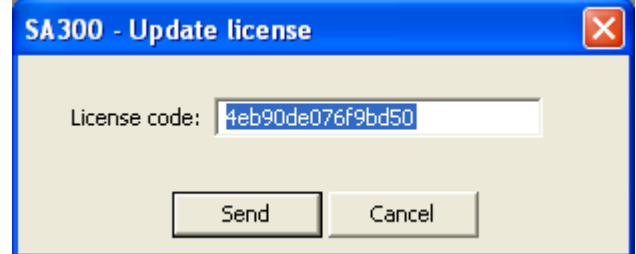

2. Type in the license code and click Send.

### **6.2 Configuring IED Properties**

<span id="page-42-2"></span>The IEC 61850 configurator allows you to configure the IED name, device location, measurement units and communication options, and arrange a set of report control blocks for multi-client installations

To configure the IED properties in your device:

- 1. Select IEC 61850 Setup from the Meter Setup menu, and then click on the IEC 61850 IED Properties tab.
- 2. Configure IED options for your application as required.

NOTES

- The configured IED name accompanies logical device names in object references.
- The device location also identifies the substation location in COMTRADE configuration files as the station name attribute.
- Attributes marked with the asterisk cannot be changed in the device via this setup but you can define and store them to the device database when working offline to use for updating a device CID file.
- The number of RCB instances defines how pre-defined RCBs are arranged in the device for use in multi-client applications. The RCBs are automatically pre-configured in the device in the way indicated in Section "Reporting model". The RCB names and report IDs are set to defaults as the number of RCB instances changes. If you intend to change the default setting, set it first before configuring report control blocks.

3. Send your setup to the device and save it to the device database.

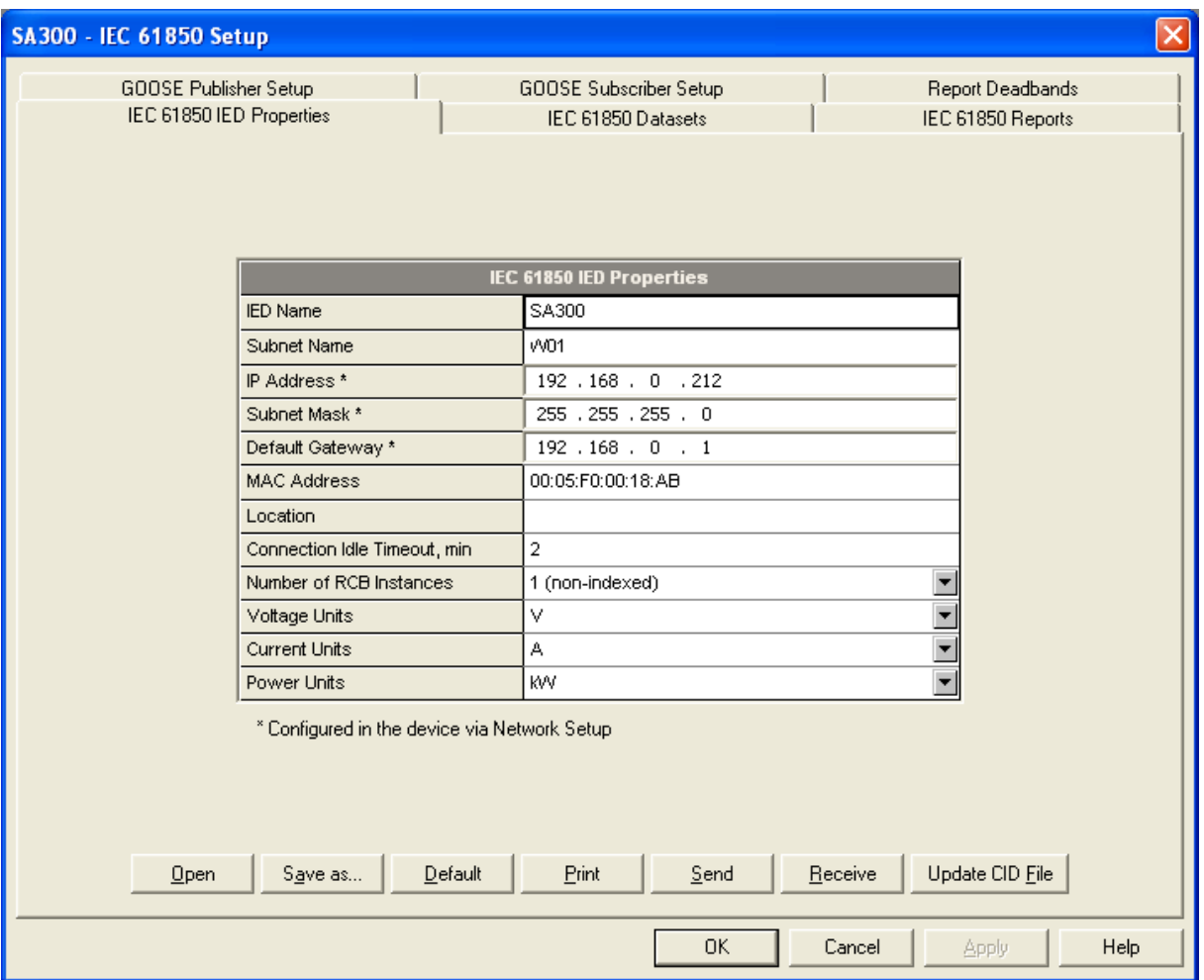

### **6.3 Configuring Datasets**

<span id="page-43-0"></span>To review or configure the IEC 61850 datasets:

- 1. Select IEC 61850 Setup from the Meter Setup menu, and then click on the IEC 61850 Datasets tab.
- 2. Select a dataset you wish to view or configure in the "Dataset Reference" box. Select "New Dataset" to create a new dataset.
- 3. To delete dataset members, uncheck the appropriate "Included" boxes. Uncheck all dataset members to delete the entire dataset.
- 4. To add or change dataset members, click "Edit from file", locate the SA300N.icd template file or a CID file you generated for your device, and click Open.

A full list of the available data objects and data attributed is displayed, where included dataset members are checked.

To create a new dataset, select a logical device where the dataset will be located and type a dataset name in the "Dataset Name" box.

Check the "Included" boxes for items you wish to be members of the dataset and click OK.

To make easy selection of items across the list, use filters - functional constraints or/and a selected logical device/logical node. Click "Filter checked" to see and revise a list of the selected items.

5. Send your new setup to the device and save it to the device database.

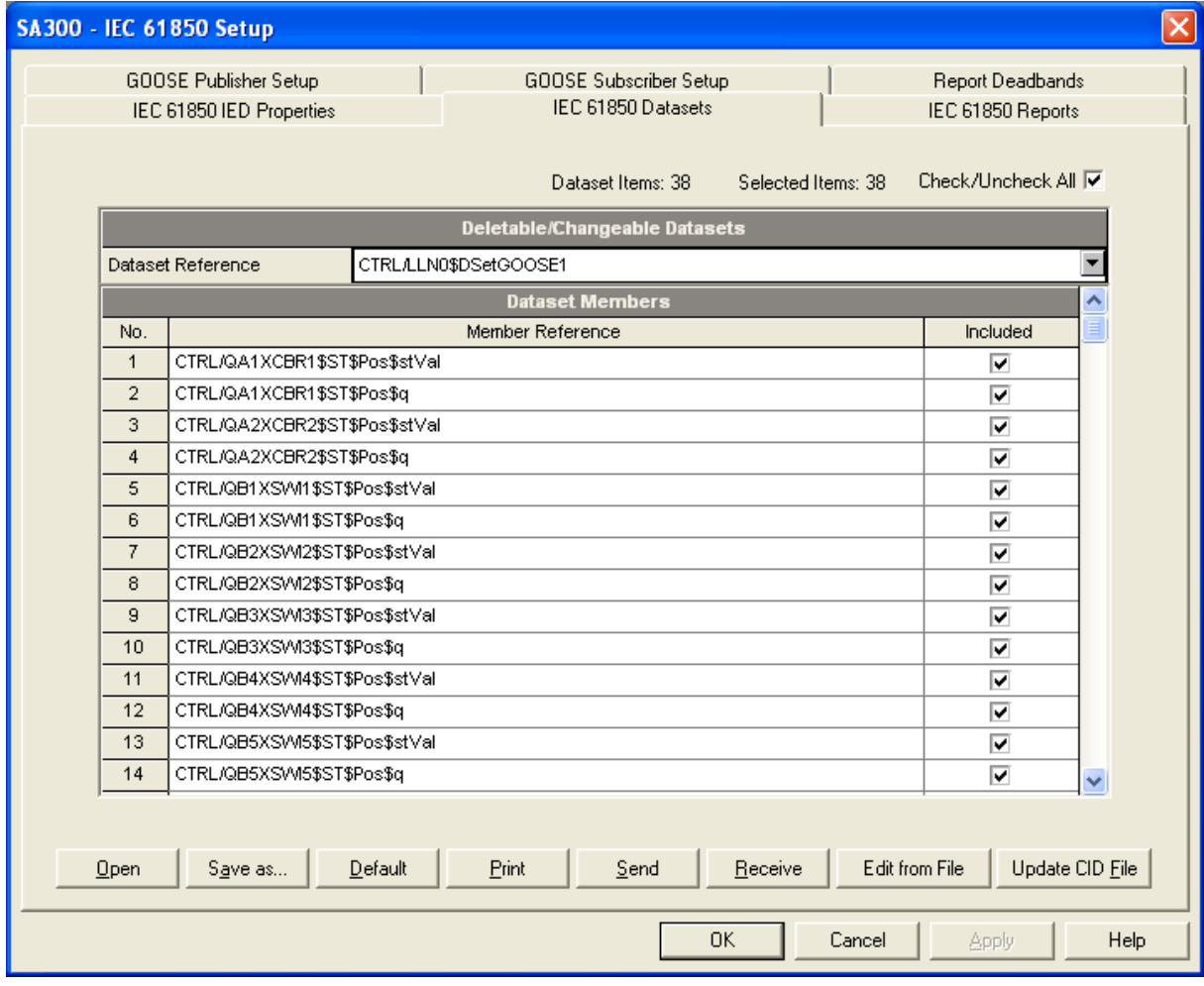

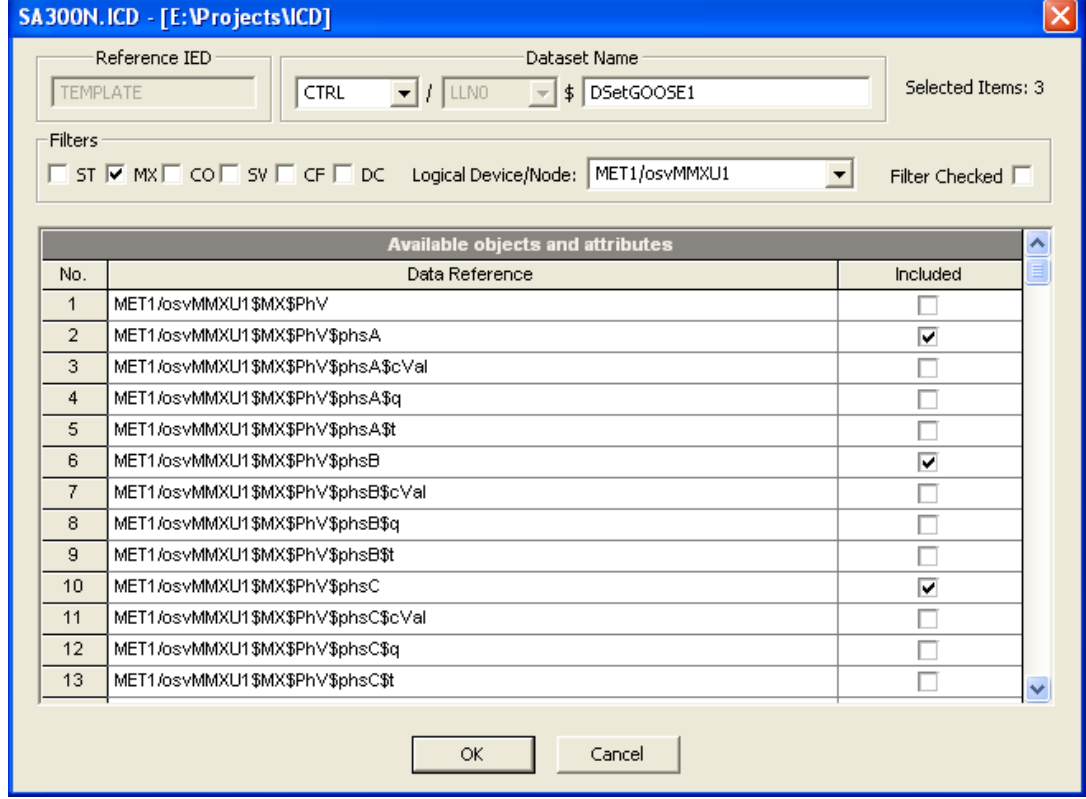

## **6.4 Configuring Report Control Blocks**

<span id="page-45-0"></span>To configure Report Control Blocks in your device:

1. Select IEC 61850 Setup from the Meter Setup menu, and then click on the IEC 61850 Reports tab.

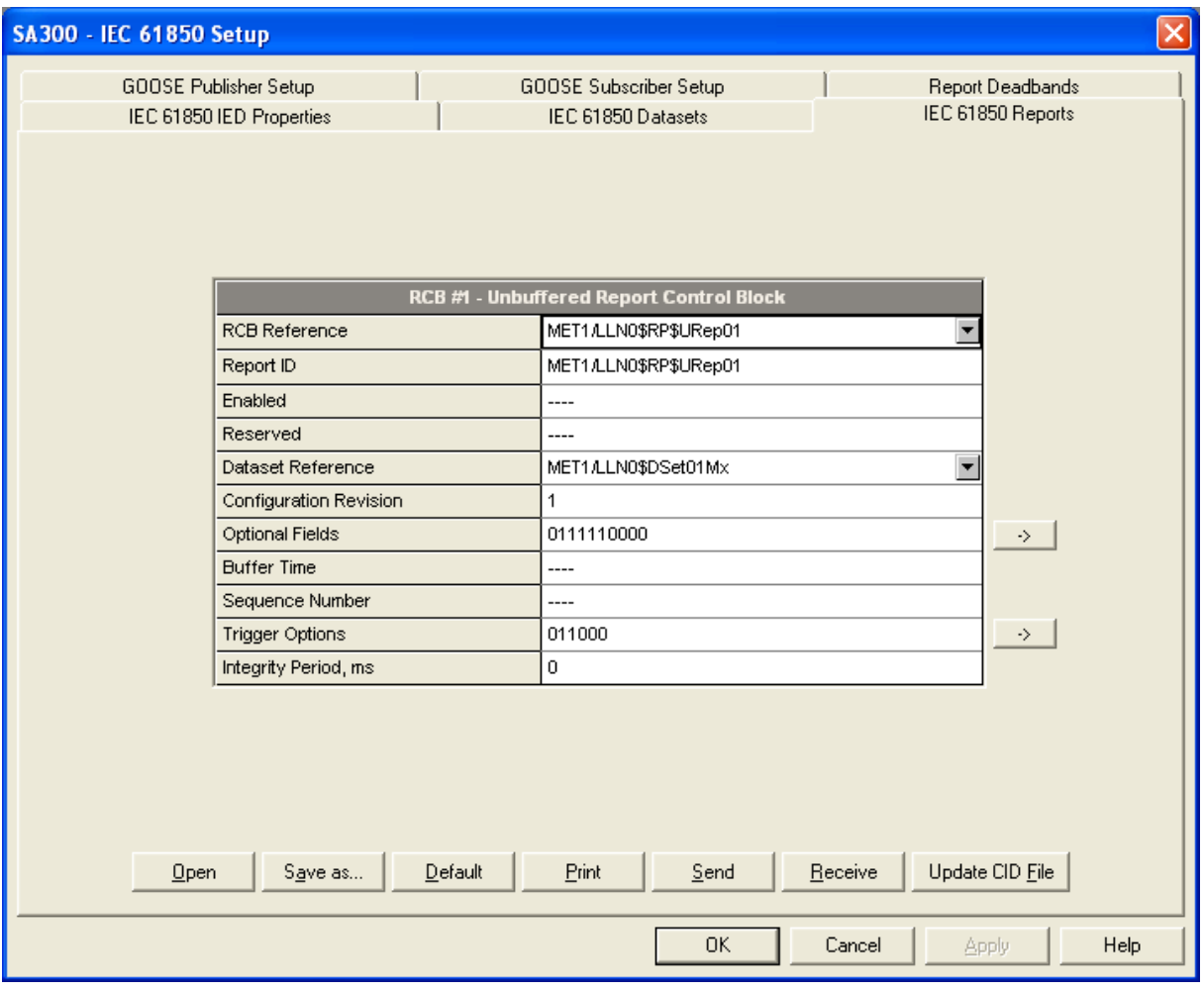

- 2. Select an RCB you wish to view or configure in the "RCB Reference" box.
- 3. Configure the RCB attributes as required for your application. The following items can be configured:
	- Report ID
	- Dataset reference (can be selected from the available datasets list)
	- Optional fields
	- Trigger options
	- Integrity period for periodic reports with the integrity trigger option selected

To change the Optional fields or Trigger options, click the arrow button at the right to the item, check the appropriate options and click OK.

**NOTE** 

Configure your new and customized datasets and update them in the device, or save to the device database if you work offline, before configuring reports; otherwise you may get an incomplete dataset list.

4. Send your new setup to the device and save it to the device database.

### **6.5 Configuring the GOOSE Publisher**

<span id="page-46-0"></span>The SA300 GOOSE publisher provides the dedicated dataset CTRL/LLN0\$DSetGOOSE1 for GOOSE communications. The default dataset variables list can be modified via the IEC 61850 Datasets setup (see Section 6.3).

To configure the GOOSE publisher:

- 1. Select IEC 61850 Setup from the Meter Setup menu, and then click on the GOOSE Publisher Setup tab.
- 2. Configure the destination MAC address, application ID and the maximum message retransmission interval as required for your application. Other setup attributes are not changeable and are indicated for information only.
- 3. Select Yes in the Publisher Enabled box to enable publisher operation.
- 4. Send your setup to the device.

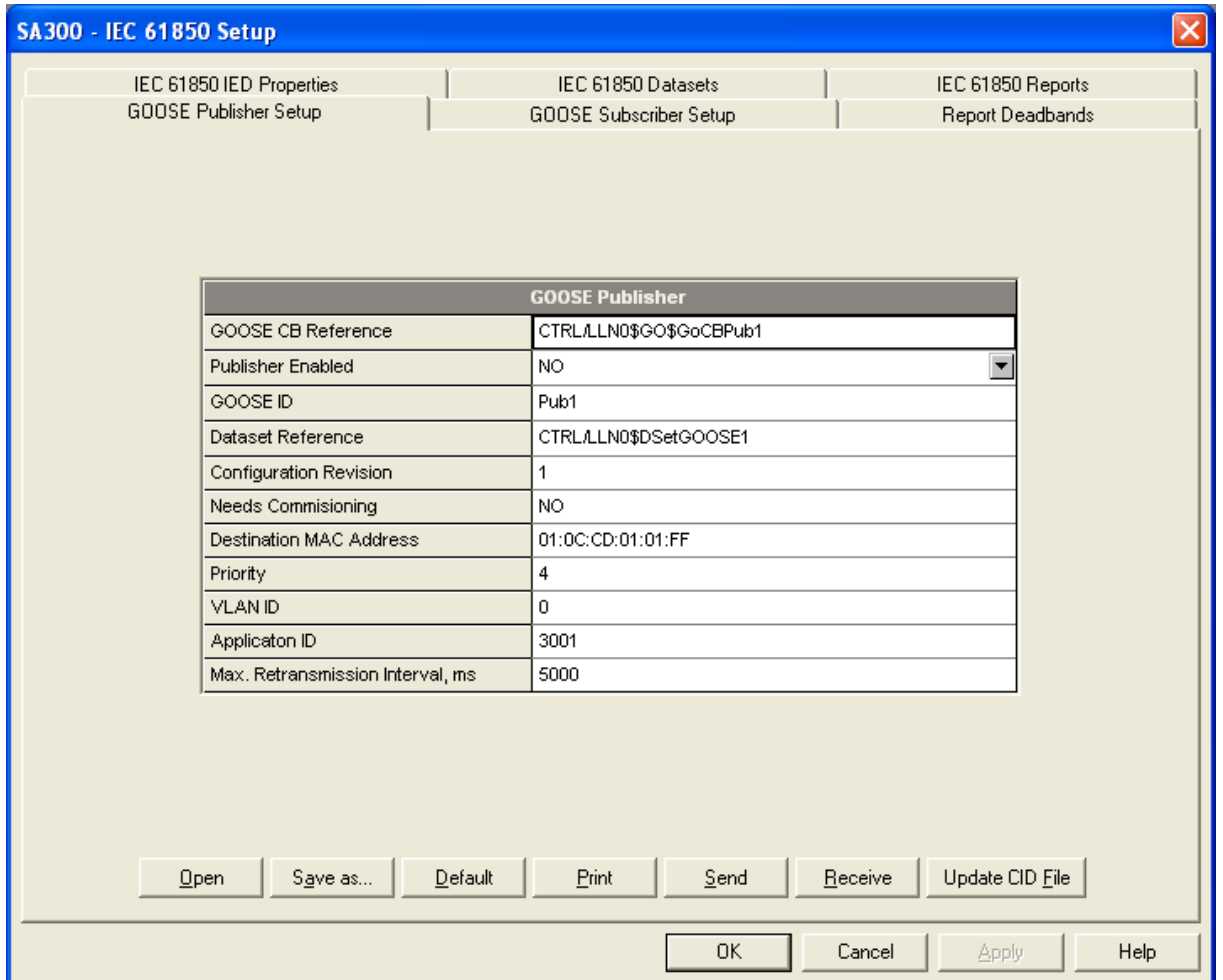

### **6.6 Configuring the GOOSE Subscriber**

<span id="page-46-1"></span>The SA300 can be subscribed to messages sent by any GOOSE network device including both SA300 and non-SATEC devices.

The GOOSE subscriber supports up to 20 subscriptions with up to 16 data elements in each subscription. The location of the subscribed elements in GOOSE data sets and mapping to the SA300 internal variables are configurable. The subscription elements are selected from a publishing device's ICD/CID file.

The SA300 provides a set of internal variables for mapping external GOOSE data:

- a 128-bit binary string composed of 128 binary variables ExtInd1…ExtInd128 of type BOOLEAN called external indication and intended for mapping single-point BOOLEAN and integer elements and double-point Dbpos data;
- 32 variables ExtiVal1…ExtiVal32 of type INT32 for mapping signed and unsigned integer numbers of any size;
- 32 variables ExtfVal1…ExtfVal32 of type FLOAT32 for mapping single-precision floating point numbers.

When the subscriber receives GOOSE message updates, the subscribed data is copied to the internal variables that can be monitored and recorded in the device like any other measured value. When the subscriber does not receive updates, or the declared message live time has expired, or the data set differs from the subscriber setup, the internal variables are zeroed and the non-active status is indicated in the subscription status.

The subscription status can be monitored from an IEC 61850 client via the GOOSE subscriber logical nodes CTRL/sbsLGOS1-CTRL/sbsLGOS20, or from a Modbus client application via the GOOSE subscriber status register (see the SA300 Modbus Reference Guide for the register location).

To configure the GOOSE subscriber:

1. Select IEC 61850 Setup from the Meter Setup menu, and then click on the GOOSE Subscriber Setup tab.

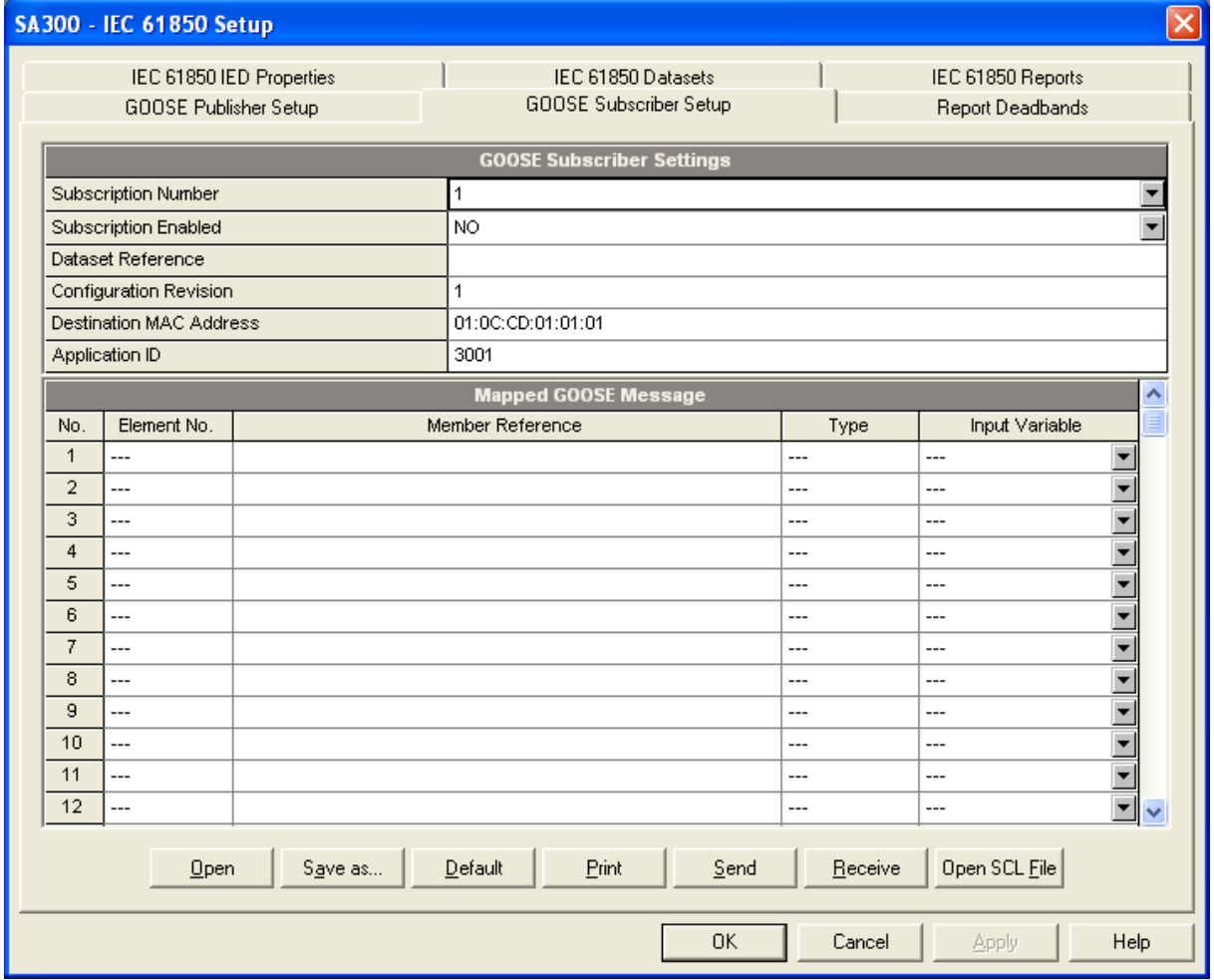

- 2. In the Subscription Number box, select the subscription you wish to configure.
- 3. Click the "Open SCL File" button and open an ICD or CID file for the publishing device you wish to subscribe to. PAS shows you a list of all datasets linked to GOOSE publisher

control blocks that are found in the ICD/CID file. Check the Subscribe box for the dataset you wish to subscribe to.

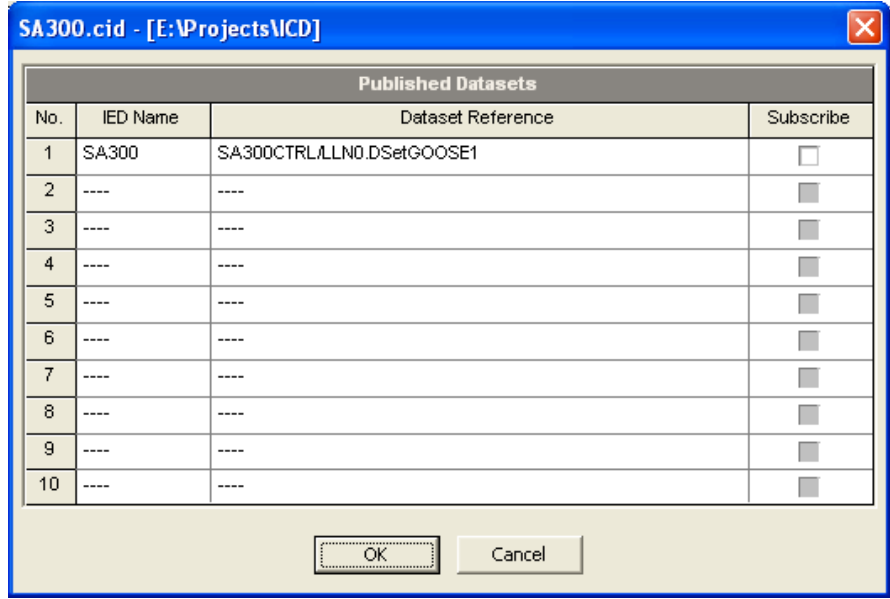

4. The publisher attributes and a list of dataset members for the selected dataset are displayed as shown in the picture below. PAS also indicates a basic IEC 61850 data element type and a physical MMS type for dataset members. Check the Subscribe boxes for elements you want to subscribe to, and then click OK.

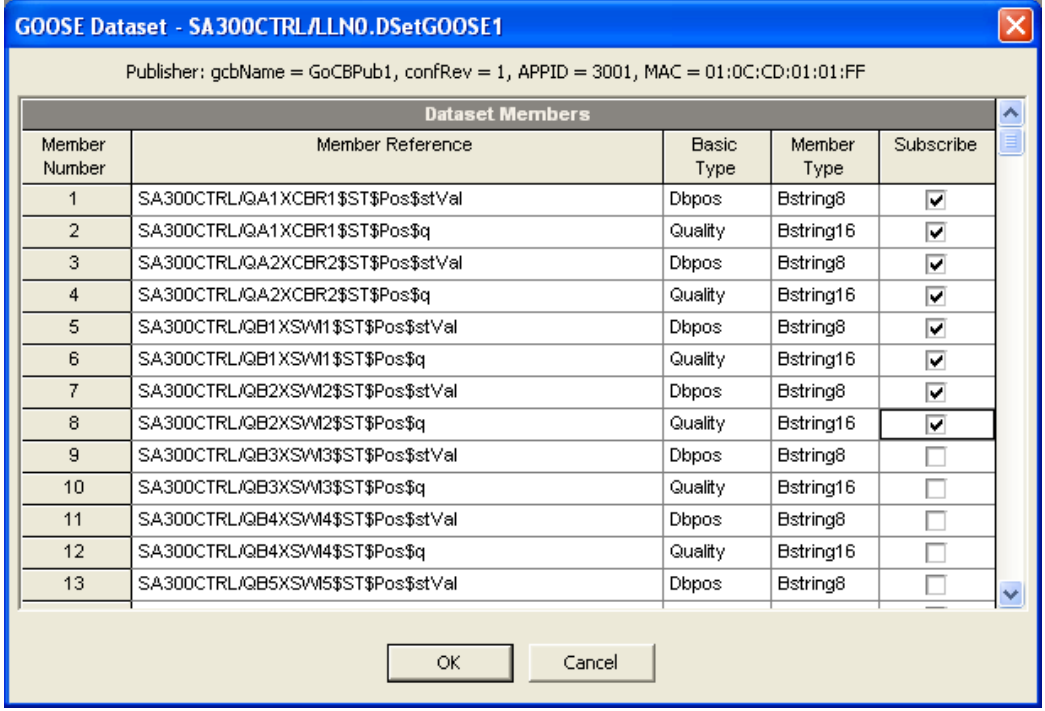

You are allowed to select no more than 16 elements. Elements with incompatible data types are not allowed for selection.

The publisher attributes of the selected dataset and the selected data elements are copied to the current subscription.

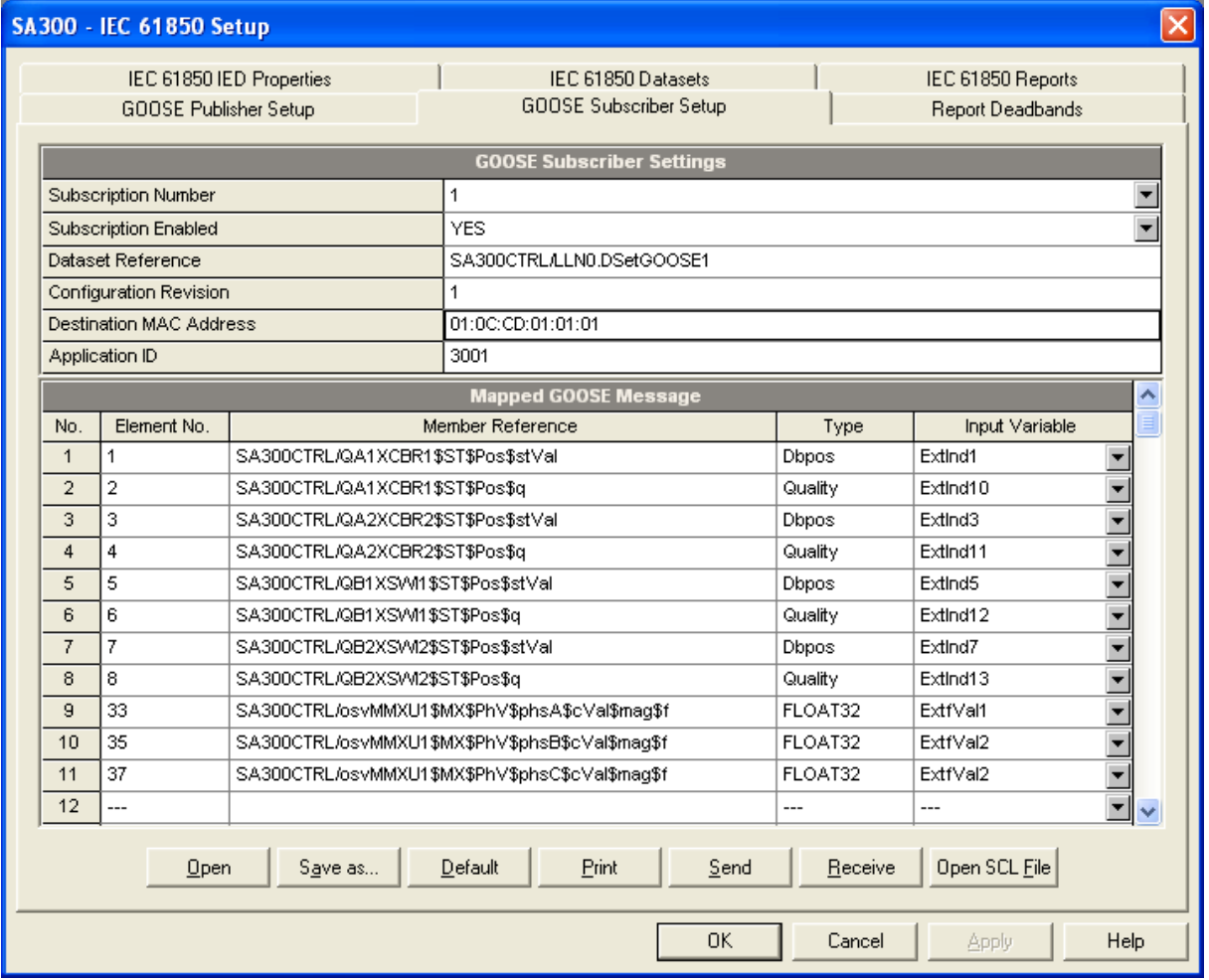

Select compatible input variables to which dataset elements will be mapped in the device. See the table below for allowable mapping options depending on the basic variable type.

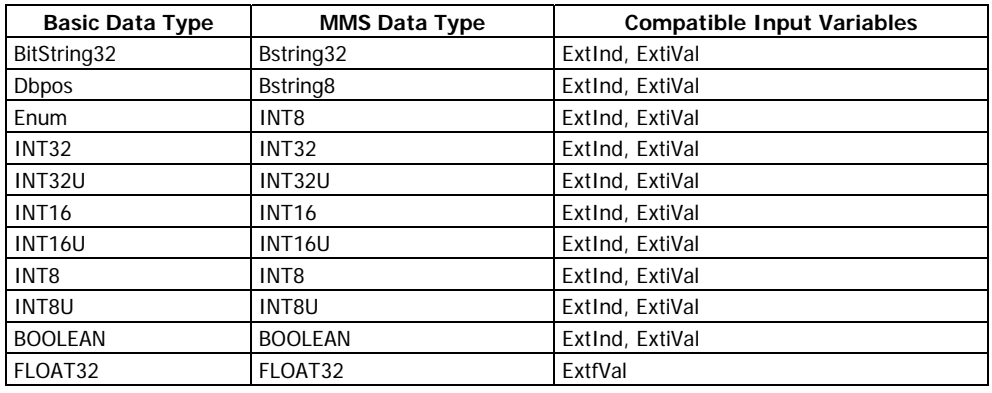

NOTES:

- Mapping integer data to a BOOLEAN ExtInd variable results in copying a leastsignificant bit of the dataset member only.
- Mapping double-point data of type Dbpos to a BOOLEAN ExtInd variable causes a high-order bit of the dataset member to be copied to the following BOOLEAN ExtInd variable.
- 5. Check the application ID, configuration revision and destination MAC address to meet the GOOSE publisher attributes.
- 6. Select Yes in the Subscription Enabled box to activate the subscription.

7. Repeat the setup for other subscriptions you wish to configure, and then send your setup to the device and save to the device database. Notice that dataset member names are not stored in the device and will not be displayed when reading the setup from the device unless you saved the setup in the device database on your PC.

### **6.7 Configuring Report Deadbands**

<span id="page-50-0"></span>Deadbands for reporting measured analog values can be configured at once via PAS without the need to setup individual deadbands for every data element. If required, you can then change deadbands for individual variables via your IEC 61850 application.

Downloading new report deadbands to the device changes deadbands for all analog data of the same type in all logical nodes, so it is recommended to do that before you make your individual deadband adjustments.

#### NOTE

The process measurement scales for most analog values depend on your external PT and CT settings and on the voltage and current scales defined in the device. Configure them in your device and save to the device site database before changing report deadbands. See Basic Setup and Device Options Setup in the SA300 Operation Manual on how to configure these parameters in the device. See Programming Analog Inputs in the SA300 Operation Manual on how to setup the measurement scales for analog inputs.

To configure the deadbands for measured analog values:

1. Select IEC 61850 Setup from the Meter Setup menu, and then click on the Report Deadbands tab.

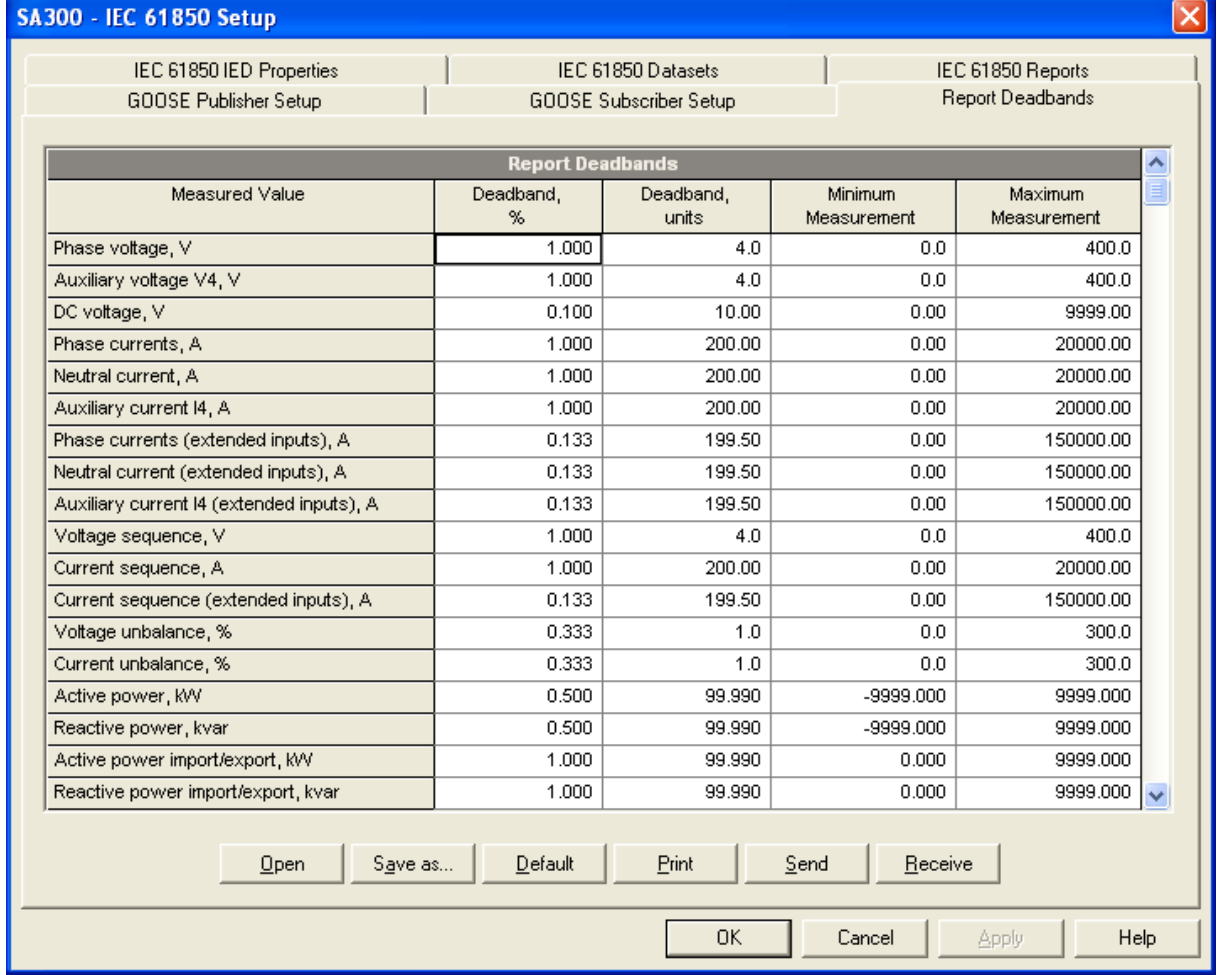

For your convenience, PAS shows the deadbands both in percent and in engineering units, and also indicates the minimum and maximum process measurements from which the percent deadband is taken.

- 2. Adjust the default percent deadbands to the desired values as required for your application. The allowable range is 0.001% to 50.000%. Press Enter or click with the left mouse button elsewhere on the dialog window to update the engineering deadbands.
- 3. Send your setup to the device.

The following table shows the default factory-set deadbands for all measured analog values.

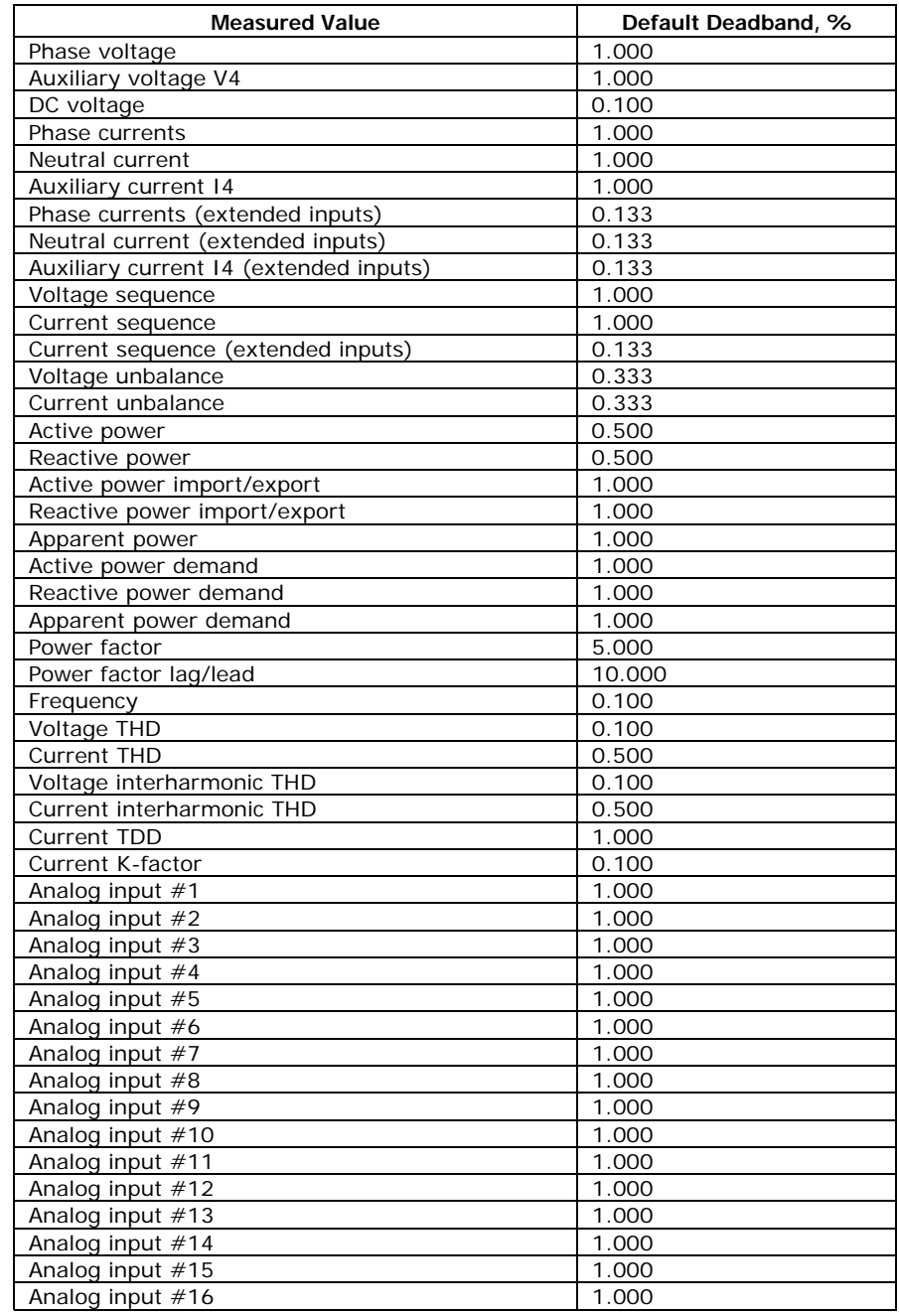

### **6.8 Generating a CID File**

<span id="page-51-0"></span>Generating a new or updating a preconfigured CID file for your device is done separately for each configuration setup. The following order is recommended but not mandatory:

- IED properties
- Datasets
- Report control blocks
- GOOSE publisher setup

To create or update a device CID file:

- 1. Click the "Update CID file" button on the setup tab.
- 2. Locate a source ICD or CID file for your device you wish to update and click Open. Use the SA300N.icd file provided with your device as a primary template file to create a new CID file, and then use the new file as a source to update remaining settings.
- 3. Select the folder and the name of the target CID file where to store your new configuration description and click Open. It may be the same CID file you used as the source.
- 4. Repeat this procedure for other configuration setups you wish to update.

**NOTES** 

- In the event an RCB reference is used as the Report ID (the default setting for nonindexed RCBs), update the RCBs in a CID file after changing the IED name even if no changes to RCBs have been made to keep consistency with your device.
- Breaker/switch nodes prefixes are configured in a CID file as they are defined in the device database while updating the IED properties. If you change the default breaker/switch prefixes in your device via the Bay Control setup, save the setup to the device database, and then update the IED properties in a CID file even if no other properties have been changed.